# **ELECTRONIC CASH REGISTER**

# CE-2400 OPERATOR'S INSTRUCTION MANUAL

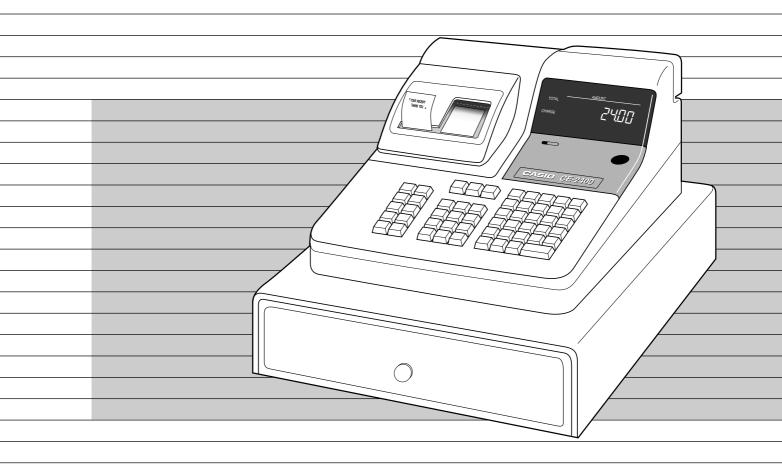

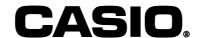

# **Welcome to the CASIO CE-2400!**

Congratulations upon your selection of a CASIO Electronic Cash Register, which is designed to provide years of reliable operation.

Operation of a CASIO cash register is simple enough to be mastered without special training. Everything you need to know is included in this manual, so keep it on hand for reference. Consult your CASIO dealer if you have any questions about points not specifically covered in this manual.

## CASIO AUTHORIZED SERVICE CENTER

If your Casio product needs repair, or you wish to purchase replacement parts, please call 1-800-YO-CASIO for the authorized service center nearest your home.

If for any reason this product is to be returned to the store where purchased, it must be packed in the original carton/package. If you need programming assistance, please call 1-800-638-9228. Thank you.

# GUIDELINE LAID DOWN BY FCC RULES FOR USE OF THE UNIT IN THE U.S.A. (Not applicable to other areas)

**WARNING:** This equipment generates, uses and can radiate radio frequency energy and if not installed and used in accordance with the instruction manual, may cause interference to radio communications. It has been tested and found to comply with the limits for a Class A computing device pursuant to Subpart J of Part 15 of the FCC Rules, which are designed to provide reasonable protection against such interference when operated in a commercial environment.

Operation of this equipment in a residential area is likely to cause interference in which case the user at his own expense will be required to take whatever measures may be required to correct the interference.

The mains plug on this equipment must be used to disconnect mains power.

Please ensure that the socket outlet is installed near the equipment and shall be easily accessible.

# **Important!**

Before you do anything, be sure to note the following important precautions!

Do not locate the cash register where it will be subjected to direct sunlight, very high humidity, splashing with water or other liquids, or high temperature (such as near a heater).

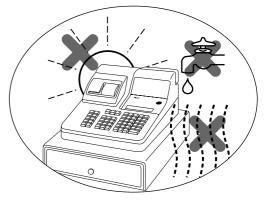

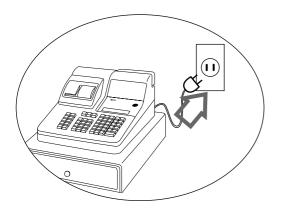

Be sure to check the sticker on the side of the cash register to make sure that its voltage matches that of the power supply in your area.

Never operate the cash register while your hands are wet.

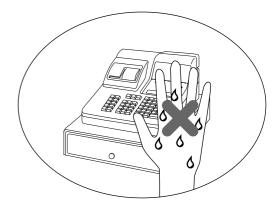

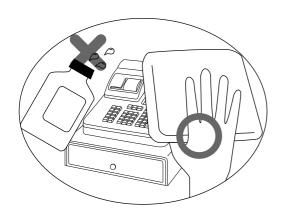

Use a soft, dry cloth to clean the exterior of the cash register. Never use benzine, thinner, or any other volatile agent.

Never try to open the cash register or attempt your own repairs. Take the cash register to your authorized CASIO dealer for repairs.

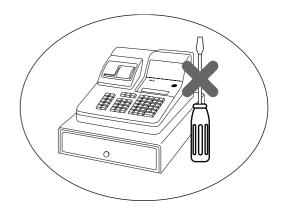

# **Contents**

| l            |                                                                                   |    |
|--------------|-----------------------------------------------------------------------------------|----|
| Introduction |                                                                                   |    |
|              | Welcome to the CASIO CE-2400                                                      | 2  |
| Getting Sta  | rted                                                                              |    |
| _            | Getting Started                                                                   | 6  |
| Introducing  | CE-2400                                                                           |    |
| J            | General guide                                                                     | 9  |
|              | Displays                                                                          |    |
|              | Keyboard                                                                          |    |
| Batteries ar | nd Roll Paper                                                                     |    |
|              | Installing memory backup batteries                                                | 14 |
|              | To load memory protection batteries                                               |    |
|              | Installing roll paper                                                             | 16 |
|              | To load paper for printing of journal                                             | 16 |
| ı            | To load paper for printing of receipts                                            | 17 |
| Basic Setup  | os and Operations                                                                 |    |
|              | Setting a machine number                                                          | 18 |
|              | Setting the time                                                                  | 19 |
|              | Setting the date                                                                  | 19 |
|              | Displaying the time and date                                                      | 20 |
|              | Programming automatic tax calculation                                             | 21 |
|              | To program Tax Tables                                                             |    |
|              | How to use your cash register                                                     |    |
|              | How to read the receipts and the journal                                          |    |
|              | Preparing and using department keys                                               |    |
|              | Programming department keys                                                       |    |
|              | Registering department keys                                                       |    |
|              | Registering PLUs                                                                  |    |
|              | Programming PLUs                                                                  |    |
|              | Registering PLUs and sub-departments                                              |    |
|              | Registering premiums and discounts                                                |    |
|              | Programming premiums and discounts                                                |    |
|              | Registering premiums and discounts                                                |    |
|              | Registering reductions                                                            |    |
|              | Programming for reductions                                                        |    |
|              | Registering reductions                                                            |    |
|              | Calculating the merchandise subtotal                                              |    |
|              | Shifting the taxable status of an item                                            |    |
|              | Registering charge and check payments  Registering returned goods in the REG mode |    |
|              | Registering returned goods in the REG mode                                        |    |
|              | Registering money received on account                                             |    |
|              | Registering money paid out                                                        |    |
|              | registering money paid but                                                        |    |

|                       | Making corrections in a registration  No sale registration       |            |
|-----------------------|------------------------------------------------------------------|------------|
| More Setups a         | nd Operations                                                    |            |
| o. o o o o o o o o o  | •                                                                | <b>5</b> 4 |
|                       | Clerk control function                                           |            |
|                       | Post-finalization receipt issuance                               |            |
|                       | General printing control                                         | 54         |
|                       | Programming multiple clerks, post-finalization receipt issuance, |            |
|                       | and general printing control                                     |            |
|                       | Single-item-sales for departments and PLUs                       |            |
|                       | Programming single-item-sale status to departments and PLUs      |            |
|                       | Registering single-item-sale items                               |            |
|                       | Registering manually entered tax amounts                         | 61         |
|                       | Programming for manually input tax registration                  | 61         |
|                       | Registering manual tax                                           |            |
|                       | Programming tax printing and other features                      | 62         |
|                       | Programming currency exchange                                    | 63         |
|                       | Calculator functions                                             | 66         |
|                       | Programming calculator features                                  | 67         |
| Reports               |                                                                  |            |
|                       | Printing the cash register's program                             | 68         |
|                       | Printing READ reports                                            |            |
|                       | Printing RESET reports                                           |            |
|                       | Report samples                                                   |            |
| Troubleshootii        | na                                                               |            |
|                       |                                                                  | 70         |
|                       | When an error occurs                                             |            |
|                       | When the register does not operate at all                        |            |
|                       | In case of power failure                                         |            |
| _                     | About the low battery power indicator                            | 80         |
| User Maintena         | nce and Options                                                  |            |
|                       | To replenish stamp ink                                           | 81         |
|                       | To replace the ink roll                                          |            |
|                       | To replace journal paper                                         |            |
|                       | To replace receipt paper                                         |            |
|                       | Options                                                          |            |
| <b>Specifications</b> |                                                                  |            |
|                       | CE-2400 Specifications                                           | 84         |
| Index                 |                                                                  |            |
|                       | Index                                                            | ۵۶         |
|                       | IIIUGA                                                           | 65         |

# **Getting Started**

This section outlines how to unpack the cash register and get it ready to operate. You should read this part of the manual even if you have used a cash register before. The following is the basic set up procedure, along with page references where you should look for more details. Operator's Instruction Remove the cash register from its box, making sure that all of the parts and accessories are included. Remove the tape holding parts of the cash register in place. Also remove the small plastic bag taped to the printer cover. Inside you will find the mode keys. Install the three memory backup batteries (page 14).

# Important!

These batteries protect the information stored in your cash register's memory when there is a power failure or when you unplug the cash register. Be sure to install these batteries.

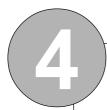

Plug the cash register into a wall outlet. Be sure to check the sticker on the side of the cash register to make sure that its voltage matches that of the power supply in your area.

The printer will operate for a few seconds.

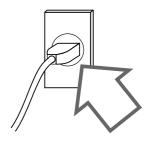

5

Insert the mode key marked "**OW**" into the Mode Switch.

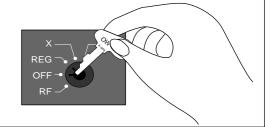

6

Turn the mode key to the "**REG**" position. The display should change to the following.

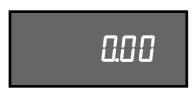

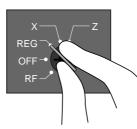

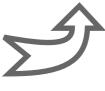

# **Getting Started**

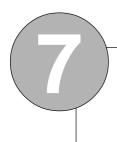

Install receipt and journal paper (page 16, 17).

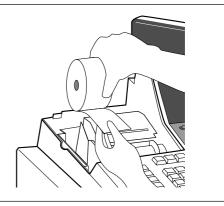

# Important!

Never operate the cash register without paper. Doing so can damage the printer.

8

Set today's date and the current time (page 19).

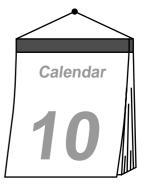

9

Set the tax calculation programs (page 21).

# Important!

When you purchase this cash register, it is not programmed to perform any tax calculation. You must perform the procedure on page 21 to tell the cash register what kind of tax calculation it should use.

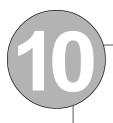

Set up the cash register for any other operations you want to perform using the procedures starting from page 26.

# **Introducing CE-2400**

This part of the manual introduces you to the cash register and provides a general explanation of its various parts.

# General guide

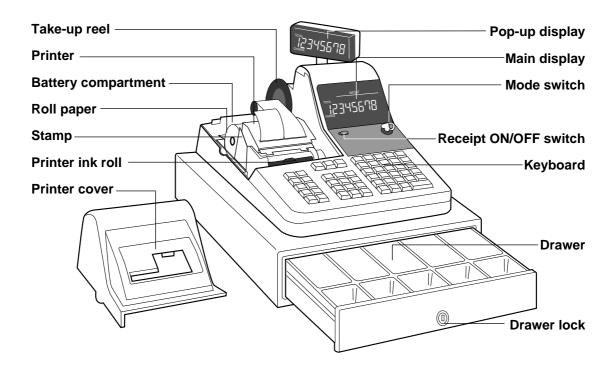

#### **Battery compartment**

Holds memory backup batteries (page 14, 15).

## Roll paper

You can use the roll paper to print receipts and a journal (page 16, 17).

# Stamp

The stamp is printed automatically at the top of each receipt (page 27).

## Printer ink roll

Provides ink for printing of registration details on the roll paper (page 81).

## Receipt switch

When you are using the printer for receipt printer, you can use this switch (in the **REG** and **RF** modes only) to turn the printer on and off. If a customer asks for a receipt while receipt printing is turned off

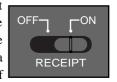

by this switch, you can issue a post-finalization receipt (page 57).

# **Introducing CE-2400**

## Mode key

There are two types of mode keys: the owner key (marked "OW") and the operator key (marked "OP"). Two of each type of key comes packed with the cash register. The owner key can be used to set the mode switch to any position, while the operator key can select the **REG** and **OFF** positions only.

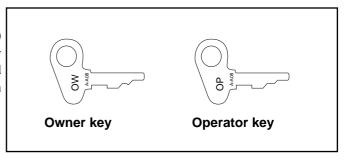

### Mode switch

Use the mode keys to change the position of the mode switch and select the mode you want to use.

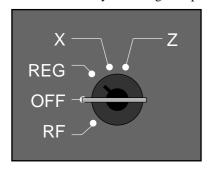

| Mode Switch | Mode Name     | Description                                                                                           |
|-------------|---------------|----------------------------------------------------------------------------------------------------|
| Z           | RESET/PROGRAM | Reads sales data in memory and clears the data. This mode is also used for certain programming.       |
| X           | READ/PROGRAM  | Reads sales data in memory without clearing the data. This mode is also used for certain programming. |
| REG         | REGISTER      | Use this mode for normal registration.                                                                |
| OFF         | POWER OFF     | Cash register power switched off.                                                                     |
| RF          | REFUND        | Use this mode to register refund transactions.                                                        |

#### **Drawer**

The drawer opens automatically whenever you finalize a registration and when you issue a daily sales READ/RESET report, a financial report or a periodic sales READ/RESET report. The drawer will not open if it is locked with the drawer key.

## **Drawer lock**

Use the drawer key to lock and unlock the drawer.

## When the cash drawer does not open!

In case of power failure or the machine is in malfunction, the cash drawer does not open automatically. Even in these cases, you can open the cash drawer by pulling drawer release lever (see below).

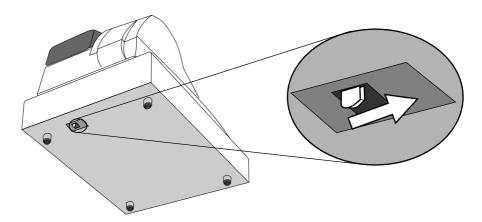

# **Important!**

The drawer will not open, if it is locked with a drawer lock key.

# **Displays**

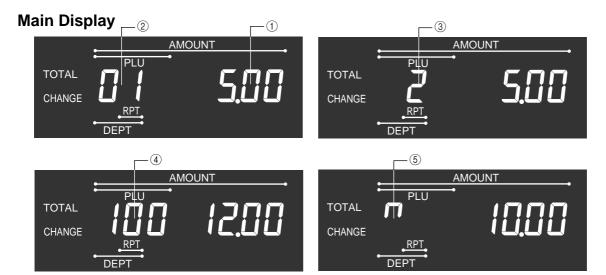

# **Pop-Up Display**

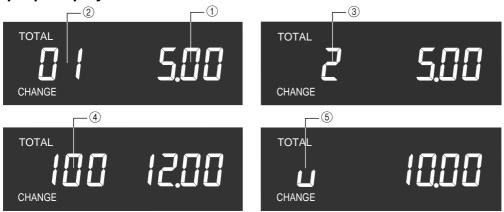

#### (1) Amount/Quantity

This part of the display shows monetary amounts (total and change amount due). It also can be used to show the current date and time (page 20).

## **2** Department Number

When you press a department key to register a unit price, the corresponding department number (01 through 40) appears here. When you perform a repeat registration (page 31) with the department, the display automatically changes to show the number of repeats.

# **③ Number of Repeats**

Anytime you perform a repeat registration (page 31, 35, 36), the number of repeats appears here. Note that only one digit is displayed for the number of repeats. This means that a "5" could mean 5, 15, or even 25 repeats.

# 4 PLU (Sub-department) Number

When you input a PLU (sub-department) number to register a unit price, the corresponding PLU (sub-department) number appears here. When you perform a repeat registration (page 35, 36) with the PLU (sub-department), the display automatically changes to show the number of repeats.

#### **(5) Total/Change Indicators**

These indicators tell you whether the value on the display represents the total or the change amount due. When the TOTAL indicator (upper segment) is lit, the displayed value shown is a monetary total or subtotal amount. When the CHANGE indicator (lower segment) is lit, the displayed value is the change amount due.

# **Keyboard**

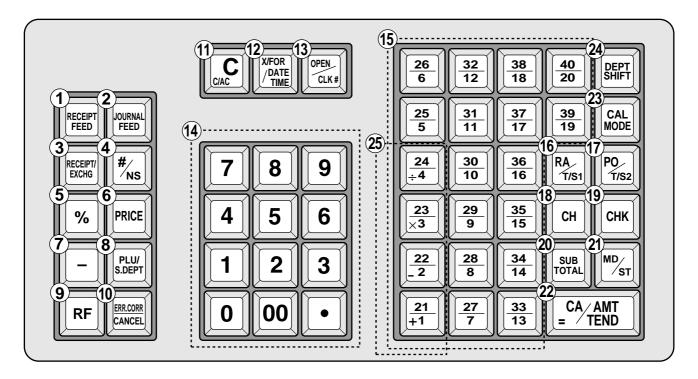

# Register Mode

# 1) Receipt Feed key

Hold this key down to feed receipt from the printer.

#### ② Journal Feed key

Hold this key down to feed journal from the printer.

#### (3) Receipt/Currency Exchange key

Receipt key: Press this key to produce a post-finalization receipt (page 57).

Currency Exchange key: Use this key for calculating subtotal amounts or paying amount due in foreign currency (page 63).

## 4 Non-Add/No Sale key

Non-Add key: Press this key after numeric entry, the number is treated as a reference number. The number is printed on receipt/journal to identify a personal check, credit card, etc. for certain transactions.

No Sale key: After issuing a receipt press this key to open the drawer without registering anything.

## ⑤ Percent key/Manual Tax key

It is necessary to select one of these functions (page 61). Percent key: Use this key to register premiums or discounts. Manual Tax key: Use this key to register manually entered tax amounts.

# 6 Price key

Use this key to input unit prices for sub-department registration.

#### (7) Minus key

Use this key to input values for subtraction.

## (8) PLU/Sub-department key

Use this key to input PLU (sub-department) numbers.

## 9 Refund key

Use this key to input refund amounts and to void certain entries.

## **10 Error Correct/Cancel key**

Use this key to correct registration errors and to cancel registration of an entire transaction.

#### (11) Clear key

Use this key to clear an entry that has not yet been registered. Pressing this key also stops the error tone.

#### 12 Multiplication/For/Date/Time key

Use this key to input a quantity for a multiplication operation and registration of split sales of packaged items.

Between transactions, this key displays the current time and date.

## **13 Open/Clerk Number key**

Open key: Press this key to temporarily release a limitation on the number of digits that can be input for a unit price. This function is available only on registers that are not using the clerk control function. (page 54)

Clerk Number key: Use this key to sign clerk on and off the register. This function is available only on registers that are using the clerk control function. (page 54)

## **14** 10-key pad

Use these keys to input numbers.

## **15** Department keys

Use these keys to register items to departments.

## (6) Received on Account/Taxable Status Shift 1 key

Received on Account key: Press this key following a numeric entry to register money received for non-sale transactions.

Taxable Status Shift 1 key: Press this key without a numeric entry to change the Taxable 1 status of the next item.

## (7) Paid Out/Taxable Status Shift 2 key

Paid Out key: Press this key following a numeric entry to register money paid out from the drawer.

Taxable Status Shift 2 key: Press this key without a numeric entry to change the Taxable 2 status of the next item.

## (8) Charge key

Use this key to register a charge sale.

## (19) Check key

Use this key to register a check tender.

#### 20 Subtotal key

Press this key to display and print the current subtotal (which also includes the add-on tax amount).

#### (2) Merchandise Subtotal key

Press this key to display and print the current subtotal of item prices only (which does not include the add-on tax amount).

#### 22 Cash Amount Tendered key

Press this key to register a cash sale.

#### 23 Calculator Mode key

This key is used for changing  $REG \leftrightarrow CAL$  mode.

## 24 Department Shift key

Press this key to shift the department key number from 1 through 20 to 21 through 40 as follows:

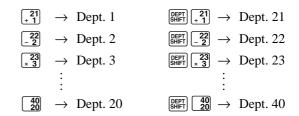

## Calculator Mode

- (4) Drawer open key
- **⑤** Percent key
- **8 Memory Recall key**
- (1) Clear/All Clear key
- (4) 10-key pad
- 22 Equal key
- 23 Calculator Mode key
- 25 Arithmetic operation keys

# **Batteries and Roll Paper**

This part of the manual tells you how to load the memory backup batteries and how to install the roll paper for printing of receipts or the journal.

# Installing memory backup batteries

This cash register uses electronic memory, which means that your settings and sales data is safe as long as electrical power is supplied. Three SUM-3 (UM-3) batteries are required to protect memory contents in case of power failure and when you unplug the cash register.

# Note!

- The normal life of a set of batteries is about one year.
- If you do not have fresh batteries installed when electrical power through the plug is interrupted, settings and sales data will be lost.

# To load memory protection batteries

Battery compartment —

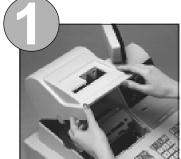

Remove the printer cover.

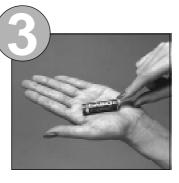

Remove the battery compartment cover. Pressing in on the tab on the left side of the battery compartment cover, lift it straight up.

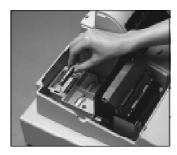

Note the (+) and (-) markings in the battery compartment. Load a set of three new SUM-3 (UM-3) batteries so that their positive (+) and negative (-) ends are facing as indicated by the markings.

# **Important!**

Incorrectly using batteries can cause them to burst or leak, possibly damaging the interior of the cash register. Note the following precautions.

- ✓ Be sure that the positive (+) and negative (–) ends of the batteries are facing as marked in the battery compartment when you load them into the unit.
- ✓ Never mix batteries of different types.
- ✓ Never mix old batteries with new ones.
- ✓ Never leave dead batteries in the battery compartment.
- ✓ Remove the batteries if you do not plan to use the cash register for long periods.
- ✓ Replace the batteries at least once every two years, no matter how much the cash register is used during that period.

# **WARNING!**

- Never try to recharge the batteries supplied with the unit.
- Do not expose batteries to direct heat, let them become shorted, or try to take them apart.
- Keep batteries out of the reach of small children. If your child should swallow a battery, consult a physician immediately.

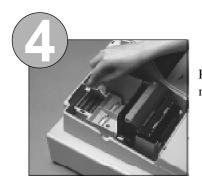

Replace the battery compartment cover.

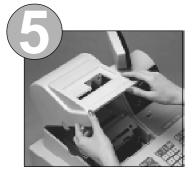

Replace the printer cover.

# Installing roll paper

You can use roll paper (45mm wide) for printing of receipts and a journal.

# **Journal Printing**

The journal is a record for your record keeping only. It shows details for all transactions.

# **Receipt Printing**

Receipts also show details for each transaction for the customers' records.

When a receipt is printed, tear it off and give it to the customer.

# Important!

Be sure to use only roll paper recommended by CASIO. Other paper can damage the printer.

# To load paper for printing of journal

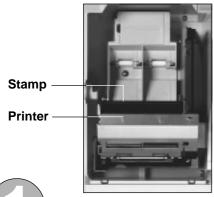

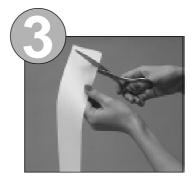

Cut off the leading end of the paper so it is even.

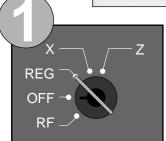

Use a mode key to set the mode switch to the REG position.

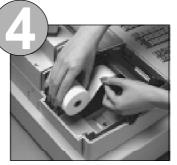

Ensuring the paper is being fed from the bottom of the roll, lower the roll into the space behind the printer.

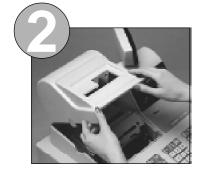

Remove the printer cover.

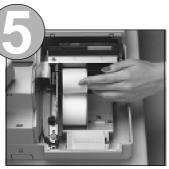

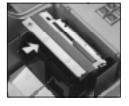

Pass the paper over the black roller, and insert the end of it into the printer inlet.

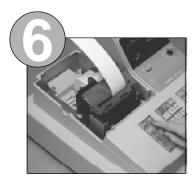

Press the which key until about 20 or 30 cm of paper is fed from the printer.

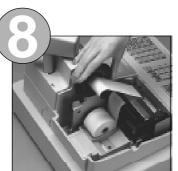

Place the take-up reel into place behind the printer, above the roll paper.

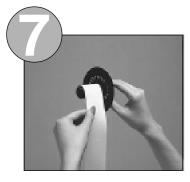

Slide the leading end of the paper into the groove on the spindle of the take-up reel and wind it onto the reel two or three turns.

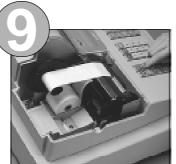

Press the we key to take up any slack in the paper.

# To load paper for printing of receipts

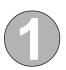

Follow steps **1** through **4** under "To load paper for printing of journal" on the previous page.

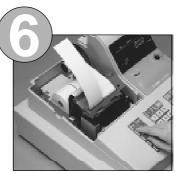

Press the FEEP key until about 20 or 30cm of paper is fed from the printer.

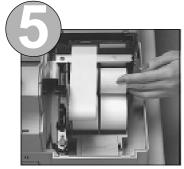

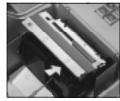

Pass the paper over the black roller, and insert the end of it into the printer inlet.

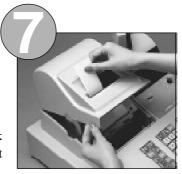

Replace the printer cover, passing the leading end of the paper through the cutter slot.

Tear off the excess paper.

This section explains how to set up and use the cash register for basic operation. Your cash register should already be unpacked and plugged in, with its memory backup batteries (page 14) and roll paper (page 16, 17) loaded.

The set ups and operations described here are generally enough to meet many retail needs.

# Important!

Be sure to make a distinction between numeric keys and department keys. The following shows how these keys are illustrated in this manual.

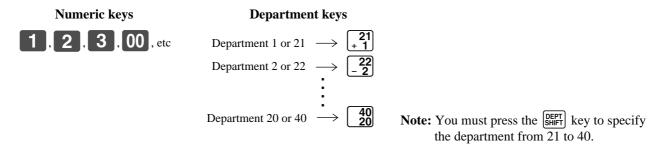

# Setting a machine number

You can set a 2-digit machine number (01 to 99) to identify your machine. The machine number is printed on receipts or the journal for each transaction.

## To set the machine number

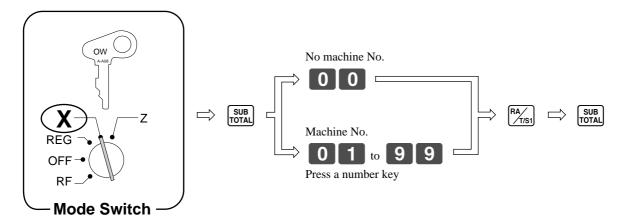

# **Setting the time**

The correct time is kept even when the cash register is switched off. A 24-hour clock is used, so a time like 7:00 PM becomes 19:00.

# To set the time

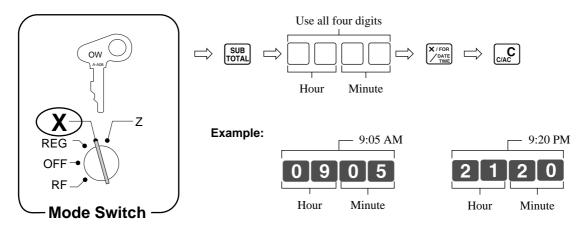

# **Setting the date**

The correct date is kept even when the cash register is switched off.

The cash register automatically adjusts for leap years up to the year 2099.

# To set the date

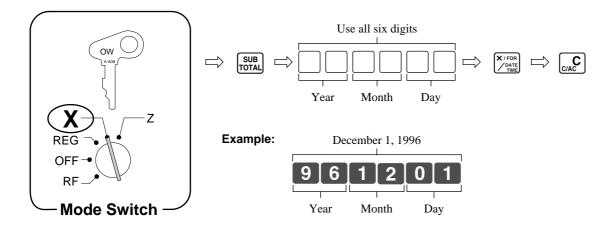

# Displaying the time and date

You can show the time or date on the display of the cash register whenever there is no registration being performed.

To display and clear the time and date

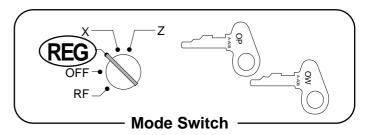

OPERATION DISPLAY

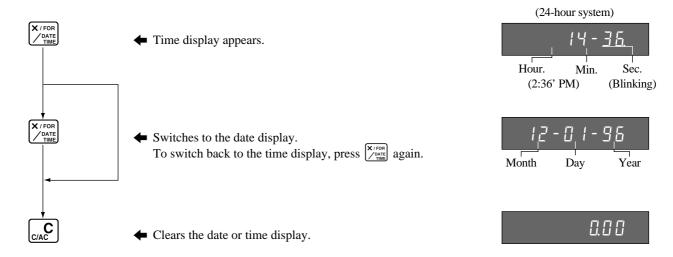

• Operation of all keys (besides (c/AC)) is impossible while the time or date is displayed.

# Programming automatic tax calculation

# Important!

After you program the tax calculations, you also have to individually specify which departments (page 28) and PLUs (page 34) are to be taxed.

For this cash register to be able to automatically register state sales tax, you must program its tax tables with tax calculation data from the tax table for your state. There are two tax tables that you can program for automatic calculation of two separate sales taxes.

#### **State Sales Tax Calculation Data Tables**

State sales tax calculation data tables for all of the states that make up the United States are included on the following pages. This data is current as of October 30, 1994\*. Simply find your state in the tables and input the data shown in its table.

\* Some data are revised after Oct. 30, 1994.

# Important!

Be sure you use the state sales tax data specifically for your state. Even if your state uses the same tax rate percentage as another state, inputting the wrong data will result in incorrect tax calculations.

# To program Tax Tables

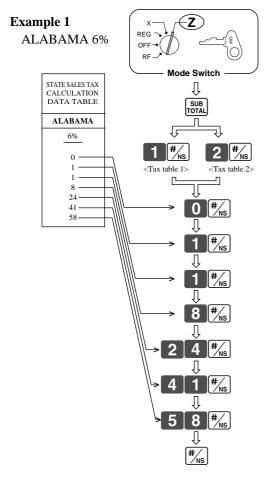

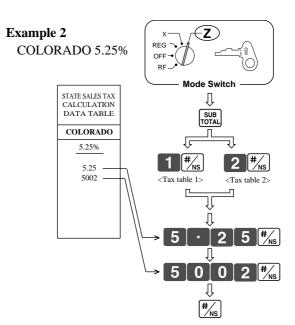

- If you enter a wrong data but have not yet pressed the type seed the type seed the t
- If you have already pressed the two key, press the key once again to end the programming sequence and then start again from the beginning.

# **TAX TABLES**

|     |     | Α  | LABA | MA            |     |     |
|-----|-----|----|------|---------------|-----|-----|
| 4%  | 5%  | 6% | 6%   | 6%<br>(4+1+1) | 7%  | 8%  |
| 0   | 0   | 0  | 0    | 0             | 0   | 0   |
| 1   | 1   | 1  | 1    | 1             | 1   | 1   |
| 1   | 1   | 1  | 1    | 1             | 1   | 1   |
| 10  | 10  | 8  | 9    | 10            | 7   | 6   |
| 30  | 29  | 24 | 20   | 20            | 21  | 18  |
| 54  | 49  | 41 | 40   | 36            | 35  | 31  |
| 73  | 69  | 58 | 55   | 54            | 49  | 43  |
| 110 | 89  |    | 70   | 70            | 64  | 56  |
|     | 110 |    | 90   | 85            | 78  | 68  |
|     |     |    | 109  | 110           | 92  | 81  |
|     |     |    |      |               | 107 | 93  |
|     |     |    |      |               |     | 106 |

|       |     |          |    |        | ALAS | KA       |              |
|-------|-----|----------|----|--------|------|----------|--------------|
|       |     | HOMER/   |    |        |      |          | KENAI,SEWARD |
| KENAI |     | SELDOVIA |    | JUNEAU | KE   |          | & SOLDOTNA   |
| 2%    | 3%  | 3%       | 4% | 4%     | 59   | %        | 5%           |
|       |     |          |    |        |      | <b>□</b> |              |
| 0     | 0   | 0        | 0  | 0      | 0    | 177      | 0            |
| 1     | 1   | 1        | 1  | 1      | 1    | 184      | 1            |
| 1     | 4   | 4        | 2  | 1      | 6    | 218      | 1            |
| 25    | 34  | 25       | 19 | 12     | 13   |          | 09           |
| 75    | 49  | 34       | 37 | 37     | 25   |          | 29           |
|       | 83  | 75       | 62 |        | 46   |          | 49           |
|       | 116 | 127      |    |        | 75   |          | 69           |
|       | 150 | 155      |    |        | 79   |          | 89           |
|       | 183 | 177      |    |        | 118  |          | 109          |
|       | 216 | 227      |    |        | 127  |          |              |
|       |     |          |    |        | 151  |          |              |
|       |     |          |    |        | _    | 1        |              |

|     | Al   | LASKA |     |     |
|-----|------|-------|-----|-----|
|     |      |       |     |     |
|     | OMER |       |     |     |
|     | 5.5% |       | 69  | 6   |
|     | -    | □+    |     | ┌   |
| 0   | 145  | 345   | 6   | 159 |
| 1   | 163  | 363   | 2   | 179 |
| 1   | 181  | 381   | 29  | 199 |
| 8   | 208  | 408   | 29  | 219 |
| 27  | 227  |       | 49  | 239 |
| 45  | 245  |       | 69  | 259 |
| 63  | 263  |       | 89  | 259 |
| 81  | 281  |       | 109 | 279 |
| 99  | 299  |       | 109 | 300 |
| 108 | 308  |       | 129 |     |
| 127 | 327  |       | 159 |     |
| _   |      | J     | _   |     |

|     |     |      |     |          | ONA | ARIZ |     |          |     |     |    |
|-----|-----|------|-----|----------|-----|------|-----|----------|-----|-----|----|
| 7%  |     | 6.8% |     | %        | 6.7 | %    | 6.5 | <u> </u> | 6%  | 5%  | 4% |
|     | ┌╸  | , #a |     | <b>∵</b> | _   | □•   | _   | <u> </u> | _   |     |    |
| C   | 345 | 153  | 0   | 156      | 0   | 161  | 0   | 175      | 0   | 0   | 0  |
| 1   | 359 | 168  | 1   | 171      | 1   | 176  | 1   | 191      | 1   | 1   | 1  |
| 1   | 374 | 183  | 3   | 186      | 7   | 192  | 7   |          | 9   | 5   | 1  |
| 7   | 389 | 198  | 6   | 201      | 7   | 207  | 7   |          | 10  | 10  | 12 |
| 21  | 403 | 212  | 21  | 216      | 22  | 223  | 23  |          | 22  | 27  | 37 |
| 35  | 418 | 227  | 36  | 231      | 37  | 238  | 38  |          | 39  | 47  |    |
| 49  | 433 | 242  | 50  | 246      | 52  | 253  | 53  |          | 56  | 68  |    |
| 64  | 448 | 256  | 65  | 261      | 67  | 269  | 69  |          | 73  | 89  |    |
| 78  | 452 | 271  | 80  | 276      | 82  | 284  | 84  |          | 90  | 109 |    |
| 92  | 477 | 286  | 95  | 291      | 97  | 299  | 99  |          | 107 |     |    |
| 107 | 492 | 300  | 109 |          | 111 |      | 115 |          | 125 |     |    |
|     | 506 | 315  | 124 |          | 126 |      | 130 |          | 141 |     |    |
|     |     | 330  | 139 |          | 141 |      | 146 |          | 158 |     |    |

|     | ARKANSAS |     |    |      |     |      |  |  |  |  |  |  |
|-----|----------|-----|----|------|-----|------|--|--|--|--|--|--|
| 3%  | 4%       | 5%  | 6% | 6.8% | 7%  | 7.5% |  |  |  |  |  |  |
| 0   | 0        | 0   | 0  | 0    | 0   | 0    |  |  |  |  |  |  |
| 1   | 1        | 1   | 1  | 1    | 1   | 1    |  |  |  |  |  |  |
| 1   | 1        | 1   | 1  | 2    | 1   | 2    |  |  |  |  |  |  |
| 14  | 12       | 10  | 8  | 6    | 7   | 6    |  |  |  |  |  |  |
| 44  | 37       | 20  | 24 | 19   | 21  | 19   |  |  |  |  |  |  |
| 74  |          | 40  | 41 | 33   | 35  | 33   |  |  |  |  |  |  |
| 114 |          | 60  | 58 | 46   | 49  | 46   |  |  |  |  |  |  |
|     |          | 80  |    |      | 64  |      |  |  |  |  |  |  |
|     |          | 110 |    |      | 78  |      |  |  |  |  |  |  |
|     |          |     |    |      | 92  |      |  |  |  |  |  |  |
|     |          |     |    |      | 107 |      |  |  |  |  |  |  |
|     |          |     |    |      |     |      |  |  |  |  |  |  |
|     |          |     |    |      |     |      |  |  |  |  |  |  |

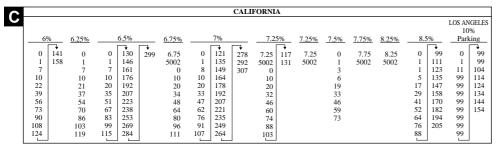

|      |    |      |     |      |     |     |       |    |     |          | CO | OLORADO  |       |     |          |     |     |      |          |    |      |       |      |
|------|----|------|-----|------|-----|-----|-------|----|-----|----------|----|----------|-------|-----|----------|-----|-----|------|----------|----|------|-------|------|
|      |    |      |     |      |     |     |       |    |     |          |    | LOVELAND |       |     |          |     |     |      |          |    |      |       |      |
| 1.5% | 2% | 2.5% | 3%  | 3.5% | 3.6 | %   | 3.85% | 4% | 4.5 | %        | 5% | 5%       | 5.25% | 5.5 | %        | 5.6 | %   | 5.75 | 5%       | 6% | 6.1% | 6.35% | 6.4% |
| 1-   |    |      |     |      |     |     |       |    |     | <b>→</b> |    |          |       |     | <b>□</b> |     |     |      | <b>□</b> |    |      |       |      |
| 0    | 0  | 0    | 0   | 0    | 0   | 264 | 0     | 0  | 0   | 211      | 0  | 0        | 5.25  | 0   | 172      | 0   | 168 | 0    | 165      | 0  | 6.1  | 6.35  | 6.4  |
| 1    | 1  | 1    | 1   | 1    | 1   | 291 | 1     | 1  | 1   | 233      | 1  | 1        | 5002  | 1   | 190      | 1   | 186 | 1    | 182      | 1  | 5002 | 5002  | 5002 |
| 1    | 1  | 1    | 3   | 2    | 5   | 319 | 2     | 2  | 5   | 255      | 2  | 1        |       | 6   | 209      | 7   | 204 | 8    | 199      | 2  | 0    |       | 0    |
| 33   | 24 | 19   | 17  | 17   | 17  | 347 | 16    | 17 | 17  | 277      | 17 | 18       |       | 17  | 227      | 16  | 222 | 17   | 217      | 17 | 17   |       | 17   |
| 99   | 74 | 59   | 49  | 42   | 41  | 375 | 37    | 37 | 33  | 299      | 29 | 18       |       | 27  | 245      | 25  | 240 | 26   |          | 24 |      |       |      |
| 166  |    |      | 83  | 71   | 69  |     | 63    | 62 | 55  |          | 49 | 51       |       | 45  | 263      | 43  |     | 43   |          | 41 |      |       |      |
| 233  |    |      | 116 | 99   | 97  |     |       |    | 77  |          |    | 68       |       | 63  | 281      | 61  |     | 60   |          | 58 |      |       |      |
|      |    |      | 149 | 128  | 124 |     |       |    | 99  |          |    | 84       |       | 81  | 299      | 79  |     | 78   |          | 74 |      |       |      |
|      |    |      | 183 | 157  | 152 |     |       |    | 122 |          |    | 118      |       | 99  |          | 97  |     | 95   |          |    |      |       |      |
|      |    |      |     | 185  | 180 |     |       |    | 144 |          |    |          |       | 118 |          | 115 |     | 113  |          |    |      |       |      |
|      |    |      |     | 214  | 208 |     |       |    | 166 |          |    |          |       | 136 |          | 132 |     | 130  |          |    |      |       |      |
|      |    |      |     | 242  | 236 |     |       |    | 188 |          |    |          |       | 154 |          | 150 |     | 147  |          |    |      |       |      |
|      |    |      |     |      | 250 | ļ   |       |    | 100 |          |    |          |       |     | ]        | 150 | J   | 1 1  |          |    |      |       |      |

|       |     |     |      |     |         | C     | OLORAI | 00  |     |       |     |     |      |      |
|-------|-----|-----|------|-----|---------|-------|--------|-----|-----|-------|-----|-----|------|------|
| 6.45% | 6.5 | %   | 6.6% | 79  | <u></u> | 7.01% | 7.1%   | 7.2 | %   | 7.25% | 7.3 | %   | 7.5% | _8%_ |
| 6.45  | 0   | 146 | 6.6  | 0   | 135     | 7.01  | 7.1    | 0   | 131 | 7.25  | 0   | 130 | 0    | 0    |
|       |     |     |      | 0   |         |       |        | 0   |     |       | 0   |     | 0    | 0    |
| 5002  | 1   | 161 | 5002 | 1   | 149     | 5002  | 5002   | 1   | 145 | 5002  | 1   | 143 | 1    | 1    |
| 0     | 2   | 176 |      | 4   |         | 0     |        | 2   | 159 |       | 3   | 157 | 3    | 1    |
| 17    | 17  | 192 |      | 17  |         | 17    |        | 17  | 173 |       | 6   | 171 | 17   | 6    |
|       | 23  | 207 |      | 21  |         | 21    |        | 20  | 187 |       | 20  |     | 19   | 18   |
|       | 38  | 223 |      | 35  |         | 35    |        | 34  | 201 |       | 34  |     | 33   | 31   |
|       | 53  |     |      | 49  |         | 49    |        | 48  | 215 |       | 47  |     | 46   | 43   |
|       | 69  |     |      | 64  |         | 64    |        | 62  | 229 |       | 61  |     | 59   | 56   |
|       | 84  |     |      | 78  |         |       |        | 76  | 243 |       | 75  |     | 73   | 68   |
|       | 99  |     |      | 92  |         |       |        | 90  | 256 |       | 89  |     |      | 81   |
|       | 115 |     |      | 107 |         |       |        | 104 |     |       | 102 |     |      | 93   |
|       | 130 |     |      | 121 |         |       |        | 118 |     |       | 116 |     |      | 106  |
|       |     | I   |      | _   | J       |       |        |     | J   |       | _   | ı   |      |      |

|      | C   | ONNE | CTICU | T    |    |
|------|-----|------|-------|------|----|
| 5.25 | %   | 6%   | 7%    | 7.5% | 8% |
| 0    | 198 | 0    | 0     | 0    | 0  |
| 1    | 218 | 1    | 1     | 1    | 1  |
| 2    |     | 2    | 1     | 3    | 1  |
| 16   |     | 8    | 7     | 6    | 6  |
| 27   |     | 24   | 21    | 19   | 18 |
| 46   |     | 41   | 35    | 33   | 31 |
| 65   |     | 58   | 49    | 46   |    |
| 84   |     | 74   | 64    | 59   |    |
| 103  |     | 91   | 78    | 73   |    |
| 122  |     | 108  | 92    |      |    |
| 141  |     | 124  | 107   |      |    |
| 160  |     |      |       |      |    |
| 179  |     |      |       |      |    |
| _    | J   |      |       |      |    |

| 7   |      | DIS   | TRICT | OF COL | UMBIA |    |     |
|-----|------|-------|-------|--------|-------|----|-----|
| 7   | D.C. | D.C.  | D.C.  | D.C.   | D.C.  | D. | C.  |
|     | 5%   | 5.75% | 6%    | 6%     | 8%    | 9  | %   |
|     | _    |       |       | _      | _     | _  | □   |
|     | 0    | 5.75  | 0     | 0      | 0     | 0  | 105 |
| - 1 | 1    | 5002  | 1     | 1      | 1     | 1  | 116 |
|     | 1    | 0     | 1     | 1      | 1     | 6  | 127 |
|     | 10   | 8     | 12    | 8      | 12    | 6  | 138 |
|     | 22   |       | 17    | 24     | 16    | 16 | 149 |
|     | 42   |       | 35    | 41     | 27    | 27 | 161 |
|     | 82   |       | 53    | 58     | 39    | 38 |     |
|     | 62   |       | 71    | 74     | 50    | 49 |     |
|     | 110  |       | 89    | 91     | 62    | 61 |     |
|     |      |       | 112   | 108    | 75    | 72 |     |
|     |      |       |       |        | 90    | 83 |     |
|     |      |       |       |        | 112   | 94 |     |

|     |          |     | Combined |     |      | PAN.<br>CI<br>BEA | ΓΥ  |    |     |     |     |
|-----|----------|-----|----------|-----|------|-------------------|-----|----|-----|-----|-----|
| 4   | %        | 5%  | 5.25%    | 6%  | 6.2% | 6.5               | %   | 7  | %   | 7.5 | 5%  |
|     | <b>□</b> |     |          |     |      |                   | -   |    |     |     | ┌┰  |
| 0   | 175      | 0   | 5.25     | 0   | 6.2  | 0                 | 107 | 0  | 109 | 0   | 9   |
| 1   | 209      | 1   | 5002     | 1   | 5002 | 1                 | 123 | 1  |     | 1   | 10  |
| 5   |          | 1   |          | 1   |      | 1                 | 138 | 1  |     | 1   | 120 |
| 9   |          | 9   |          | 9   |      | 9                 | 153 | 9  |     | 9   | 133 |
| 25  |          | 20  |          | 16  |      | 15                | 169 | 14 |     | 13  | 140 |
| 50  |          | 40  |          | 33  |      | 30                | 184 | 28 |     | 26  | 160 |
| 75  |          | 60  |          | 50  |      | 46                | 209 | 42 |     | 40  | 173 |
| 109 |          | 80  |          | 66  |      | 61                |     | 57 |     | 53  | 180 |
| 125 |          | 109 |          | 83  |      | 76                |     | 71 |     | 66  | 209 |
| 150 |          |     |          | 109 |      | 92                |     | 85 |     | 80  |     |
|     | J        |     |          |     |      |                   | J   |    | J   |     | J   |

| 300 | GEO | RGIA |     |
|-----|-----|------|-----|
| 3%  | 4%  | 5%   | 6%  |
| 0   | 0   | 0    | 0   |
| 1   | 1   | 1    | 1   |
| 1   | 1   | 1    | 1   |
| 10  | 10  | 10   | 10  |
| 35  | 25  | 20   | 20  |
| 66  | 50  | 40   | 35  |
| 110 | 75  | 60   | 50  |
|     | 110 | 80   | 67  |
|     |     | 110  | 85  |
|     |     |      | 110 |
|     |     |      |     |
|     |     |      |     |
|     |     |      |     |

|   |     | I  | DAHO |          |    |
|---|-----|----|------|----------|----|
| ш | 3%  | 4% | 4.5  | %        | 5% |
|   |     |    |      | <b>□</b> |    |
|   | 0   | 0  | 0    | 227      | 0  |
|   | 1   | 1  | 1    |          | 1  |
|   | 1   | 2  | 2    |          | 2  |
|   | 15  | 11 | 15   |          | 11 |
|   | 42  | 32 | 27   |          | 25 |
|   | 72  | 57 | 49   |          | 45 |
|   | 115 |    | 71   |          |    |
|   |     |    | 93   |          |    |
|   |     |    | 115  |          |    |
|   |     |    | 137  |          |    |
|   |     |    | 160  |          |    |
|   |     |    | 183  |          |    |
|   |     |    | 205  | l        |    |

|     |       |    |     |    |       | ILI | INOI | S     |     |      |       |    |       |
|-----|-------|----|-----|----|-------|-----|------|-------|-----|------|-------|----|-------|
| 1%  | 1.25% | 2% | 5%  | 6% | 6.25% | 6.5 | %    | 6.75% | 7%  | 7.5% | 7.75% | 8% | 8.75% |
|     | 0     |    |     | 0  |       |     | □.   |       |     |      | 2.25  | 0  | 0.75  |
| 0   | 0     | 0  | 0   | 0  | 0     | 0   | 161  | 6.75  | 0   | 0    | 7.75  | 0  | 8.75  |
| 1   | 1     | 1  | 1   | 1  | 1     | 1   | 176  | 5002  | 1   | 1    | 5002  | 1  | 5002  |
| 1   | 1     | 1  | 6   | 1  | 1     | 1   | 192  |       | 1   | 1    | 0     | 1  | 0     |
| 49  | 39    | 24 | 12  | 8  | 7     | 7   | 207  |       | 8   | 6    | 6     | 6  | 5     |
| 148 | 119   | 74 | 25  | 24 | 23    | 23  |      |       | 22  | 19   |       | 18 |       |
|     |       |    | 46  | 41 |       | 38  |      |       | 36  | 33   |       | 31 |       |
|     |       |    | 67  | 58 |       | 53  |      |       | 50  | 46   |       |    |       |
|     |       |    | 88  |    |       | 69  |      |       | 65  |      |       |    |       |
|     |       |    | 109 |    |       | 84  |      |       | 79  |      |       |    |       |
|     |       |    | 129 |    |       | 99  |      |       | 93  |      |       |    |       |
|     |       |    |     |    |       | 115 |      |       | 108 |      |       |    |       |
|     |       |    |     |    |       | 130 |      |       |     |      |       |    |       |
|     |       |    |     |    |       | 146 | l    |       |     |      |       |    |       |

|     |      |    | MARION County | RESTAURAN |
|-----|------|----|---------------|-----------|
| 1%_ | _4%_ | 5% | 5%            | 6%        |
| 0   | 0    | 0  | 0             | 0         |
| 1   | 1    | 1  | 1             | 1         |
| 1   | 2    | 1  | 2             | 1         |
| 49  | 15   | 9  | 15            | 9         |
| 148 | 37   | 29 | 37            | 29        |
|     | 62   |    | 49            | 49        |
|     |      |    | 62            | 49        |
|     |      |    | 87            | 69        |
|     |      |    | 112           | 89        |
|     |      |    | 137           | 109       |

|    | IOWA |     |
|----|------|-----|
| 4% | 5%   | 6%  |
| 0  | 0    | 0   |
| 1  | 1    | 1   |
| 3  | 1    | 1   |
| 12 | 9    | 8   |
| 37 | 29   | 24  |
| 50 |      | 41  |
| 75 |      | 58  |
|    |      | 74  |
|    |      | 91  |
|    |      | 108 |
|    |      |     |
|    |      |     |
|    |      |     |
|    |      |     |

| 2.5 | 5%   |     | KANSAS |     |     |      |      |     |     |      |      |     |     |      |     |      |    |       |     |      |     |     |     |       |
|-----|------|-----|--------|-----|-----|------|------|-----|-----|------|------|-----|-----|------|-----|------|----|-------|-----|------|-----|-----|-----|-------|
|     | 7.70 | 3%  | 3.1%   | 3.2 | 5%  | 3.5% | 3.75 | 5%  | 4%  | 4.1% | 4.5% |     |     | 4.9% |     |      | 5% | 5.25% |     | 5.4% |     | 5.5 | i%  | 5.65% |
|     | 0    | 0   | 3.1    | 0   | 323 | 0    | 0    | 279 | 0   | 4.1  | 0    | 0   | 214 | 479  | 744 | 1010 | 0  | 5.25  | 0   | 194  | 435 | 0   | 190 | 5.65  |
|     | 1    | 1   | 5002   | 1   | 353 | 1    | 1    | 306 | 1   | 5002 | 1    | 1   | 234 | 499  | 765 |      | 1  | 5002  | 1   | 212  | 453 | 1   | 209 | 5002  |
|     | 1    | 1   | 0      | 1   | 384 | 1    | 1    | 333 | 1   | 0    | 1    | 1   | 255 | 520  | 785 |      | 1  |       | 1   | 231  | 472 | 1   |     | 0     |
| 1   | 19   | 16  | 16     | 15  | 415 | 14   | 13   | 359 | 12  | 12   | 11   | 10  | 275 | 540  | 806 |      | 9  |       | 9   | 249  | 490 | 9   |     | 8     |
| 5   | 59   | 49  |        | 46  |     | 42   | 39   | 386 | 37  |      | 33   | 30  | 295 | 561  | 826 |      | 29 |       | 27  | 268  | 509 | 27  |     |       |
| 9   | 99   | 83  |        | 76  |     | 71   | 66   | 413 | 62  |      | 55   | 51  | 316 | 581  | 846 |      |    |       | 46  | 287  |     | 45  |     |       |
| 13  | 39   | 116 |        | 107 |     | 99   | 93   |     | 87  |      | 77   | 71  | 336 | 602  | 867 |      |    |       | 64  | 305  |     | 63  |     |       |
| 17  | 79   |     |        | 138 |     | 128  | 119  |     | 112 |      | 99   | 91  | 357 | 622  | 887 |      |    |       | 83  | 324  |     | 81  |     |       |
|     |      |     |        | 169 |     | 157  | 146  |     |     |      | 122  | 112 | 377 | 642  | 908 |      |    |       | 101 | 342  |     | 99  |     |       |
|     |      |     |        | 199 |     | 185  | 173  |     |     |      | 144  | 132 | 397 | 663  | 928 |      |    |       | 120 | 361  |     | 118 |     |       |
|     |      |     |        | 230 |     |      | 199  |     |     |      | 166  | 153 | 418 | 683  | 948 |      |    |       | 138 | 379  |     | 136 |     |       |
|     |      |     |        | 261 |     |      | 226  |     |     |      | 188  | 173 | 438 | 704  | 969 |      |    |       | 157 | 398  |     | 154 |     |       |
|     |      |     |        | 292 |     |      | 253  |     |     |      | 211  | 193 | 459 | 724  | 989 |      |    |       | 175 | 416  |     | 172 |     |       |

|      |     |       | KANS | AS   |     |     |     |
|------|-----|-------|------|------|-----|-----|-----|
| 5.9% | 6%  | 6.15% | 6.4% | 6.5% | 9.5 | 5%  | 10% |
|      | _   |       |      |      | _   | T.  |     |
| 5.9  | 0   | 6.15  | 6.4  | 6.5  | 0   | 110 | 0   |
| 5002 | 1   | 5002  | 5002 | 5002 | 1   | 121 | 1   |
| 0    | 7   | 0     | 0    | 0    | 1   | 131 | 1   |
| 8    | 8   | 8     | 7    | 7    | 5   | 142 | 4   |
|      | 24  |       |      |      | 15  | 152 | 14  |
|      | 41  |       |      |      | 26  | 163 | 24  |
|      | 58  |       |      |      | 36  | 173 | 34  |
|      | 74  |       |      |      | 47  | 184 | 44  |
|      | 91  |       |      |      | 57  | 194 | 54  |
|      | 108 |       |      |      | 68  |     | 64  |
|      | 124 |       |      |      | 78  |     | 74  |
|      | 141 |       |      |      | 89  |     | 84  |
|      | 158 |       |      |      | 99  |     | 94  |
|      |     |       |      |      |     |     |     |

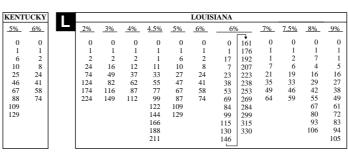

| M |     | MAIN | E    |
|---|-----|------|------|
| Ш | 5%  | 6%   | _7%_ |
|   | 0   | 0    | 7    |
|   | 1   | 1    | 2    |
|   | 1   | 1    | 0    |
|   | 10  | 9    | 7    |
|   | 20  | 16   | 21   |
|   | 40  | 33   | 35   |
|   | 60  | 50   | 49   |
|   | 80  | 66   | 64   |
|   | 110 | 83   | 78   |
|   |     | 109  | 92   |
|   |     |      | 100  |
|   |     |      |      |
|   |     |      |      |
|   |     |      |      |

|    | MARY | LAND            |
|----|------|-----------------|
| 4% | 5%   | Meals Tax<br>5% |
| 0  | 0    | 0               |
| 1  | 1    | 1               |
| 2  | 2    | 7               |
| 24 | 19   | 99              |
| 25 | 20   | 99              |
| 50 | 40   | 99              |
|    |      | 99              |
|    |      | 99              |
|    |      | 100             |
|    |      | 120             |
|    |      | 140             |
|    |      |                 |
|    |      |                 |

| MASSA      | CHUS | SETTS |
|------------|------|-------|
| 4.62       | 5%   | 5%    |
| 0          | 227  | 0     |
| 1          | 248  | 1     |
| 13         | 270  | 1     |
| 10         | 291  | 9     |
| 32         | 313  | 29    |
| 54         | 335  |       |
| 75         | 356  |       |
| 97         | 378  |       |
| 118        | 399  |       |
| 140        | 421  |       |
| 162<br>183 | 443  |       |
| 205        |      |       |
| 203        |      |       |

| MICH | IGAN |    | N   | /INNI | ESOTA |      |     |
|------|------|----|-----|-------|-------|------|-----|
| 4%   | 6%   | 6% | 6.5 | %     | 7%    | 8.59 | %   |
| 0    |      |    |     | 1     | 0     |      | T   |
| 0    | 0    | 0  | 0   | 161   | 0     | 0    | 123 |
| 1    | 1    | 1  | 1   | 176   | 1     | 1    | 135 |
| 7    | 2    | 1  | 1   | 192   | 1     | 1    | 147 |
| 12   | 10   | 8  | 7   | 207   | 7     | 5    | 158 |
| 31   | 24   | 24 | 23  |       | 21    | 17   | 170 |
| 54   | 41   | 41 | 38  |       | 35    | 29   | 182 |
| 81   | 58   | 58 | 53  |       | 49    | 41   | 194 |
| 108  | 74   |    | 69  |       | 64    | 52   | 205 |
| 135  | 91   |    | 84  |       | 78    | 64   |     |
| 162  | 108  |    | 99  |       | 92    | 76   |     |
| 187  | 124  |    | 115 |       | 107   | 88   |     |
|      |      |    | 130 |       |       | 99   |     |
|      |      |    | 146 |       |       | 111  |     |
|      |      |    |     | 1     |       |      | ı   |

|                                                         |                                                       |                                                             |                                                             | MI                                                                               | SSISSI                                        | PPI                                                        |                                                            |                                                      |                                                                  |                        |
|---------------------------------------------------------|-------------------------------------------------------|-------------------------------------------------------------|-------------------------------------------------------------|----------------------------------------------------------------------------------|-----------------------------------------------|------------------------------------------------------------|------------------------------------------------------------|------------------------------------------------------|------------------------------------------------------------------|------------------------|
| 5%                                                      | 6%                                                    | 7%                                                          |                                                             | 7.25%                                                                            |                                               | 8%                                                         | 8.5                                                        | %                                                    | 9%                                                               | 9.25%                  |
| 0<br>1<br>6<br>11<br>26<br>47<br>68<br>88<br>109<br>129 | 0<br>1<br>1<br>8<br>24<br>41<br>58<br>74<br>91<br>108 | 0<br>1<br>1<br>7<br>21<br>35<br>49<br>64<br>78<br>92<br>107 | 0<br>1<br>1<br>6<br>20<br>34<br>48<br>62<br>75<br>89<br>103 | 144<br>158<br>172<br>186<br>199<br>213<br>227<br>241<br>255<br>268<br>282<br>296 | 324<br>337<br>351<br>365<br>379<br>393<br>406 | 0<br>1<br>1<br>6<br>18<br>31<br>43<br>56<br>68<br>81<br>93 | 0<br>1<br>1<br>5<br>17<br>29<br>41<br>52<br>64<br>76<br>88 | 123<br>135<br>147<br>158<br>170<br>182<br>194<br>205 | 0<br>1<br>1<br>5<br>16<br>27<br>38<br>49<br>61<br>72<br>83<br>94 | 9.25<br>5002<br>0<br>5 |
|                                                         |                                                       |                                                             | 131                                                         | 310                                                                              |                                               |                                                            | 111                                                        |                                                      | 105                                                              |                        |

|                  |                   |                    |                          |                   |                   |                   |                        |      |                  |                  | M             | IISSOU            | RI                       |                  |               |                  |                          |            |                  |                  |                          |                  |                          |                  |                          |
|------------------|-------------------|--------------------|--------------------------|-------------------|-------------------|-------------------|------------------------|------|------------------|------------------|---------------|-------------------|--------------------------|------------------|---------------|------------------|--------------------------|------------|------------------|------------------|--------------------------|------------------|--------------------------|------------------|--------------------------|
| 4.225%           | 4.6%              | 4.62               | 5%                       | 4.725%            | 4.75%             | 4.8%              | 4.97                   | 5% 5 | .05%             | 5.1%             | 5.225%        | 5.6               | i%                       | 5.625%           | 5.725%        |                  | 5.975%                   |            | 6.1%             | 6.22             | 25%                      | 6.3              | %                        | 6.42             | 25%                      |
| 0<br>1<br>1<br>1 | 0<br>1<br>1<br>10 | 0<br>1<br>13<br>10 | 227<br>248<br>270<br>291 | 0<br>1<br>4<br>10 | 0<br>1<br>3<br>10 | 0<br>1<br>3<br>10 | 0<br>1<br>1<br>1<br>10 | 211  | 0<br>1<br>5<br>9 | 0<br>1<br>1<br>9 | 5.225<br>5002 | 0<br>1<br>15<br>8 | 187<br>205<br>223<br>241 | 0<br>1<br>1<br>8 | 5.725<br>5002 | 0<br>1<br>2<br>8 | 175<br>192<br>209<br>225 | 392<br>410 | 0<br>1<br>1<br>8 | 0<br>1<br>2<br>8 | 168<br>184<br>200<br>216 | 0<br>1<br>8<br>7 | 166<br>182<br>198<br>214 | 0<br>1<br>1<br>7 | 163<br>178<br>194<br>210 |
| 35<br>59         | 32<br>54          | 32<br>54           | 313<br>335               | 31<br>52          | 22<br>43          | 31<br>52          | 30<br>50               |      | 19<br>39         | 29<br>49         |               | 26<br>44          | 258<br>276               | 26<br>44         |               | 25<br>41         | 242<br>259               |            | 24<br>40         | 24<br>40         | 232<br>248               | 23<br>39         | 230<br>246               | 23<br>38         | 225<br>241               |
| 82               | 76<br>97          | 75<br>97           | 356<br>378               | 74<br>95          | 65<br>86          | 72<br>93          | 70                     |      | 59<br>79         | 68<br>88         |               | 62<br>80          | 294<br>312               | 62<br>79         |               | 58<br>75         | 276<br>292               |            | 57<br>73         | 56<br>72         | 265                      | 55<br>71         |                          | 54<br>70         | 256<br>272               |
|                  | 21                | 118                | 399                      | 116               | 107               | 114               | 110                    |      | 98               | 107              |               | 98                | 330                      | 97               |               | 92               | 309                      |            | 90               | 88               |                          | 87               |                          | 85               | 287                      |
|                  |                   | 140<br>162         | 421<br>443               | 137<br>158        | 128<br>149        | 135<br>156        | 130<br>150             |      | 118<br>138       |                  |               | 115<br>133        | 348<br>366               | 115<br>133       |               | 108<br>125       | 326<br>342               |            |                  | 104<br>120       |                          | 103<br>119       |                          | 101<br>116       |                          |
|                  |                   | 183<br>205         |                          | 179<br>201        | 170               | 177               | 170<br>190             |      | 158<br>178       |                  |               | 151<br>169        | 383                      | 151<br>168       |               | 142<br>158       | 359<br>376               |            |                  | 136<br>152       |                          | 134<br>150       |                          | 132<br>147       |                          |

|      |     | MIS  | SOUR | I      |        |
|------|-----|------|------|--------|--------|
| 6.47 | 5%  | 6.53 | 5%   | 6.725% | 7.225% |
| 0    | 162 | 0    | 160  | 6.725  | 7.225  |
| 1    | 177 | 1    | 175  | 5002   | 5002   |
| 13   | 193 | 9    | 190  |        |        |
| 7    | 208 | 7    |      |        |        |
| 23   | 223 | 22   |      |        |        |
| 38   | 239 | 38   |      |        |        |
| 54   | 254 | 53   |      |        |        |
| 69   | 270 | 68   |      |        |        |
| 84   | 285 | 83   |      |        |        |
| 100  | 301 | 99   |      |        |        |
| 115  | 316 | 114  |      |        |        |
| 131  | 332 | 129  |      |        |        |
| 146  |     | 145  |      |        |        |
|      |     |      |      |        |        |

| N |     |      |    |     | NE  | BRASK | A   |     |    |     |      |
|---|-----|------|----|-----|-----|-------|-----|-----|----|-----|------|
| N | 3%  | 3.5% | 4% | 4.5 | %   | 5%    | 5.5 | %   | 6% | 6.5 | %    |
|   |     | _    | _  | _   | □₹. | _     | _   | T.  | _  |     | Г.t. |
|   | 0   | 0    | 0  | 0   | 233 | 0     | 0   | 190 | 0  | 0   | 161  |
|   | 1   | 1    | 1  | 1   | 255 | 1     | 1   | 209 | 1  | 1   | 176  |
|   | 3   | 3    | 2  | 6   | 277 | 2     | 2   | 227 | 1  | 1   | 192  |
|   | 16  | 14   | 14 | 14  | 299 | 14    | 14  |     | 8  | 7   | 207  |
|   | 49  | 42   | 37 | 33  | 322 | 29    | 27  |     | 24 | 23  |      |
|   | 83  | 71   | 62 | 55  |     | 49    | 45  |     | 41 | 38  |      |
|   | 116 | 99   |    | 77  |     |       | 63  |     | 58 | 53  |      |
|   | 149 | 128  |    | 99  |     |       | 81  |     |    | 69  |      |
|   | 183 | 157  |    | 122 |     |       | 99  |     |    | 84  |      |
|   |     | 185  |    | 144 |     |       | 118 |     |    | 99  |      |
|   |     | 214  |    | 166 |     |       | 136 |     |    | 115 |      |
|   |     | 242  |    | 188 |     |       | 154 |     |    | 130 |      |
|   |     | 271  |    | 211 |     |       | 172 |     |    | 146 |      |

|                                                   |                                                                               |                   |                       | N                                              | EVADA                                                               |                          |                                      |                          |                                             |                                                                   |
|---------------------------------------------------|-------------------------------------------------------------------------------|-------------------|-----------------------|------------------------------------------------|---------------------------------------------------------------------|--------------------------|--------------------------------------|--------------------------|---------------------------------------------|-------------------------------------------------------------------|
| 3%                                                | 3.5                                                                           | %                 | 5.75%                 | 6%                                             | 6.25                                                                | %                        | 6.5                                  | %                        | 6.75%                                       | 7%                                                                |
| 3%<br>0<br>1<br>2<br>14<br>49<br>83<br>116<br>149 | 3.5<br>0<br>1<br>6<br>14<br>38<br>64<br>88<br>118<br>157<br>185<br>214<br>242 | 299<br>326<br>357 | 5.75%<br>5.75<br>5002 | 6%<br>0<br>1<br>2<br>8<br>24<br>41<br>58<br>74 | 0<br>1<br>2<br>7<br>23<br>39<br>55<br>71<br>87<br>103<br>119<br>135 | 167<br>183<br>199<br>215 | 6.5° 0 1 7 23 38 53 69 84 99 115 130 | 161<br>176<br>192<br>207 | 6.75%<br>6.75<br>5002<br>0<br>7<br>22<br>37 | 7%<br>0<br>1<br>1<br>7<br>21<br>35<br>49<br>64<br>78<br>92<br>107 |
|                                                   | 271                                                                           |                   |                       |                                                | 151                                                                 |                          | 146                                  |                          |                                             |                                                                   |

| NI |     | N   | EW HA | MPSHIR  | E             |
|----|-----|-----|-------|---------|---------------|
| Ι. |     |     | Rooms | & Meals | Rooms & Meals |
|    | 79  | %   | 7     | %       | 8%            |
|    |     | ·   |       |         |               |
|    | 0   | 129 | 0     | 128     | 0             |
|    | 1   | 143 | 1     | 142     | 1             |
|    | 8   | 158 | 8     | 157     | 4             |
|    | 14  | 172 | 35    | 171     | 35            |
|    | 26  | 186 | 35    | 185     | 35            |
|    | 39  | 201 | 38    | 200     | 35            |
|    | 51  |     | 50    |         | 37            |
|    | 63  |     | 62    |         | 50            |
|    | 75  |     | 74    |         | 62            |
|    | 88  |     | 87    |         |               |
|    | 101 |     | 100   |         |               |
|    | 115 |     | 114   |         |               |

|           | NE         | W JER    | SEY       |            |
|-----------|------------|----------|-----------|------------|
| 3%        | 3.5%       | 6%       | 7%        | 5          |
| 0         | 0          | 0        | 0         | 150        |
| 1         | 1<br>1     | 1<br>1   | 1<br>8    | 164<br>178 |
| 17<br>41  | 14<br>42   | 10<br>22 | 10<br>21  | 192<br>207 |
| 71<br>117 | 71<br>100  | 38<br>56 | 35<br>50  |            |
|           | 128<br>157 | 72<br>88 | 64<br>78  |            |
|           | 185<br>214 | 110      | 92<br>107 |            |
|           | 214        |          | 121       |            |
|           |            |          | 135       |            |

|     |     |     |     |      |     |      | N      | EW MEX | ICO |     |        |        |       |
|-----|-----|-----|-----|------|-----|------|--------|--------|-----|-----|--------|--------|-------|
| 3.7 | 5%  | 4.2 | 5%  | 4.37 | 75% | 4.5% | 4.875% | 5.175% | 5.2 | 5%  | 5.375% | 5.575% | 5.75% |
| 0   | 280 | 0   | 247 | 0    | 239 | 0    | 4.875  | 5.175  | 0   | 199 | 5.375  | 5.575  | 5.75  |
| 1   | 306 | 1   | 270 | 1    |     | 1    | 5002   | 5002   | 1   | 217 | 5002   | 5002   | 5002  |
| 6   | 333 | 1   | 294 | 4    |     | 1    |        |        | 11  |     |        |        |       |
| 13  | 359 | 11  | 317 | 11   |     | 11   |        |        | 9   |     |        |        |       |
| 40  |     | 35  | 341 | 34   |     | 33   |        |        | 28  |     |        |        |       |
| 67  |     | 58  | 364 | 57   |     | 55   |        |        | 47  |     |        |        |       |
| 93  |     | 82  | 388 | 79   |     | 78   |        |        | 66  |     |        |        |       |
| 120 |     | 105 | 411 | 102  |     | 100  |        |        | 85  |     |        |        |       |
| 146 |     | 129 |     | 125  |     | 122  |        |        | 104 |     |        |        |       |
| 173 |     | 152 |     | 148  |     | 144  |        |        | 123 |     |        |        |       |
| 200 |     | 176 |     | 171  |     | 167  |        |        | 142 |     |        |        |       |
| 226 |     | 199 |     | 194  |     | 189  |        |        | 161 |     |        |        |       |
| 253 |     | 223 |     | 217  |     | 211  |        |        | 180 |     |        |        |       |
|     |     |     | J   |      | J   |      |        |        |     | J   |        |        |       |

| NEW M  | EXICO   |
|--------|---------|
| 6.187% | 6.1875% |
| 0      | 6.1875  |
| 1      | 5002    |
| 4      | 0       |
| 9      | 8       |
| 23     |         |
| 40     |         |
| 56     |         |
| 72     |         |
| 88     |         |
| 104    |         |
| 120    |         |
| 136    |         |
| 153    |         |
|        |         |

|     |     |       |       |     |            |       |     |            |       | NEW Y | ORK |       |     |     |    |            |      |      |       |      |
|-----|-----|-------|-------|-----|------------|-------|-----|------------|-------|-------|-----|-------|-----|-----|----|------------|------|------|-------|------|
|     |     |       |       |     |            |       |     |            |       |       |     |       |     |     |    |            | SUFF | OLK  |       |      |
|     |     |       |       |     |            |       |     |            |       |       |     |       |     |     | ER | IE.        | Cou  | inty |       |      |
| 4%  | 5%  | 5.25% | 5.75% | 69  | %          | 6.25% | 6.5 | %          | 6.75% | 7     | %   | 7.25% | 7.5 | 5%  | 89 | %          | 89   | %    | 8.25% | 8.5% |
|     |     |       |       |     | <b>□</b> + | _     |     | <b>□</b> + |       |       | T+  |       |     | ┌+  |    | <b>□</b> + |      | ┌~   |       |      |
| 0   | 0   | 5.25  | 5.75  | 0   | 141        | 0     | 0   | 130        | 6.75  | 0     | 121 | 7.25  | 0   | 113 | 0  | 105        | 0    | 106  | 8.25  | 8.5  |
| 1   | 1   | 5002  | 5002  | 1   | 158        | 1     | 1   | 146        | 5002  | 1     | 135 | 5002  | 1   | 126 | 1  | 119        | 1    | 118  | 5002  | 5002 |
| 5   | 6   |       |       | 7   |            | 7     | 1   | 161        |       | 8     | 149 |       | 8   | 139 | 10 | 131        | 9    | 131  |       |      |
| 12  | 10  |       |       | 10  |            | 10    | 7   | 176        |       | 10    | 164 |       | 10  |     | 10 | 144        | 10   |      |       |      |
| 33  | 27  |       |       | 22  |            | 22    | 23  | 192        |       | 20    | 178 |       | 18  |     | 17 |            | 17   |      |       |      |
| 58  | 47  |       |       | 38  |            | 38    | 38  | 207        |       | 33    | 192 |       | 31  |     | 29 |            | 29   |      |       |      |
| 83  | 67  |       |       | 56  |            | 54    | 53  |            |       | 47    | 207 |       | 45  |     | 42 |            | 42   |      |       |      |
| 112 | 87  |       |       | 72  |            | 70    | 69  |            |       | 62    |     |       | 58  |     | 55 |            | 54   |      |       |      |
| 137 | 109 |       |       | 88  |            | 86    | 84  |            |       | 76    |     |       | 71  |     | 67 |            | 67   |      |       |      |
|     | 129 |       |       | 108 |            | 103   | 99  |            |       | 91    |     |       | 85  |     | 80 |            | 79   |      |       |      |
|     |     |       |       | 124 |            | 119   | 115 |            |       | 107   |     |       | 99  |     | 92 |            | 92   |      |       |      |
|     |     |       |       |     |            |       |     | ı          |       |       |     |       |     | J   | _  | J          |      | J    |       |      |

|     |     | NOI | ктн с | AROL | INA                           |     |
|-----|-----|-----|-------|------|-------------------------------|-----|
| 3%  | 4%  | 4.5 | :0/   | £0/  | CHROKEE<br>Reservations<br>6% | 60/ |
| 3%  | 4%  | 4   | 770   | 5%   | <u>U70</u>                    | 6%  |
| 0   | 0   | 0   | 188   | 0    | 0                             | 0   |
| 1   | 1   | 1   | 211   | 1    | 1                             | 1   |
| 4   | 5   | 6   | 233   | 6    | 2                             | 2   |
| 9   | 9   | 9   | 255   | 8    | 10                            | 8   |
| 35  | 29  | 25  | 277   | 23   | 24                            | 24  |
| 70  | 59  | 53  | 299   | 48   | 41                            | 41  |
| 116 | 84  | 75  | 322   | 67   | 58                            | 58  |
| 149 | 112 | 95  |       | 85   | 74                            | 74  |
| 183 | 137 | 122 |       | 109  |                               | 91  |
| 216 |     | 144 |       | 129  |                               | 108 |
|     |     | 166 |       |      |                               | 124 |

|     |     |     |    | NORT | H DAF | OTA |     |     |     |     |
|-----|-----|-----|----|------|-------|-----|-----|-----|-----|-----|
| 3%  | 4%_ | 4%_ | 5% | 5.5  | %     | 6%  | 6.5 | %   | 7%  | 8%  |
| 0   | 0   | 0   | 0  | 0    | 182   | 0   | 0   | 170 | 0   | 0   |
| 1   | 1   | 1   | 1  | 1    | 200   | 1   | 1   | 185 | 1   | 1   |
| 3   | 5   | 2   | 2  | 2    | 219   | 3   | 2   | 200 | 2   | 3   |
| 15  | 15  | 15  | 15 | 15   |       | 15  | 15  | 216 | 15  | 15  |
| 33  | 31  | 25  | 20 | 19   |       | 17  | 31  | 231 | 15  | 15  |
| 67  | 51  | 50  | 40 | 37   |       | 34  | 47  |     | 29  | 25  |
| 100 | 71  | 75  |    | 55   |       | 50  | 62  |     | 43  | 38  |
| 133 | 100 | 100 |    | 73   |       | 67  | 77  |     | 58  | 50  |
| 166 | 125 | 125 |    | 91   |       | 84  | 93  |     | 72  | 63  |
| 200 |     |     |    | 110  |       |     | 108 |     | 86  | 75  |
|     |     |     |    | 128  |       |     | 124 |     | 100 | 88  |
|     |     |     |    | 146  |       |     | 139 |     | 115 | 100 |
|     |     |     |    | 164  |       |     | 154 |     |     |     |

| 7 |      |     |            | OI    | HO  |     |            |       |
|---|------|-----|------------|-------|-----|-----|------------|-------|
| _ |      |     |            |       |     | ME  | IGS        |       |
|   |      |     |            |       |     | C   | 0.         |       |
|   | _5%_ | 5.5 | %          | 5.75% | 6%  | 69  | %          | 6.25% |
|   |      |     | <b>□</b> + |       |     |     | <b>—</b> + |       |
|   | 0    | 0   | 146        | 5.75  | 0   | 0   | 134        | 0     |
|   | 1    | 1   | 164        | 5002  | 1   | 1   |            | 1     |
|   | 2    | 2   | 182        |       | 2   | 3   |            | 2     |
|   | 15   | 15  | 200        |       | 15  | 16  |            | 15    |
|   | 20   | 18  | 218        |       | 17  | 17  |            | 16    |
|   | 40   | 36  |            |       | 34  | 34  |            | 32    |
|   |      | 54  |            |       | 50  | 50  |            |       |
|   |      | 72  |            |       | 67  | 67  |            |       |
|   |      | 90  |            |       | 83  | 83  |            |       |
|   |      | 109 |            |       | 100 | 100 |            |       |
|   |      | 127 |            |       | 117 | 117 |            |       |
|   | 1    | _   | J          |       |     |     | J          |       |

|     |          | C   | но       |      |          |       |
|-----|----------|-----|----------|------|----------|-------|
|     |          |     |          | CUYA | HOGA     |       |
|     |          |     |          | C    | 0.       |       |
| 6.5 | 5%       | 79  | %        | 7    | %        | 7.75% |
|     | <b>□</b> |     | <b>—</b> |      | <b>-</b> |       |
| 0   | 123      | 0   | 115      | 0    | 115      | 7.75  |
| 1   | 138      | 1   | 128      | 1    | 128      | 5002  |
| 3   | 153      | 3   |          | 3    |          |       |
| 15  | 169      | 15  |          | 15   |          |       |
| 15  | 184      | 15  |          | 15   |          |       |
| 30  | 200      | 28  |          | 28   |          |       |
| 46  | 215      | 42  |          | 42   |          |       |
| 61  | 230      | 57  |          | 57   |          |       |
| 76  |          | 71  |          | 71   |          |       |
| 92  |          | 85  |          | 85   |          |       |
| 107 |          | 100 |          | 100  |          |       |
|     | J        |     | l        |      | l        |       |

|                         |                                      |                                             |                                                      |                         |                       |                                           |                        |                       | OKL                                | AHOMA                  |               |                                          |              |                         |                              |                                          |                                                   |                                          |
|-------------------------|--------------------------------------|---------------------------------------------|------------------------------------------------------|-------------------------|-----------------------|-------------------------------------------|------------------------|-----------------------|------------------------------------|------------------------|---------------|------------------------------------------|--------------|-------------------------|------------------------------|------------------------------------------|---------------------------------------------------|------------------------------------------|
| 2%                      | 3%                                   | 3.25                                        | %                                                    | 4%                      | 4.25%                 | 4.5%                                      | 5%                     | 5.25%                 | 6%                                 | 6.25%                  | 6.725%        | 7%                                       | 7.25%        | 7.375%                  | 8%                           | 8.25%                                    | 9.25%                                             | 10.25%                                   |
| 0<br>1<br>1<br>24<br>74 | 0<br>1<br>1<br>16<br>49<br>83<br>116 | 0<br>1<br>7<br>15<br>46<br>76<br>107<br>138 | 323<br>353<br>384<br>415<br>446<br>476<br>507<br>538 | 0<br>1<br>1<br>12<br>37 | 4.25%<br>4.25<br>5002 | 0<br>1<br>2<br>11<br>33<br>55<br>77<br>99 | 0<br>1<br>1<br>9<br>29 | 5.25%<br>5.25<br>5002 | 0<br>1<br>1<br>8<br>24<br>41<br>58 | 0<br>1<br>1<br>7<br>23 | 6.725<br>5002 | 0<br>1<br>6<br>8<br>22<br>37<br>51<br>65 | 7.25<br>5002 | 7.375<br>5002<br>0<br>6 | 0<br>1<br>1<br>6<br>18<br>31 | 0<br>1<br>1<br>6<br>18<br>30<br>42<br>54 | 9.25%<br>0<br>1<br>4<br>5<br>16<br>27<br>37<br>48 | 0<br>1<br>1<br>4<br>14<br>24<br>34<br>43 |
|                         |                                      | 169<br>199<br>230<br>261<br>292             | 569<br>599                                           |                         |                       | 121<br>144                                |                        |                       |                                    |                        |               | 79<br>94<br>108<br>122                   |              |                         |                              | 66<br>78<br>90<br>103                    | 59<br>70<br>81<br>91                              | 45                                       |

| D | PENN | SYLVA | NIA      |
|---|------|-------|----------|
|   | _6%_ | 7%    | ,        |
|   |      |       | <b>-</b> |
|   | 0    | 0     | 150      |
|   | 1    | 1     | 150      |
|   | 1    | 5     | 167      |
|   | 10   | 10    | 184      |
|   | 17   | 17    | 210      |
|   | 34   | 34    | 217      |
|   | 50   | 50    | 234      |
|   | 67   | 50    | 250      |
|   | 84   | 67    | 250      |
|   | 110  | 84    |          |
|   |      | 110   |          |
|   |      | 117   |          |
|   |      | 134   |          |
|   | I    | 1     |          |

| R | RHOI | DE ISLA | AND     |
|---|------|---------|---------|
| 1 | 6%   | 79      | <u></u> |
|   | 0    | 0       | 149     |
|   | 1    | 1       | 164     |
|   | 6    | 5       | 178     |
|   | 9    | 7       | 192     |
|   | 26   | 21      | 207     |
|   | 42   | 35      | 221     |
|   | 57   | 49      | 235     |
|   | 73   | 64      | 249     |
|   | 90   | 78      | 264     |
|   | 106  | 92      |         |
|   | 123  | 107     |         |
|   | 140  | 121     |         |
|   |      | 135     |         |

| SO  | OUTH                          | CAROLINA                                                                   |
|-----|-------------------------------|----------------------------------------------------------------------------|
|     |                               | CHARLESTON                                                                 |
| 4%  | 5%                            | 6%                                                                         |
| 0   | 0                             | 0                                                                          |
| 1   | 1                             | ĩ                                                                          |
| 5   | 6                             | 2                                                                          |
| 10  | 10                            | 10                                                                         |
| 25  | 20                            | 24                                                                         |
| 50  | 40                            | 41                                                                         |
| 75  | 60                            | 41                                                                         |
|     |                               | 58                                                                         |
| 137 |                               | 74                                                                         |
|     | 129                           | 91                                                                         |
|     |                               | 108                                                                        |
|     |                               | 124                                                                        |
|     | 0<br>1<br>5<br>10<br>25<br>50 | 9 4% 5%<br>0 0<br>1 1<br>5 6<br>10 10<br>25 20<br>50 40<br>75 60<br>112 80 |

|                   |                                         | SOUTH      | DAKOT                                                 | ГΑ                                                                 |                          |                                                                           |     |
|-------------------|-----------------------------------------|------------|-------------------------------------------------------|--------------------------------------------------------------------|--------------------------|---------------------------------------------------------------------------|-----|
| 4% 5              | <u>%</u> 5.5                            | %          | 5%_                                                   | 6.59                                                               | %                        | 7%                                                                        |     |
| 0<br>1<br>1<br>12 | 0 0 1 1 1 1 1 1 1 1 1 1 1 1 1 1 1 1 1 1 | 190<br>210 | 0<br>1<br>1<br>9<br>26<br>43<br>60<br>76<br>92<br>109 | 0<br>1<br>1<br>7<br>23<br>38<br>53<br>69<br>84<br>99<br>115<br>130 | 161<br>176<br>192<br>207 | 0<br>1<br>4<br>7<br>21<br>35<br>49<br>64<br>78<br>92<br>107<br>121<br>135 | 149 |

|       |     |          |            |    |       |     |     |     |      | TENN | NESSE     |     |     |      |       |    |    |     |       |     |     |       |
|-------|-----|----------|------------|----|-------|-----|-----|-----|------|------|-----------|-----|-----|------|-------|----|----|-----|-------|-----|-----|-------|
|       |     |          |            |    |       |     |     |     |      |      |           | COU | NTY |      |       |    |    |     |       |     |     |       |
|       |     |          |            |    |       |     |     |     |      |      |           | T.A | X   |      |       |    |    |     |       |     |     |       |
| 4.5%  |     | 5.5%     |            | 6% | 6.25% | 6.5 | %   | 6.7 | 5%   | 79   | %         | 7.2 | 5%  | 7.5% | 7.75% | 8% | 8  | %   | 8.25% | 8.5 | 5%  | 8.75% |
|       | . [ | <b>.</b> | <b>□</b> + |    |       |     | -,+ | _   | T+ . | _    | <u></u> . | _   | T.  |      |       |    | _  | □•  |       | _   |     |       |
| 0 188 | 0   | 154      | 354        | 0  | 0     | 0   | 130 | 0   | 125  | 0    | 121       | 0   | 117 | 0    | 7.75  | 0  | 0  | 106 | 8.25  | 0   | 99  | 8.75  |
| 1 211 | 1   | 172      | 372        | 1  | 1     | 1   | 146 | 1   | 140  | 1    |           | 1   | 130 | 1    | 5002  | 1  | 1  | 118 | 5002  | 1   | 111 | 5002  |
| 1     | 11  | 190      | 390        | 2  | 2     | 2   | 161 | 8   | 155  | 2    |           | 10  | 144 | 2    |       | 2  | 2  |     |       | 2   | 123 |       |
| 11    | 10  | 209      |            | 10 | 10    | 10  | 176 | 10  | 170  | 10   |           | 10  | 158 | 10   |       | 10 | 10 |     |       | 10  | 135 |       |
| 33    | 27  | 227      |            | 24 | 23    | 23  | 192 | 22  | 185  | 21   |           | 20  | 172 | 19   |       | 18 | 18 |     |       | 17  | 147 |       |
| 55    | 45  | 245      |            | 41 | 39    | 38  | 207 | 37  | 199  | 35   |           | 34  | 185 | 33   |       | 31 | 31 |     |       | 29  | 158 |       |
| 77    | 63  | 263      |            | 58 | 55    | 53  | 223 | 51  | 214  | 49   |           | 48  |     | 46   |       | 43 | 43 |     |       | 41  | 170 |       |
| 99    | 81  | 281      |            | 74 | 71    | 69  |     | 66  | 229  | 64   |           | 61  |     | 59   |       |    | 56 |     |       | 52  | 182 |       |
| 122   | 99  | 299      |            |    | 87    | 84  |     | 81  | 244  | 78   |           | 75  |     |      |       |    | 68 |     |       | 64  | 194 |       |
| 144   | 119 | 318      |            |    |       | 99  |     | 96  | 259  | 92   |           | 89  |     |      |       |    | 81 |     |       | 76  | 205 |       |
| 166   | 136 | 336      |            |    |       | 115 |     | 111 | 274  | 107  |           | 103 |     |      |       |    | 93 |     |       | 88  | 217 |       |

|   |          |          |            |            |               |         |               |          |            |               |          | TI         | EXAS     |            |         |              |                    |               |          |              |          |            |            |
|---|----------|----------|------------|------------|---------------|---------|---------------|----------|------------|---------------|----------|------------|----------|------------|---------|--------------|--------------------|---------------|----------|--------------|----------|------------|------------|
| Ш |          |          |            |            |               |         |               |          |            |               |          |            |          |            |         | DALLAS       | HOUSTON<br>(Harris |               |          |              |          |            |            |
|   | 4%       | 4%       | 4.1        | 25%        | 4.625%        | 5%      | 5.125%        | 5.2      | 5%         | 5.375%        | 5.5      | 5%         | 5.62     | 25%        | 6%      | DALLAS<br>6% | County)<br>6%      | 6.125%        | 6.25%    | 6.25%        |          | 6.75%      |            |
|   | 0        | 0        | 0          | 206<br>230 | 4.625<br>5002 | 0       | 5.125<br>5002 | 0        | 161<br>180 | 5.375<br>5002 | 0        | 155<br>173 | 0        | 151<br>168 | 0       | 0            | 0                  | 6.125<br>5002 | 0        | 6.25<br>5002 | 0        | 125<br>140 | 288<br>303 |
|   | 1        | 1        | 1          | 254        |               | 1       |               | 12       | 199        |               | 1        | 191        | 1        |            | 1       | 1            | 1                  |               | 1        |              | 3        | 155        | 318        |
|   | 12<br>37 | 12<br>37 | 12<br>36   | 278<br>303 |               | 9<br>29 |               | 9<br>28  | 219<br>238 |               | 9<br>27  | 209        | 8<br>26  |            | 8<br>24 | 9<br>25      | 8<br>24            |               | 23       |              | 8<br>22  | 170<br>185 | 333        |
|   | 3,       | 62       | 60         | 327        |               | 49      |               | 47       | 250        |               | 45       |            | 44       |            | 41      | 42           | 41                 |               | 39       |              | 37       | 199        | 362        |
|   |          | 87       | 84         | 351        |               | 69      |               | 66<br>85 |            |               | 63<br>81 |            | 62<br>79 |            | 58      | 59           | 58                 |               | 55<br>71 |              | 51<br>66 | 215<br>229 | 377<br>392 |
|   |          |          | 109<br>133 | 375<br>399 |               |         |               | 104      |            |               | 99       |            | 97       |            |         |              | 74<br>91           |               | 87       |              | 81       | 244        | 407        |
|   |          |          | 157        | 424        |               |         |               | 123      |            |               | 118      |            | 115      |            |         |              | 108                |               | 103      |              | 96       | 259        | 422        |
|   |          |          | 181        |            |               |         |               | 142      |            |               | 137      |            | 133      |            |         |              |                    |               | 119      |              | 111      | 274        | 437        |

|       |       | TEX  | AS   |          |    |       |
|-------|-------|------|------|----------|----|-------|
|       |       |      |      |          |    |       |
|       |       |      |      |          |    |       |
| 7%    | 7.25% | 7.5% | 7.7: | 5%       | 8% | 8.25% |
|       |       |      |      | <u> </u> |    |       |
| 0 107 | 7.25  | 0    | 0    | 96       | 0  | 8.25  |
| 1     | 5002  | 1    | 1    | 109      | 1  | 5002  |
| 1     |       | 1    | 5    | 122      | 1  |       |
| 7     |       | 6    | 6    | 135      | 6  |       |
| 21    |       | 19   | 19   | 148      | 18 |       |
| 35    |       | 33   | 32   | 161      | 31 |       |
| 49    |       | 46   | 45   | 174      |    |       |
| 64    |       | 59   | 58   | 187      |    |       |
| 78    |       | 73   | 70   |          |    |       |
| 92    |       | 86   | 83   |          |    |       |
|       |       |      |      | l        |    |       |

| m |      |     |    |      |     |        |     | UTA | ΛH    |               |    |        |       |     |       |
|---|------|-----|----|------|-----|--------|-----|-----|-------|---------------|----|--------|-------|-----|-------|
| U | 4.75 | 5%  | 5% | 5.25 | 5%  | 5.375% | 5.5 | %   | 5.75% | <u>5.875%</u> | 6% | 6.125% | 6.25% | 7%  | 7.25% |
|   | 0    | 221 | 0  | 0    | 199 | 0      | 0   | 190 | 5.75  | 5.875         | 0  | 6.125  | 0     | 0   | 7.25  |
|   | 1    | 242 | 1  | 1    | 219 | 1      | 1   | 209 | 5002  | 5002          | 1  | 5002   | 1     | 1   | 5002  |
|   | 1    | 263 | 1  | 1    | 238 | 1      | 1   |     |       | 0             | 2  | 0      | 4     | 2   |       |
|   | 10   | 284 | 9  | 9    | 257 | 9      | 9   |     |       | 8             | 8  | 8      | 7     | 7   |       |
|   | 31   | 305 | 29 | 28   | 276 | 27     | 27  |     |       |               | 24 |        | 23    | 21  |       |
|   | 52   | 326 |    | 47   | 295 | 46     | 45  |     |       |               | 41 |        | 27    | 35  |       |
|   | 73   | 347 |    | 66   | 314 | 65     | 63  |     |       |               | 58 |        | 47    | 49  |       |
|   | 94   | 368 |    | 85   | 333 | 83     | 81  |     |       |               | 74 |        | 63    | 64  |       |
|   | 115  | 389 |    | 104  | 352 | 102    | 99  |     |       |               |    |        |       | 78  |       |
|   | 136  | 410 |    | 123  | 371 |        | 118 |     |       |               |    |        |       | 92  |       |
|   | 157  |     |    | 142  | 390 |        | 136 |     |       |               |    |        |       | 107 |       |
|   | 178  |     |    | 161  | 409 |        | 154 |     |       |               |    |        |       |     |       |
|   | 199  |     |    | 180  |     |        | 172 |     |       |               |    |        |       |     |       |
|   |      | J   |    |      | J   |        |     | J   |       |               |    |        |       |     |       |

| V |     | VERN | 4ONT |     |
|---|-----|------|------|-----|
| V | 3%  | 4%   | 5%   | 8%  |
|   | 0   | 0    | 0    | 0   |
|   | 1   | 1    | 1    | 1   |
|   | 4   | 2    | 2    | 0   |
|   | 13  | 10   | 10   | 18  |
|   | 33  | 25   | 20   | 31  |
|   | 66  | 50   | 40   | 43  |
|   | 100 |      | 80   | 56  |
|   | 133 |      | 100  | 68  |
|   | 166 |      | 120  | 81  |
|   | 200 |      | 140  | 93  |
|   |     |      |      | 100 |
|   |     |      |      |     |
|   | 1   |      |      |     |

|     |     |     |           |     |     |      |     |        |        |     | VIR      | JINIA |          |            |            |      |     |          |       |       |
|-----|-----|-----|-----------|-----|-----|------|-----|--------|--------|-----|----------|-------|----------|------------|------------|------|-----|----------|-------|-------|
|     |     |     | ARLINGTON |     |     |      | ]   | FAIRFA | X CITY | H   | AMPTO    | N     | LEESBURG | RICHMOND   |            | NEWF | ORT |          |       |       |
|     |     |     | COUNTY    |     |     | FAIR | FAX | Meal   | s tax  | R   | estauran | it    | Meal tax | Restaurant | ALEXANDRIA | NEV  | VS  | RICHMOND | Resta | urant |
| l   | 4%  |     | 4%        | 4.5 | 5%  | 5.5  | %   | 6.5    | 5%     |     | 7%       |       | 7%       | 7%         | 7.5%       | 7.5  | %   | 7.5%     | 89    | 6     |
| 0   | 214 | 484 | 0         | 0   | 188 | 0    | 149 | 0      | 124    | 0   | 114      | 284   | 0        | 0          | 7.5        | 0    | 116 | 0        | 0     | 114   |
| 1   | 234 | 512 | 1         | 1   | 211 | 1    | 166 | 1      | 144    | 1   | 134      |       | 1        | 1          | 5002       | 1    | 122 | 1        | 1     | 114   |
| 21  | 259 | 537 | 2         | 5   | 233 | 4    | 188 | 1      | 166    | 13  | 149      |       | 1        | 1          |            | 1    | 144 | 2        | 5     | 134   |
| 14  | 284 |     | 12        | 15  | 255 | 11   | 211 | 11     | 174    | 14  | 159      |       | 7        | 14         |            | 11   | 149 | 6        | 14    | 134   |
| 34  | 314 |     | 37        | 33  | 277 | 14   | 233 | 24     | 188    | 29  | 184      |       | 21       | 14         |            | 16   | 166 | 19       | 34    | 159   |
| 59  | 334 |     | 62        | 55  | 299 | 33   | 249 | 33     | 211    | 34  | 184      |       | 35       | 34         |            | 33   | 183 | 33       | 44    |       |
| 84  | 359 |     | 87        | 77  |     | 55   | 255 | 55     |        | 44  | 214      |       | 49       | 59         |            | 49   | 188 | 46       | 44    |       |
| 114 | 384 |     | 112       | 99  |     | 77   |     | 74     |        | 59  | 214      |       | 64       | 59         |            | 55   | 211 | 59       | 59    |       |
| 134 | 414 |     | 137       | 122 |     | 99   |     | 77     |        | 74  | 234      |       | 78       | 84         |            | 77   |     |          | 59    |       |
| 159 | 434 |     |           | 144 |     | 122  |     | 99     |        | 84  | 249      |       | 92       | 84         |            | 83   |     |          | 84    |       |
| 184 | 459 |     |           | 166 |     | 144  |     | 122    |        | 114 | 259      |       | 107      | 114        |            | 99   |     |          | 84    |       |

|       |          |      |          |        | VIR  | GINIA  |          |          |      |     |     |
|-------|----------|------|----------|--------|------|--------|----------|----------|------|-----|-----|
| ROANO | KE CITY  | ,    | NOR      | FOLK C | CITY | CITY O | F RICH   | MOND     |      |     |     |
| VA B  | EACH     |      | Meal tax |        |      | ]      | Food tax |          |      |     |     |
| 8.5   | 5%       | 9%   |          | 9%     |      |        | 9.5%     |          | 9.5% |     |     |
|       | <b>□</b> |      |          |        |      |        | <b>□</b> | <b>□</b> |      |     |     |
| 0     | 99       | 9    | 0        | 99     | 211  | 0      | 89       | 205      | 0    | 89  | 209 |
| 1     | 112      | 5002 | 1        | 99     | 233  | 1      | 99       |          | 1    | 99  |     |
| 1     | 122      |      | 6        | 122    | 233  | 1      | 110      |          | 1    | 109 |     |
| 11    | 137      |      | 11       | 122    |      | 5      | 121      |          | 9    | 122 |     |
| 12    | 144      |      | 33       | 144    |      | 15     | 131      |          | 11   | 129 |     |
| 33    | 162      |      | 44       | 144    |      | 26     | 142      |          | 29   | 144 |     |
| 37    | 166      |      | 44       | 166    |      | 36     | 152      |          | 33   | 149 |     |
| 55    | 187      |      | 55       | 166    |      | 47     | 163      |          | 49   | 166 |     |
| 62    | 188      |      | 55       | 188    |      | 57     | 173      |          | 55   | 169 |     |
| 77    | 211      |      | 77       | 188    |      | 68     | 184      |          | 69   | 188 |     |
| 87    |          |      | 77       | 211    |      | 78     | 194      |          | 77   | 189 |     |
|       | J        |      |          |        | J    |        |          | J        |      |     | J   |

| V.V. |     |      |     |     |     |     |     |       |     | WA         | SHING | TON  |      |    |     |          |          |     |            |     |     |      |
|------|-----|------|-----|-----|-----|-----|-----|-------|-----|------------|-------|------|------|----|-----|----------|----------|-----|------------|-----|-----|------|
| ''   |     |      |     |     |     |     |     |       |     |            |       |      |      |    |     |          | Combined |     |            |     |     |      |
| 1 2  | 7%_ | 7.29 | %   | 7.3 | %   | 7.5 | %   | 7.55% |     | 4.125%     |       | 7.8% | 7.9% | 8% | 8.1 | 1%       | 8.1%     |     | 8.2        | %   |     | 8.7% |
|      |     | Γ    | →   |     | ┌~  |     | _+  |       |     | <b>□</b> + | □+    |      |      |    |     | <b>□</b> |          |     | <b>□</b> + | ┌┰  |     |      |
|      | 0   | 0    | 131 | 0   | 129 | 0   | 126 | 0     | 0   | 124        | 282   | 7.8  | 0    | 0  | 0   | 117      | 8.1      | 0   | 115        | 262 | 408 | 0    |
|      | 1   | 1    |     | 1   | 143 | 1   | 139 | 1     | 1   | 138        |       | 2    | 1    | 1  | 1   | 129      | 2        | 1   | 128        | 274 | 420 | 1    |
|      | 1   | 1    |     | 1   | 156 | 1   | 153 | 2     | 3   | 151        |       | 0    | 2    | 1  | 14  | 141      | 0        | 1   | 140        | 286 | 432 | 1    |
|      | 7   | 6    |     | 6   | 170 | 6   | 166 | 7     | 6   | 164        |       | 7    | 6    | 6  | 6   | 154      | 6        | 6   | 152        | 296 | 445 | 5    |
|      | 21  | 20   |     | 19  | 184 | 19  | 179 | 19    | 19  | 177        |       | 19   | 18   | 18 | 18  | 166      | 18       | 18  | 164        | 310 | 457 | 17   |
|      | 35  | 34   |     | 33  | 198 | 33  | 193 | 33    | 32  | 190        |       | 32   | 31   | 31 | 30  | 179      | 30       | 30  | 176        | 323 | 469 | 28   |
|      | 49  | 48   |     | 47  | 211 | 46  | 206 | 46    | 46  | 203        |       | 44   | 44   |    | 43  | 191      | 43       | 42  | 189        | 335 | 481 |      |
|      | 64  | 62   |     | 61  | 225 | 59  |     | 59    | 59  | 217        |       | 57   | 56   |    | 55  | 203      | 55       | 54  | 201        | 347 | 493 |      |
|      | 78  | 76   |     | 74  | 239 | 73  |     | 72    | 72  | 230        |       | 70   |      |    | 67  |          | 67       | 67  | 213        | 359 | 506 |      |
|      | 92  | 90   |     | 88  | 252 | 86  |     |       | 85  | 243        |       | 83   |      |    | 80  |          | 80       | 79  | 225        | 371 |     |      |
| 1    | 07  | 104  |     | 102 |     | 99  |     |       | 98  | 256        |       |      |      |    | 92  |          |          | 91  | 237        | 384 |     |      |
|      |     | 118  |     | 115 |     | 113 |     |       | 111 | 269        |       |      |      |    | 104 |          |          | 103 | 249        | 396 |     |      |

|                                | WES                                        | T VIRO                       | SINIA                        |                                                       |
|--------------------------------|--------------------------------------------|------------------------------|------------------------------|-------------------------------------------------------|
| 2%                             | 3%                                         | 4%                           | 5%                           | 6%                                                    |
| 0<br>1<br>2<br>25<br>50<br>100 | 0<br>1<br>2<br>5<br>35<br>70<br>100<br>135 | 0<br>1<br>1<br>1<br>12<br>37 | 0<br>1<br>2<br>5<br>20<br>40 | 0<br>1<br>2<br>5<br>16<br>33<br>50<br>67<br>84<br>100 |
|                                |                                            |                              |                              |                                                       |

|    | W   | ISCONS | IN  |      |
|----|-----|--------|-----|------|
| 4% | 5%  | 5.5    | %   | 5.6% |
|    |     |        | 190 |      |
| 0  | 0   | 0      |     | 0    |
| 1  | 1   | 1      | 209 | 1    |
| 1  | 1   | 1      |     | 1    |
| 12 | 10  | 9      |     | 8    |
| 37 | 21  | 27     |     | 26   |
|    | 41  | 45     |     | 44   |
|    | 61  | 63     |     | 62   |
|    | 81  | 81     |     | 80   |
|    | 110 | 99     |     | 98   |
|    |     | 118    |     | 116  |
|    |     | 136    |     | 133  |
|    |     | 154    |     |      |
|    |     | 172    |     |      |
|    |     |        | _   |      |

|     | WYO | MING |    |
|-----|-----|------|----|
| 3%  | 4%  | 5%   | 6% |
| 0   | 0   | 0    | 0  |
| 1   | 1   | 1    | 1  |
| 2   | 2   | 2    | 3  |
| 24  | 24  | 24   | 24 |
| 49  | 37  | 29   | 24 |
| 83  | 62  | 49   | 34 |
| 116 |     | 69   | 51 |
| 149 |     | 89   | 68 |
|     |     | 109  | 84 |
|     |     |      |    |
|     |     |      |    |
|     |     |      |    |
|     |     |      |    |
| i   |     |      |    |

# How to use your cash register...

The following describes the general procedure you should use in order to get the most out of your cash register.

# **BEFORE** business hours...

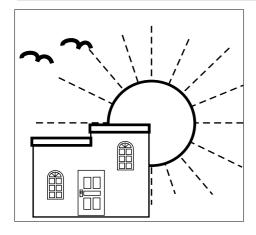

- Check to make sure that the cash register is plugged in securely. Page 3
- Check to make sure there is enough paper left on the roll. Page 16
- Read the financial totals to confirm that they are all zero. Page 70
- Check the date and time. Page 20

# **DURING** business hours...

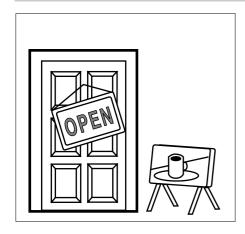

- Register transactions. Page 30
- Periodically read totals. Page 68

# **AFTER business hours...**

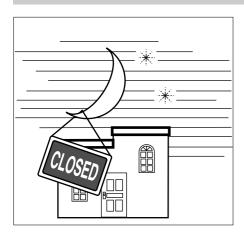

- Reset the daily totals. Page 72
- Remove the journal. Page 82
- Empty the cash drawer and leave it open. Page 10
- Take the cash and journal to the office.

# How to read the receipts and the journal...

- The journal and receipts are records of all transactions and operations.
- The contents printed on receipts and the journal are identical, except that the date is never printed on the journal except when you issue reports. A header stamp is automatically printed on each receipt.
- You can program the cash register to print the total amount of each transaction, and the details of premium, discount and reduction operation only, without printing department and PLU item registrations on the journal (page 55).
- You can program the cash register to either print or skip the following items on receipts and the journal. (See page 55, 62)
  - Time
  - Consecutive number
  - Taxable status
  - · Taxable amount

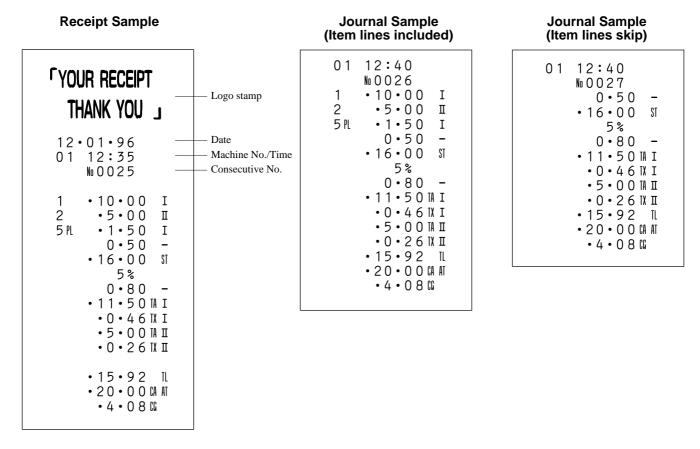

In the operation examples contained in this manual, the print samples are what would be produced if the roll paper is being used for receipts. They are not actual size. Actual receipts are 45mm wide. Also, all sample receipts and journals are printout images.

# Preparing and using department keys

This section describes how to prepare and use department keys.

# **Programming department keys**

Before you use department keys, you should first tell the cash register how it should handle the registrations.

# To program the maximum number of digits and tax calculations for each department

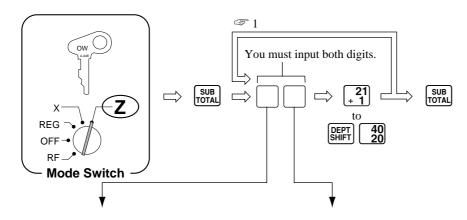

#### Maximum number of digits

This specification defines how many digits can be used for manual input of a unit price on the keyboard.

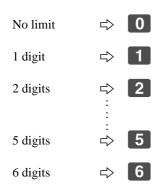

Manual input not allowed  $\Rightarrow$  9

Tax table

This specification defines which tax table should be used for automatic calculation of taxes. See page 21 for information on setting up the tax tables.

| Tax table 1        | $\Rightarrow$ | 2 |
|--------------------|---------------|---|
| Tax table 2        | $\Rightarrow$ | 4 |
| Tax table 1 and 2  | $\Rightarrow$ | 6 |
| No tax calculation | $\Rightarrow$ | 0 |
|                    |               |   |

Selecting 9 means that you can perform department registrations using their preset unit prices only.

1 After you press a department key, you can loop back and start programming for another department.

2 Printing tax symbols
I : Taxable 1

II: Taxable 2

3 Tax status for the departments are initialized as follows:

Department  $1 \sim 10$ : Tax table 1 and 2 Department  $11 \sim 40$ : No tax calculation

# To program a unit price for each department

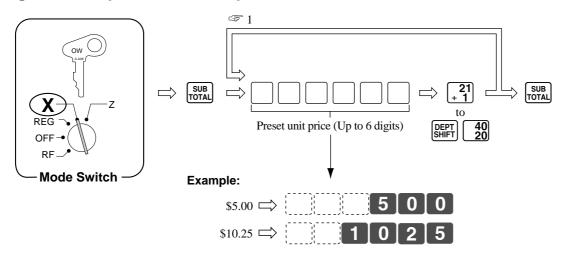

The After you press a department key, you can loop back and start programming for another department.

# Registering department keys

The following examples show how you can use the department keys in various types of registrations.

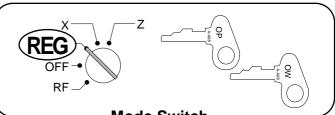

# Single-item sale

## **Mode Switch**

| Example 1 |  |
|-----------|--|
|-----------|--|

|        | Tag    | Tax calculation | Qty | Tender |        |  |
|--------|--------|-----------------|-----|--------|--------|--|
| DEPT 1 | \$1.00 | Tax Table 1     | 1   | Cash   | \$1.04 |  |

**OPERATION** RECEIPT

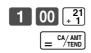

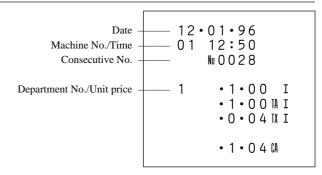

Example 2

|         | Tag     | Tax calculation | Qty | Tender |         |  |
|---------|---------|-----------------|-----|--------|---------|--|
| DEPT 21 | \$20.00 | Tax Table 1     | 1   | Cash   | \$20.80 |  |

**OPERATION** RECEIPT

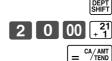

← Press the SHIFT key to designate department over 20.

12.01.96 01 12:55  $N_0 0 0 2 9$ 21 •20•00 I •20 • 0 0 TA I · 0 · 8 0 IX I • 20 • 8 0 CA

# **Exceeding maximum number of digits**

Example

| Tag    |         | <b>Maximum Number of Digits</b> | Tax Calculation | Qty | Tender |         |
|--------|---------|---------------------------------|-----------------|-----|--------|---------|
| DEPT 3 | \$10.00 | 3                               | Tax Table 1     | 1   | Cash   | \$20.00 |

#### **OPERATION** RECEIPT

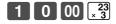

Amount exceeds maximum number of digits.

**ERROR ALARM** 

Register locks and error alarm sounds.

Clear entry.

← Cancels limitation for next entry.

1 0 00  $\times \frac{23}{3}$  $\begin{bmatrix} 2 & 0 & 00 \end{bmatrix} = \frac{\text{CA/AMT}}{\text{TEND}}$  12.01.96 01 13:00  $M_00030$ 3 •10•00 I • 10 • 0 0 TA I • 0 • 4 0 IX I •10•40 IL • 20 • 0 0 CA AT • 9 • 6 0 G

# Repeat

**Example** 

| Ta     | g      | Tax Calculation | Qty | Tender |         |  |
|--------|--------|-----------------|-----|--------|---------|--|
| DEPT 4 | \$1.50 | Tax Table 2     | 3   | Cash   | \$10.00 |  |

OPERATION RECEIPT

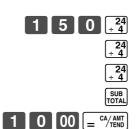

| 01 1        | 1 • 96<br>3 : 05<br>0031                                                    |
|-------------|-----------------------------------------------------------------------------|
| 4<br>4<br>4 | • 1 • 5 0 П<br>• 1 • 5 0 П<br>• 1 • 5 0 П<br>• 4 • 5 0 П П<br>• 0 • 2 4 П П |
| •           | • 4 • 7 4 IL<br>10 • 0 0 0 A AT<br>• 5 • 2 6 CG                             |

# Multiplication

**Example** 

|        | Tag    | Tax Calculation | Qty Tender |      | nder    |
|--------|--------|-----------------|------------|------|---------|
| DEPT 1 | \$1.00 | Tax Table 1     | 12.5       | Cash | \$20.00 |

OPERATION RECEIPT

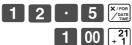

← Quantity (4-digit integer/2-digit decimal)

2 0 00 = CA/AMT TEND

When you are performing a refund operation using the RF key (page 48) or in the RF Mode (page 49), you can enter 3 digits and 2 decimal places.

| . – | 01.96<br>13:10<br>No 0032                                |
|-----|----------------------------------------------------------|
| 1   | 12.5 Q<br>.1.00 @<br>.12.50 I<br>.12.50 M I<br>.0.50 N I |
|     | • 13 • 0 0 TL<br>• 20 • 0 0 GA AT<br>• 7 • 0 0 GG        |

# **Preset price**

**Example** 

|        | Tag           | Tax Calculation | Qty | Te   | nder   |
|--------|---------------|-----------------|-----|------|--------|
| DEPT 2 | \$5.00 Preset | Tax Table 2     | 1   | Cash | \$5.26 |

OPERATION RECEIPT

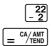

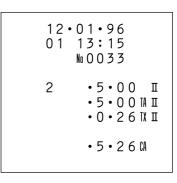

# Split sales of packaged items

Example

| Tag    |               | Tax Calculation | Qty | Те   | nder    |
|--------|---------------|-----------------|-----|------|---------|
| DEPT 3 | 4 for \$10.00 | Tax Table 2     | 3   | Cash | \$10.00 |

OPERATION RECEIPT

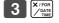

Quantity being purchased (you can input 4 digits and 2 decimal places)\*

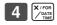

 Quantity contained in the full package (you can input 4 digits and 2 decimal places)

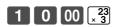

← Price of the package

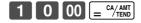

| 12.01.96<br>01 13:20<br>M0034            |   |
|------------------------------------------|---|
| 3<br>4                                   | Q |
| •                                        |   |
| • 7 • 8 9<br>• 10 • 0 0 0<br>• 2 • 1 1 0 |   |

<sup>\*</sup> When you are performing a refund operation using the RF key (page 48) or in the RF Mode (page 49), you can enter 3 digits and 2 decimal places.

# **Registering PLUs**

This section describes how to prepare and use PLUs.

# **Programming PLUs**

Before you use PLUs, you should first tell the cash register how it should handle the registrations.

# To program a unit price for each PLU

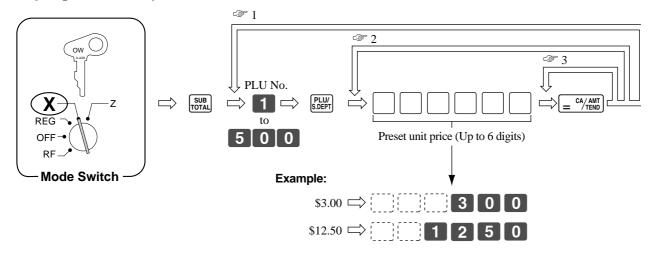

- After you press the  $= \frac{\text{CA}/\text{ANT}}{\text{TEND}}$  key, you can loop back and start programming for another PLU by inputting a new PLU number.
- When you press the \( = \frac{CA/ANT}{TEND} \) key, you can loop back and input another unit price, which will be assigned to the next PLU.
- Press the  $= \frac{CA/AMT}{TEND}$  key again to program the next PLU number with the same unit price.

# To program PLU links to departments, tax calculations and PLU/sub-department specifications

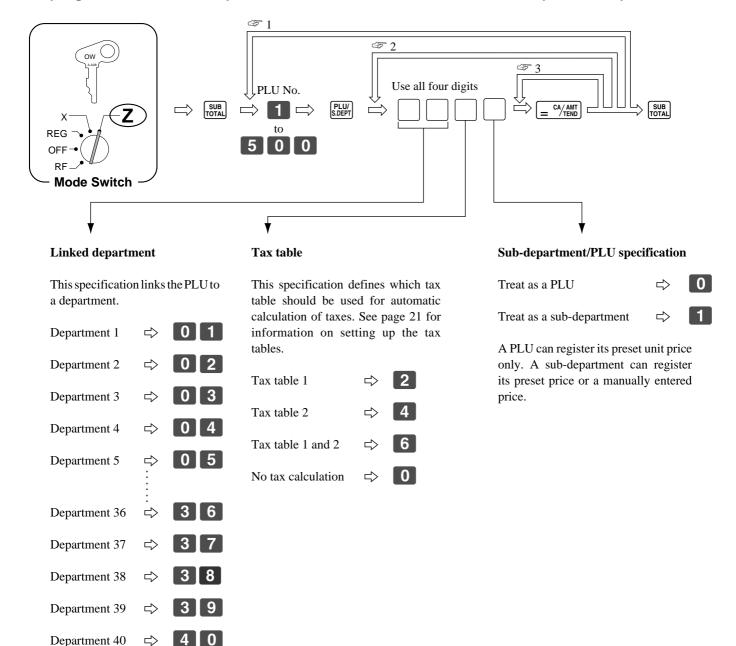

- After you press the  $= \frac{\text{CA}/\text{AMT}}{\text{TEND}}$  key, you can loop back and start programming for another PLU by inputting a new PLU number.
- When you press the  $= \frac{\text{CA/AMT}}{\text{TEND}}$  key, you can loop back and input another specification which will be assigned to the next PLU.
- Press the  $= \frac{cA/AMT}{tEND}$  key again to program the next PLU number with the same specification.
- 4 All PLUs are initialized as no tax calculation.

Non link

**Registering PLUs and sub-departments** 

The following examples show how you can use PLUs and sub-departments in various types of registrations.

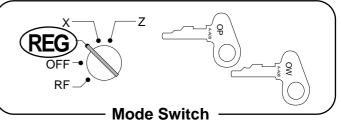

#### **PLUs**

**Example** 

| Tag |        | Tag           | Tax Calculation | on Qty Tender |      | der    |
|-----|--------|---------------|-----------------|---------------|------|--------|
|     | PLU 14 | \$2.50 Preset | Tax Table 2     | 1             | Cash | \$2.63 |

OPERATION RECEIPT

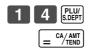

## **Sub-departments**

**Example** 

| Tag         | Tag Tax Calculation Qt |             | Qty | Ter  | nder   |
|-------------|------------------------|-------------|-----|------|--------|
| SUB-DEPT 15 | \$6.00                 | Tax Table 1 | 1   | Cash | \$6.24 |

OPERATION RECEIPT

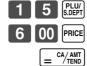

◆ Press the PRICE key to enter unit prices for sub-departments.

12.01.96 01 13:30 %0036 15PL .6.00 I .6.00TA I .0.24TX I

## **PLU** repeat

Example

| Tag   |        | Tax Calculation | Qty | Tender |        |
|-------|--------|-----------------|-----|--------|--------|
| PLU 2 | \$1.20 | Tax Table 2     | 3   | Cash   | \$3.79 |

OPERATION RECEIPT

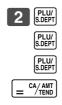

## **Sub-department repeat**

#### Example

| Tag                       |       | Tax Calculation | Qty | Tender |         |
|---------------------------|-------|-----------------|-----|--------|---------|
| (A) SUB-DEPT 15 \$3.00 Pt | reset | Tax Table 1     | 3   | Cook   | Ф20, 00 |
| (B) SUB-DEPT 15           | 2.00  | Tax Table 1     | 2   | Cash   | \$20.00 |

# OPERATION RECEIPT

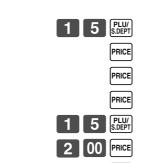

 $\begin{bmatrix} 2 & 0 & 00 \end{bmatrix} = \frac{\text{CA/AMT}}{\text{TEND}}$ 

PRICE

← Press the PRICE key without inputting a unit price to register the unit price preset to the sub-department.

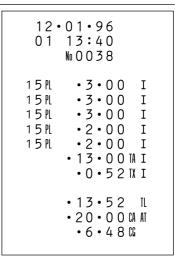

# **PLU** multiplication

## Example

|       | Tag           | Tax Calculation | Qty | Tender |         |
|-------|---------------|-----------------|-----|--------|---------|
| PLU 2 | \$1.20 Preset | Tax Table 2     | 15  | Cash   | \$20.00 |

## OPERATION RECEIPT

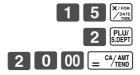

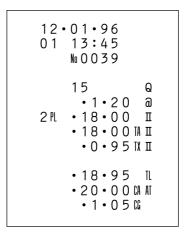

- The quantity can be any value with an integer up to 4 digits, and a decimal up to 2 digits.
- If the result of the calculation is longer than 7 digits, an error occurs.

#### **Sub-department multiplication**

Example

| Tag         |        | Tax Calculation Qty |      | Tender |         |
|-------------|--------|---------------------|------|--------|---------|
| SUB-DEPT 15 | \$6.00 | Tax Table 1         | 1.25 | Cash   | \$10.00 |

OPERATION RECEIPT

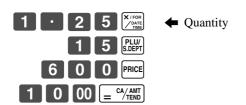

|       | 01•96<br>13:50<br>No0040                                                  |
|-------|---------------------------------------------------------------------------|
| 15 PL | 1 · 25 Q<br>· 6 · 0 0 @<br>· 7 · 5 0 I<br>· 7 · 5 0 I I<br>· 0 · 3 0 IX I |
|       | • 7 • 8 0 IL<br>• 10 • 0 0 0 A AT<br>• 2 • 2 0 0                          |

- The quantity can be any value with an integer up to 4 digits, and a decimal up to 2 digits.
- If the result of the calculation is longer than 7 digits, an error occurs.

#### Mixed registration (department, sub-department, PLU)

**Example** 

| Tag         |               | Tag Tax Calculation |   | Те   | nder    |
|-------------|---------------|---------------------|---|------|---------|
| DEPT 3      | \$2.50 Preset | Tax Table 1         | 6 |      |         |
| DEPT 4      | \$2.00        | Tax Table 2         | 2 | Cook | \$30.00 |
| PLU 4       | \$1.40 Preset | Tax Table 2         | 2 | Cash | φ30.00  |
| SUB-DEPT 15 | \$3.00        | Tax Table 1         | 2 |      |         |

OPERATION RECEIPT

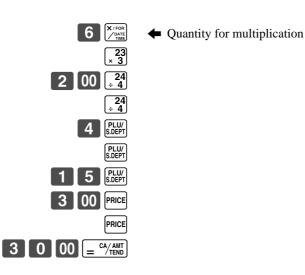

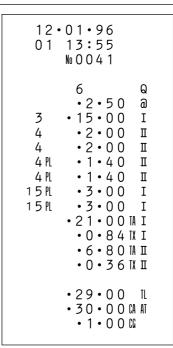

#### Split sales of packaged items

#### 1) PLU

**Example** 

| Tag        |               | Tax Calculation | Qty | Qty Tender |         |
|------------|---------------|-----------------|-----|------------|---------|
| PLU No. 28 | 5 for \$20.00 | Tax Table 2     | 3   | Cash       | \$15.00 |

OPERATION RECEIPT

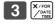

Quantity being purchased (you can input 4 digits and 2 decimal places)\*

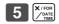

 Quantity contained in the full package (you can input 4 digits and 2 decimal places)

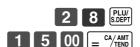

← Price of the package

<sup>\*</sup> When you are performing a refund operation using the RF key (page 48) or in the RF Mode (page 49), you can enter 3 digits and 2 decimal places.

| ·01·96<br>14:00<br>No0042                     |                                                                             |
|-----------------------------------------------|-----------------------------------------------------------------------------|
| 3<br>5<br>•20•00<br>•12•00<br>•12•00<br>•0•63 | TA II                                                                       |
| •12•63<br>•15•00<br>•2•37                     |                                                                             |
|                                               | 14:00<br>No 0042<br>3<br>5<br>•20•00<br>•12•00<br>•0•63<br>•12•63<br>•15•00 |

#### 2) Sub-department

Example

| Tag                        | Tax Calculation Qty Tender |   | nder |         |
|----------------------------|----------------------------|---|------|---------|
| SUB-DEPT 37 12 for \$30.00 | Tax Table 1                | 7 | Cash | \$20.00 |

OPERATION RECEIPT

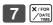

Quantity being purchased (you can input 4 digits and 2 decimal places)\*

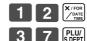

 Quantity contained in the full package (you can input 4 digits and 2 decimal places)

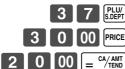

♣ Price of the package

<sup>\*</sup> When you are performing a refund operation using the RF key (page 48) or in the RF Mode (page 49), you can enter 3 digits and 2 decimal places.

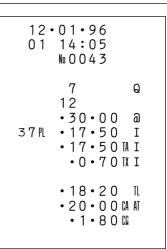

## Registering premiums and discounts

This section describes how to prepare and register premiums and discounts.

### **Programming premiums and discounts**

You can use the \( \mathbb{%} \) key to register either discounts (percentage decreases) or premiums (percentage increases).

The following procedures let you select the operation you want for the % key. They also let you program the tax calculation method, the tax rounding method, and a preset rate.

### To program tax calculation, tax rounding and the function of the % key

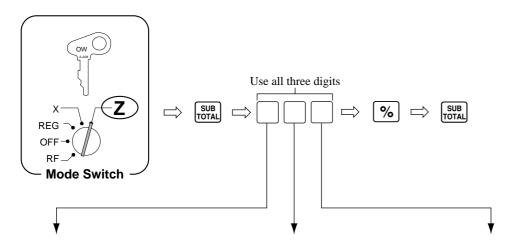

#### Tax status for subtotals

This specification defines where the result of the percent calculation on a subtotal should be reflected (added to or subtracted from) for tax purposes. Note that this specification is for calculations with subtotals only, and is not applied for calculations involving individual items.

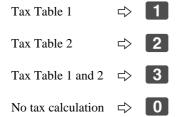

#### Rounding method

This specification defines the method used to round the result of a percentage calculation.

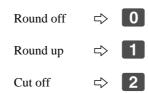

### **Key function specification**

This specification defines the function of the % key.

Use **%** as discount key (%−) ⇒ **0** 

Use **%** as premium key (%+) ⇒ **1** 

• Tax status for the % key is initialized as tax table 1 and 2.

### To program a rate to the [%] key

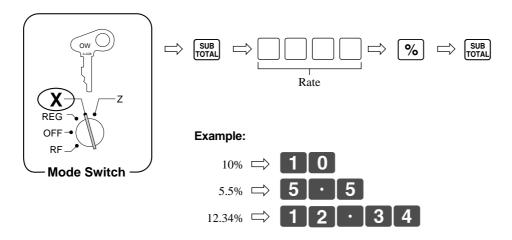

### Registering premiums and discounts

The following examples show how you can use the \( \frac{\%}{\} \) key in various types of registrations.

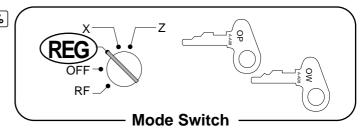

#### Discount for items and subtotals

**Example** 

| Tag Tax Calculation |                 | Discount  | Subtotal Discount      | Tender       |
|---------------------|-----------------|-----------|------------------------|--------------|
| DEPT 1 \$5          | .00 Tax Table 1 |           | 3.5%                   | 0 1 01404    |
| PLU 16 \$10.00 Pre  | set Tax Table 2 | 5% Preset | Tax Table 1 & 2 Preset | Cash \$14.64 |

OPERATION RECEIPT

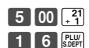

Applies the preset discount rate (5%) to the last item registered (PLU 16).

Note that you cannot use the SUB key for this operation.

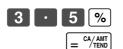

← Applies the input discount rate (3.5%) to the subtotal. The input value takes priority of the preset rate.

|            | 01•96<br>14:10<br>No0044       |  |
|------------|--------------------------------|--|
| 1<br>16 PL | •5•00 I<br>•10•00 II<br>5%     |  |
|            | 0 • 5 0 II                     |  |
|            | •14•50 ST 3•5%                 |  |
|            | 0 • 5 1 II -                   |  |
|            | • 4 • 8 2 ¼ I<br>• 0 • 1 9 ¼ I |  |
|            | • 9 • 1 7 П П<br>• 0 • 4 6 П П |  |
|            | • 14 • 6 4 CA                  |  |

• You can manually input rates up to 4 digits long (0.01% to 99.99%).

#### Premium for items and subtotals

#### Example

|        | Tag            | Tax Calculation | Premium | Subtotal Premium       | Tei  | nder          |
|--------|----------------|-----------------|---------|------------------------|------|---------------|
| DEPT 4 | \$10.00 Preset | Tax Table 2     | 7%      | 5% Preset              | 01   | <b>ФОО ОО</b> |
| PLU 32 | \$5.00 Preset  | Tax Table 2     |         | Tax Table 1 & 2 Preset | Cash | \$20.00       |

#### **OPERATION** RECEIPT

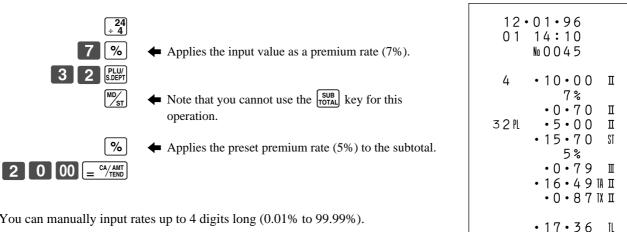

• 20 • 0 0 CA AT · 2 · 6 4 G

• You can manually input rates up to 4 digits long (0.01% to 99.99%).

### Taxable status of the % key

- Whenever you perform a discount/premium operation on the last item registered, the tax calculation for the discount/ premium amount is performed in accordance with the tax status programmed for that item.
- Whenever you perform a discount/premium operation on a subtotal amount, the tax calculation for the subtotal amount is performed in accordance with the tax status programmed for the \| \% \| key.

# **Registering reductions**

### **Programming for reductions**

You can use the - key to reduce single items or subtotal amounts.

The following procedure lets you program the tax calculation method for the  $\boxed{\phantom{a}}$  key.

### To program tax calculation for the - key

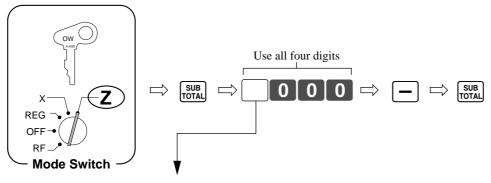

#### Tax Status

This specification defines where the result of the reduction should be reflected (subtracted from) for tax purposes.

Taxable amount 1 $\Rightarrow$ 1Taxable amount 2 $\Rightarrow$ 2Taxable amount 1 and 2 $\Rightarrow$ 3Do not reflect $\Rightarrow$ 0

• Tax status for the — key is initialized as no tax calculation.

### • Taxable status of the - key

The tax calculation for the reduction amount is performed in accordance with the tax status programmed for the

key, regardless of whether the reduction is performed on the last item registered or a subtotal amount.

### **Registering reductions**

The following examples show how you can use the key in various types of registrations.

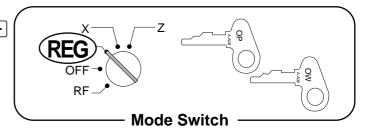

#### Reduction of individual items

#### **Example:**

| Tag    |               | Tax Calculation | Reduction | Tender       |          |
|--------|---------------|-----------------|-----------|--------------|----------|
| DEPT 1 | \$5.00        | Tax Table 1     | \$0.25    | Cash \$10.69 | <b>.</b> |
| PLU 45 | \$6.00 Preset | Tax Table 1     | \$0.50    | Casii \$10.0 | 9        |

OPERATION RECEIPT

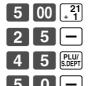

♠ Reduces the last amount registered (500 to DEPT 1) by the value (25) input here.

| . –    | 01•96<br>14:20<br>No046            |
|--------|------------------------------------|
| 1      | •5•00 I<br>0•25 -                  |
| 4 5 PL | •6•00 I                            |
|        | • 1 1 • 0 0 TA I<br>• 0 • 4 4 TX I |
|        | • 10 • 6 9 CA                      |
|        |                                    |

- You can manually input reduction values up to 7 digits long.
- The amount you input for the reduction is not subtracted from the department totalizer.

#### **Reduction of subtotals**

#### **Example:**

| Tag    |        | Tax Calculation | Reduction of Subtotal | Ter   | nder   |
|--------|--------|-----------------|-----------------------|-------|--------|
| DEPT 1 | \$3.00 | Tax Table 1     | \$0.75                | Cash  | \$7.00 |
| DEPT 2 | \$4.00 | Tax Table 2     | No tax calculation    | Casii | Ψ1.00  |

OPERATION RECEIPT

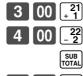

 $\begin{array}{c|cccc}
7 & 5 & - \\
\hline
7 & 00 & = \frac{\text{CA/AMT}}{\text{TEND}}
\end{array}$ 

← Reduces the subtotal by the value (75) input here.

12.01.96
01.14:25
No.0047

1.3.00 I
2.4.00 I
0.75 3.00 I
1.0.12 IX I
4.00 II
0.21 IX I
-6.58 IL
7.00 GA AI
0.42 GG

# Calculating the merchandise subtotal

Use the operation shown below to calculate the merchandise subtotal, which includes the actual cost of the merchandise only without the add-on tax.

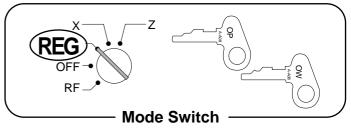

#### Example

|        | Tag    | Tax Calculation |
|--------|--------|-----------------|
| DEPT 1 | \$1.00 | Tax Table 1     |
| DEPT 2 | \$2.00 | Tax Table 2     |
| DEPT 3 | \$3.00 | Tax Table 1     |

OPERATION RECEIPT

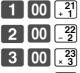

MD/ ST

- ← Calculates the merchandise subtotal.
- ← Calculates the subtotal with add-on tax.

• You cannot use the  $M_{ST}$  key to calculate the subtotal for a partial tender.

# Shifting the taxable status of an item

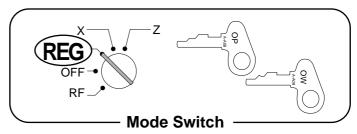

#### Example

| T       | ag     | Tax Calculation                  |  |
|---------|--------|----------------------------------|--|
| DEPT 4  | \$4.00 | Tax Table 2                      |  |
| DEPT 20 | \$5.00 | No tax calculation → Tax Table 1 |  |
| DEPT 1  | \$6.00 | Tax Table 1 → Tax Table 1 & 2    |  |
| DEPT 4  | \$7.00 | Tax Table 2 → No tax calculation |  |

OPERATION RECEIPT

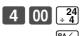

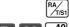

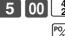

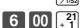

- ← This operation changes the tax status of the next entry (DEPT 20) to Taxable 1 (from Non-Taxable).
- ← This operation changes the tax status of the next entry (DEPT 1) to Taxable 1 plus Taxable 2 (from Taxable 1 only).

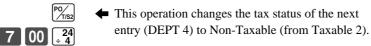

| . –               | 01•96<br>14:35<br>No0049                                                                                                    |
|-------------------|----------------------------------------------------------------------------------------------------|
| 4<br>20<br>1<br>4 | • 4 • 0 0 II<br>• 5 • 0 0 II<br>• 6 • 0 0 III<br>• 7 • 0 0<br>• 1 1 • 0 0 TA II<br>• 0 • 4 4 TX I<br>• 10 • 0 0 TA II<br>• 0 • 5 3 TX II |
|                   | •22•97G                                                                                                    |

### Important!

- To change the taxable status of the next item to be registered, be sure to press or or without inputting any value.
- If the last item registered is programmed as non-taxable, a premium/discount (% key) operation on this item is always non-taxable.

In this case, you cannot manually change the tax status to Taxable 1 ( $^{\text{\tiny RM}}_{\text{\tiny LSS}}$ ) or Taxable 2 ( $^{\text{\tiny PM}}_{\text{\tiny LSS}}$ ) key .

# Registering charge and check payments

The following examples show how to register charges and payments by check.

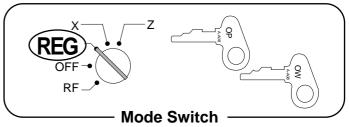

#### Check

**Example** 

|        | Tag     | Tax Calculation | Tender |         |
|--------|---------|-----------------|--------|---------|
| DEPT 1 | \$10.00 | Tax Table 1     | Check  | \$10.40 |

OPERATION RECEIPT

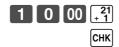

#### Charge

Example

| Tag    |  |         | Tax Calculation | Tender |         |
|--------|--|---------|-----------------|--------|---------|
| DEPT 4 |  | \$15.00 | Tax Table 2     | Charge | \$15.79 |

OPERATION RECEIPT

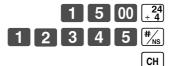

- **←** Reference number
- ← You cannot input the amount tendered for a charge sale. If you input a number before pressing CH, an error occurs.

12 · 01 · 96 01 14 : 45 № 0051 4 · 15 · 00 II 12345 # • 15 · 00 TA II • 0 · 79 TX II • 15 · 79 CH

#### Mixed cash, check, charge

#### Example

| Tag    |         | Tax Calculation | Tei    | nder    |
|--------|---------|-----------------|--------|---------|
| DEPT 4 | \$55.00 | Tax Table 2     | Charge | \$22.89 |
|        |         |                 | Check  | \$30.00 |
|        |         |                 | Cash   | \$5.00  |

OPERATION RECEIPT

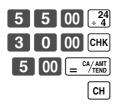

12.01.96 01.14:50 No.0052 4 .55.00 II .55.00 IA II .2.89 IX II .57.89 IL .30.00 CK .5.00 CA .22.89 CH

# Registering returned goods in the REG mode

The following examples show how to use the **RF** key in the REG mode to register goods returned by customers.

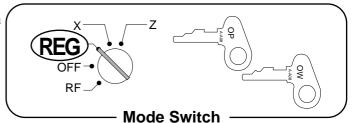

**Example** 

| Tag    |               | Tax Calculation | Returned or Cancelled |               | Payment |        |
|--------|---------------|-----------------|-----------------------|---------------|---------|--------|
| DEPT 1 | \$2.35        | Tax Table 1     | DEPT 1                | \$2.35        |         |        |
| DEPT 2 | \$2.00        | Tax Table 2     |                       |               | Cash    | \$2.11 |
| PLU 2  | \$1.20 Preset | Tax Table 2     | PLU 2                 | \$1.20 Preset |         |        |

**OPERATION RECEIPT** 

2 3 5 21 + 1

 $2 00 \begin{bmatrix} 22 \\ -2 \end{bmatrix}$ 

2 PLU/ S.DEPT

← Pressing RF specifies that the next item registered is a return. You have to press  $\boxed{\mathbf{RF}}$  before registering

each returned item. 2 3 5 [21] RF

|                  | 2 • (<br>) 1 |   | :      | 5 | 5 |   |          |          |  |
|------------------|--------------|---|--------|---|---|---|----------|----------|--|
| 1<br>2<br>2<br>1 | ?<br>? PL    | • | 2<br>1 | • | 2 | 0 | RF       | II<br>II |  |
| 2                | ? PL         | • | 1      | • | 2 | 0 | RF       | II<br>-  |  |
|                  |              |   | _      |   | - | _ | TA<br>TX |          |  |
|                  |              | • | 2      | • | 1 | 1 | CA       |          |  |

# Registering returned goods in the RF mode

The following examples show how to use the RF mode to register goods returned by customers.

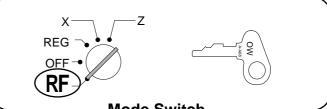

#### Normal refund transaction

**Mode Switch** 

#### Example

| Returned Goods |               | Returned Goods Tax Calculation |   | Pay   | ment    |
|----------------|---------------|--------------------------------|---|-------|---------|
| DEPT 1         | \$1.50        | Tax Table 1                    | 2 | Cash  | \$10.70 |
| PLU 2          | \$1.20 Preset | Tax Table 2                    | 6 | Casii | φ10.70  |

**OPERATION RECEIPT** 

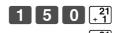

← Quantity for multiplication.

◆ Do not enter an amount here.

| 12<br>01       | •01•96<br>15:00<br>№0054 #F                                                                                                    |  |
|----------------|----------------------------------------------------------------------------------------------------|--|
| 1<br>1<br>2 PL | • 1 • 5 0 I<br>• 1 • 5 0 I<br>6 Q<br>• 1 • 2 0 @<br>• 7 • 2 0 II<br>• 3 • 0 0 IA I<br>• 0 • 1 2 IX I<br>• 7 • 2 0 IA II<br>• 0 • 3 8 IX II |  |
|                | • 10 • 7 O CA                                                                                                    |  |

#### Reduction of amounts paid on refund

#### Example

| Returned Goods |               | Tax Calculation |           | Pay   | ment   |
|----------------|---------------|-----------------|-----------|-------|--------|
| DEPT 3         | \$4.00        | Tax Table 1     | \$0.15    | Cash  | \$5.21 |
| PLU 2          | \$1.20 Preset | Tax Table 2     | 5% Preset | Casii | φ5.21  |

#### **OPERATION RECEIPT**

 $4 \ 00 \ \times \frac{23}{3}$ 

← Subtracts 15 from the price of the last item registered.

← Reduces the price of the last item registered by the preset discount rate (5%).

# = CA/AMT TEND

### Important!

• To avoid miss registrations in the RF mode, return the mode switch to the former position immediately.

|   | 2  | 1 | 5 | :      | 0 |   |        | RF                   |        |  |
|---|----|---|---|--------|---|---|--------|----------------------|--------|--|
| 3 |    |   | • |        |   | 0 |        |                      | I<br>- |  |
| 2 | PL |   | • | 1      |   | 2 | 0      |                      | I      |  |
|   |    |   |   |        |   | 0 | 6      |                      | I      |  |
|   |    |   | • | 0<br>1 | • | 1 | 6<br>4 | TA<br>TX<br>TA<br>TX | I<br>I |  |
|   |    |   | • | 5      | • | 2 | 1      | CA                   |        |  |
|   |    |   |   |        |   |   |        |                      |        |  |

# Registering money received on account

The following example shows how to register money received on account. This registration must be performed alone, and cannot be performed as part of another registra-

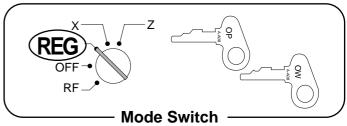

**Example** 

**Amount Received** \$700.00

**OPERATION RECEIPT** 

7 00 00 RA/T/S1

Amount can be up to 8 digits.

12.01.96 01 15:10 No 0056

•700 • 0 O RA

# Registering money paid out

The following example shows how to register money paid out from the drawer. This registration must be performed alone, and cannot be performed as part of another registration.

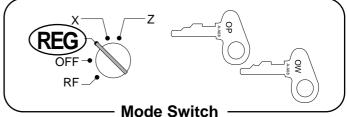

**Example** 

**Amount Paid Out** \$1.50

**OPERATION** RECEIPT

1 5 0 P<sub>7/S2</sub>

Amount can be up to 8 digits.

12.01.96 01 15:15  $N_0 0057$ 

• 1 • 5 0 P

# Making corrections in a registration

There are three techniques you can use to make corrections in a registration.

- Correcting an item that you have input but not yet registered.
- Correcting the last item you have input and registered.
- Cancelling all items in a transaction.

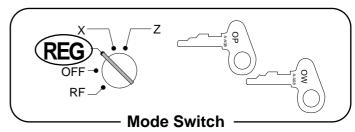

#### Correcting an item you have input but not yet registered

#### **Correction Examples**

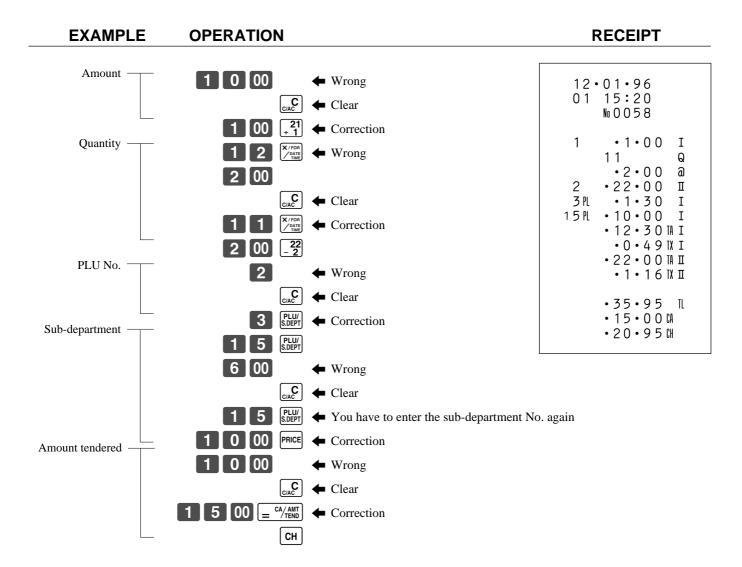

### Correcting an item you have input and registered

| EXAMPLE           | OPERATION                                                                                                    | RECEIPT                                                                 |
|-------------------|----------------------------------------------------------------------------------------------------|-------------------------------------------------------------------------|
| General ——        | $ \begin{array}{c cccc} 1 & 00 & \stackrel{21}{+1} \\ 2 & 00 & \stackrel{22}{-2} \end{array} $                                                                                                    | 12 • 01 • 96<br>01 15:25<br>No 0059                                     |
| PLU No.           | 22 ← Wrong  RRORR ← Clears the last 22 key operation  2 PLU/ S.DEPT ← Wrong  RRORR ← Clear                                                                                                    | 1                                                                       |
| Sub-department —— | 5   PLW   Correction  1   5   PLW                                                                                                    | 5 N • 1 • 5 O I<br>15 N • 6 • 0 O I<br>6 • 0 O W -<br>15 N • 10 • 0 O I |
|                   | ERCORE ← Clear  1 5 PLU/ S.DEPT 1 0 00 PRICE  CANCEL  CANCEL   | 8 Q •4•00 a  4 •32•00 II 32•00 II 6 Q                                   |
| Multiplication —— | 8 X/FOR Wrong 4 00 ± 4  ERRORR GANCEL ← Clear                                                                                                    | • 4 • 0 0 a<br>• 24 • 0 0 II<br>• 38 • 5 0 SI<br>50%                    |
| Discount —        | CANCEL  CANCEL  (A) CORRECTION  (A) CANCEL  (A) CANCEL | 19·25 II<br>-<br>•19·25 II<br>•38·50 SI<br>5%<br>1·93 II                |
|                   | 5 0 %                                                                                                    | 2 2 · 0 0 F II -                                                        |
| Refund ——         | 5 % Correction                                                                                                    | 2 2 0 0 W<br>2 2 2 0 H II<br>-<br>• 1 1 • 8 7 IA I                      |
|                   | 2 00 -22 -2 -2 -2 -2 -2 -2 -2 -2 -2 -2 -2 -2                                                                                                    | • 0 • 4 8 ТХ І<br>• 2 2 • 5 0 ТА П<br>• 1 • 1 8 ТХ П                    |
| Amount ——tendered | 2 2 0 22                                                                                                    | • 36 • 0 3 IL<br>• 30 • 0 0 CA<br>30 • 0 0 WD -<br>• 6 • 0 3 CA         |
|                   | 3 0 00 = CA/AMT ← Wrong  □ CANCEL ← Clear  6 0 3 = CA/AMT ← Correction                                                                                                    | • 30 • 0 0 CK                                                           |
|                   | СНК                                                                                                    |                                                                         |

#### Cancelling all items in a transaction

#### OPERATION RECEIPT

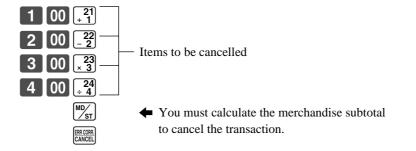

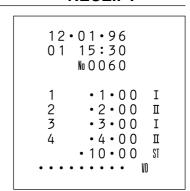

### **Important!**

- Note that the number of items included in the transaction to be cancelled is limited (usually to about  $9\sim17$ ), depending on the complexity of the transaction. If you try to cancel a transaction that exceeds the limit, and error occurs.
- You can program the cash register so that this cancel operation is not allowed (page 62).

# No sale registration

You can use the following procedure to open the drawer without registering a sale. This operation must be performed alone, and cannot be performed as part of another registration.

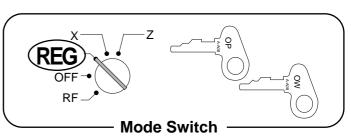

OPERATION RECEIPT

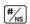

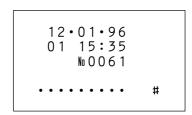

# More Setups and Operations

This section describes more sophisticated setups and operations that you can use to suit the needs of your retail environment.

# Clerk control function Post-finalization receipt issuance General printing control

The procedure described here lets you:

- Activate the clerk control function.
- Specify the contents of post-finalization receipts.
- Specify the contents of receipts, the journal, and reports.

# Programming multiple clerks, post-finalization receipt issuance, and general printing control

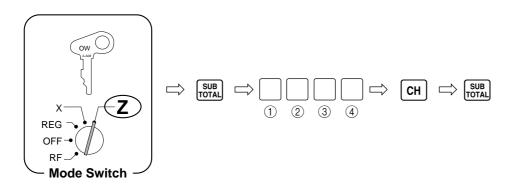

- (1) Input the total of a + b + c.
- a. Do you want the RF mode total and count, and the  $\frak{RF}$  key count included in the daily sales READ/RESET Report? (Include = 0/Skip = 1) ----> a. \_\_\_\_\_
- b. Do you want the non-resettable grand sales total included in the daily sales RESET Report?

  (Include = 0/Skip = 2) ----> b. \_\_
- c. Do you want details or the transaction total only in the post-finalization receipt?

  (Details = 0/Total only = 4) ----> c. \_\_\_\_\_
- (2) Input the total of d + e.
- d. Do you want to clear key buffer after receipt is issued?

(Do not clear = 
$$0/\text{Clear} = 1)$$
 ----> d. \_\_\_\_

e. Do you want to activate the clerk function by changing the [OPEN] to the [CLK#] key?

#### $\bigcirc$ Input the total of f + g + h.

f. Do you want the current time included in receipt/journal printing?

$$(Include = 0/Skip = 1) ---->$$

f. \_\_\_\_\_

g. Do you want item lines included in journal printing? (Journal skip)

$$(Include = 0/Skip = 2) ---->$$

g. \_\_\_\_

h. Do you want the consecutive number included in receipt/journal printing in the REG and RF modes?

$$(Include = 0/Skip = 4) ---->$$

3. 1.

- (4) Input the total of i + j + k.
- i. Do you want a taxable status symbol included in receipt/journal printing?

(Include = 
$$0/Skip = 1$$
) ---->

i. \_\_\_\_\_

j. Do you want a subtotal line printed on the receipt/journal whenever the sub total line printed on the receipt/journal whenever the sub total line printed on the sub total line printed on the sub tota

$$(Print = 2/Do not print = 0) ---->$$

i.

k. Do you want to print the date on journal?

$$(Print = 4/Do not print = 0) ---->$$

k. \_\_\_\_\_

# **More Setups and Operations**

### Using the clerk control function

You can use the clerk control function to keep track of the registrations performed by different clerks.

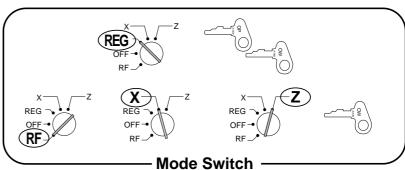

#### Clerk Sign On

#### **OPERATION**

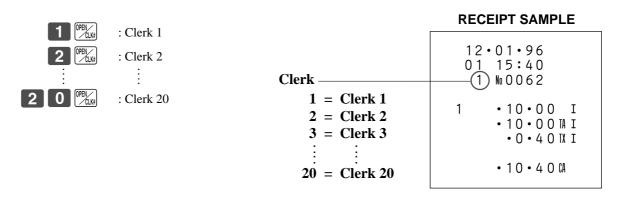

### **Important!**

- Once you activate the clerk control function, the error code "E08" appears on the display whenever you try to perform a registration, a READ/RESET operation, or any programming without first signing on.
- The signed on clerk is also identified on the receipt/journal.

#### Clerk Sign Off

#### **OPERATION**

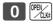

• The current clerk is also signed off whenever you set the Mode Switch to the OFF position.

### **Issuing post-finalization receipts**

The post-finalization receipt lets you issue a receipt after finalization of the transaction, even when the receipt switch is set to OFF. Note that all of the following conditions must exist for you to be able to issue a post-finalization receipt.

- The receipt switch must be in the OFF position.
- The transaction must be finalized in the REG or RF mode using the  $= \frac{CA/AMT}{TEND}$ , CH, or CHK key.

#### About post-finalization receipt formats

You can program the cash register to print the transaction total only or full details on the post-finalization receipt.

See page 54 for details of this programming. Note however, that if the transaction contains more than 36 lines (including the receipt header), the cash register automatically prints a total-only post-finalization receipt, regardless of

your programming.

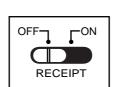

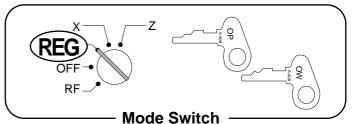

Example

| Tag        |         | Tax Calculation | Qty | Те    | nder    |
|------------|---------|-----------------|-----|-------|---------|
| (a) DEPT 1 | \$10.00 | Tax Table 1     | 1   | Cash  | \$31.45 |
| (b) DEPT 2 | \$20.00 | Tax Table 2     | 1   | Casii | φ31.45  |

OPERATION RECEIPT

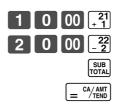

### **Important!**

You can issue only one post-finalization receipt per transaction.

# 12 • 0 1 • 9 6 0 1 15 : 4 5

• 31 • 4 5 CA

#### **Total-only Format**

12 • 01 • 96 01 15 : 45 1 % 0063 • 31 • 45 %

# Single-item-sales for departments and PLUs

# Programming single-item-sale status to departments and PLUs

When a department or PLU number is preset with single-item-sale status, the cash register automatically finalizes the transaction as a cash sale whenever the single-item-sale department or PLU is registered as the first input of the transaction. If the single-item-sale item is registered after a normal (non-single-item-sale) item, the register does not finalize until you press one of the finalize keys.

#### **Example:**

When  $\begin{bmatrix} 21 \\ 1 \end{bmatrix}$  is preset as a single-item-sale department and  $\begin{bmatrix} 22 \\ 2 \end{bmatrix}$  is a normal department.

 $\begin{bmatrix} 21 \\ +1 \end{bmatrix}$ : Transaction is finalized automatically.

 $\frac{22}{2}$ ,  $\frac{21}{1}$ : Transaction is not finalized until you press  $=\frac{CA/AMT}{TEND}$ , CHK, or CH.

#### To program a department with single-item-sale status

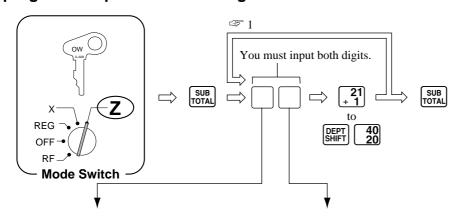

Maximum number of digits

This specification defines how many digits can be used for manual input of a unit price on the keyboard.

 No limit
 □
 0

 1 digit
 □
 1

 2 digits
 □
 2

 3 digits
 □
 3

 4 digits
 □
 4

 5 digits
 □
 5

 6 digits
 □
 6

Manual input not allowed

Selecting 9 means that you can perform department registrations using their preset unit prices only.

Input the total of a + b.

a. Do you want this department to be a single-item-sale department or a normal department?

(Single-item-sale = 1/Normal = 0) ----> a.\_\_\_\_

b. Which tax table do you want to use for automatic calculation of taxes? See page 21 for information on setting up the tax tables.

Tax Table 1  $\Rightarrow$  2

Tax Table 2  $\Rightarrow$  4

Tax Table 1 and 2  $\Rightarrow$  6

No tax calculation  $\Rightarrow$  0

(Tax calculation) ----> b. \_\_\_\_\_

The After you press a department key, you can loop back and start programming for another department.

#### To program a PLU with single-item-sale status

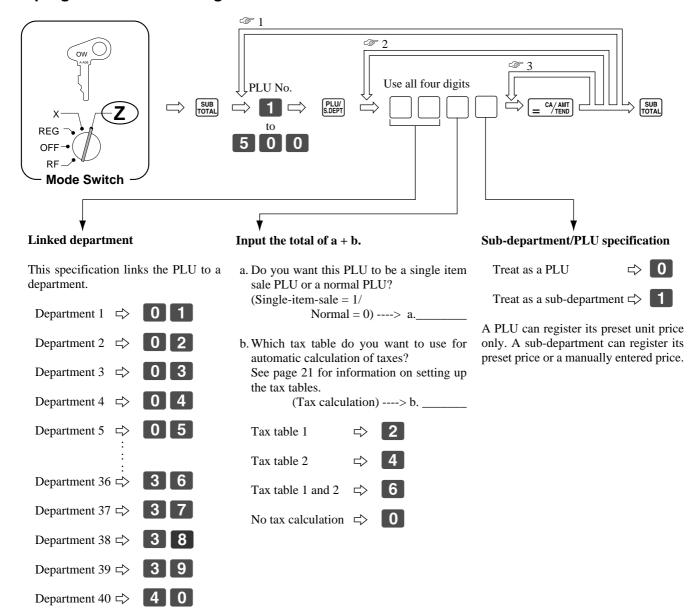

- After you press the  $= \frac{\text{CA}/\text{AMT}}{\text{TEND}}$  key, you can loop back and start programming for another PLU by inputting a new PLU number.
- When you press the  $= \frac{\text{CA}/\text{AMT}}{\text{TEND}}$  key, you can loop back and input another specification which will be assigned to the next PLU.
- $\Im$  Press the  $= \frac{CA/AMT}{TEND}$  key again to program the next PLU number with the same specification.

Non link

# More Setups and Operations

### Registering single-item-sale items

The following examples show how you register singleitem-sale departments. Registration of single-item-sale PLUs is identical.

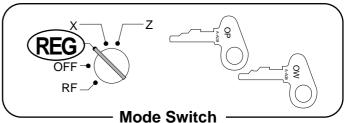

#### Example 1

| Tag    |        | Tax Calculation | Sales Status | Qty | Tender |        |
|--------|--------|-----------------|--------------|-----|--------|--------|
| DEPT 4 | \$2.00 | Tax Table 2     | Single-Item  | 1   | Cash   | \$2.11 |

OPERATION RECEIPT

2 00 24

← Transaction is finalized.

12.01.96 01.15:50 1.00064 4.2.00 II .2.00 IA II .0.11 IX II

#### Example 2

| Tag    |               | Tax Calculation | Sales Status | Qty | Tender |        |
|--------|---------------|-----------------|--------------|-----|--------|--------|
| DEPT 4 | \$3.00 Preset | Tax Table 2     | Single-Item  | 3   | Cash   | \$9.47 |

OPERATION RECEIPT

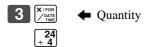

12 • 01 • 96
01 15 : 55
1 M 0065

3 Q
• 3 • 00 a
• 9 • 00 II
• 9 • 00 AII
• 0 • 4 7 IX II
• 9 • 4 7 GA

#### Example 3

| Tag        |        | Tax Calculation | Sales Status | Qty | Tender |        |
|------------|--------|-----------------|--------------|-----|--------|--------|
| (a) DEPT 3 | \$2.00 | Tax Table 1     | Normal       | 1   | Cash   | ¢7 24  |
| (b) DEPT 4 | \$5.00 | Tax Table 2     | Single-Item  | 1   | Casii  | \$7.34 |

OPERATION RECEIPT

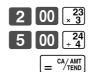

← Transaction is not finalized automatically because Department 3 is a normal department.

# Registering manually entered tax amounts

You can program the cash register to change the function of the % key to that of a M-TAX (Manual Tax) key. The M-TAX key is used to register manually entered tax amounts.

### **Important!**

If you program the cash register to perform registrations with manually entered tax amounts, the key replaces the key, so discount/premium registrations become impossible.

### Programming for manually input tax registration

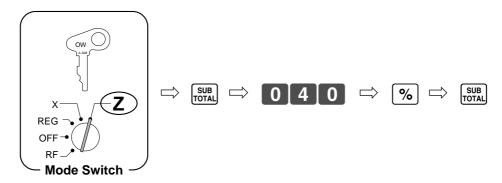

### Registering manual tax

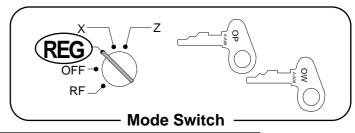

#### Example

| Tag    | g       | Tax Calculation                        | Tender |         |
|--------|---------|----------------------------------------|--------|---------|
| DEPT 1 | \$10.00 | Tax Table 1 + Manual Tax Amount \$0.50 | Cash   | \$31.95 |
| DEPT 2 | \$20.00 | Tax Table 2                            | Casii  | φ51.95  |

#### OPERATION RECEIPT

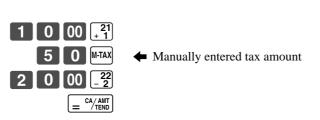

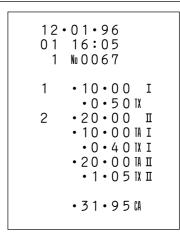

# More Setups and Operations

# Programming tax printing and other features

The following procedure lets you program a number of general features and functions.

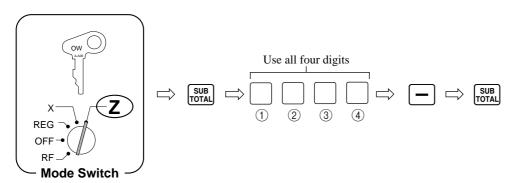

| (1)    | Tax | status | for |   | key |
|--------|-----|--------|-----|---|-----|
| $\sim$ |     |        |     | - |     |

This specification defines where the result of \_\_ key operations should be reflected (subtracted from) for tax purposes.

Taxable Amount 2  $\Rightarrow$  2

Taxable Amount 1 and 2  $\Rightarrow$  3

### ② Input the total of a + b.

a. Do you want to print the taxable amount on the receipt/journal?

$$(Print = 0/Skip = 2)----> a.$$
\_\_\_\_\_

b. Do you want to allow negative results produced by — key operations?

- $\bigcirc$  Input the total of c + d + e.
- c. Do you want to use the 00 key as a [00] key or a [000] key?

$$([00] \text{ key} = 0/[000] \text{ key} = 1) ----> c.$$

d. Do you want to display "seconds" during time display?

e. Do you want to feed one line before printing finalization details on the receipt/journal?

- 4 Input the total of f + g + h.
- f. Do you want to require input of the cash in drawer amount before allowing printing of the daily READ/RESET report? (Money declaration) (Required = 1/Not required = 0)----> f.\_\_\_\_\_
- g. Do you want the consecutive number reset to 0001 whenever a daily RESET report is issued?
- (Reset = 0/Do not reset = 2)----> g.
- h. Do you want to prohibit the cancel operation? (Prohibit = 4/Allow = 0)----> h.

# Programming currency exchange

When the result is pressed, a current subtotal including tax is converted directly into foreign currency and the result is displayed, and the subsequent finalization is handled using the foreign currency. The currency exchange function is released by finalizing the transaction, partial tender operation, receipt issuance, or by pressing the result is the result is displayed.

### To program currency exchange rate for the KENERY key

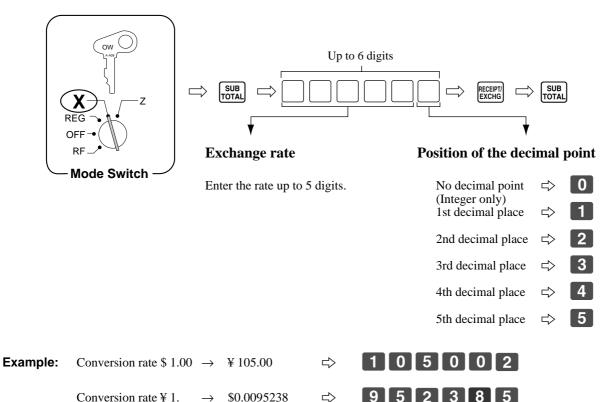

#### To program rounding code for currency exchange calculation

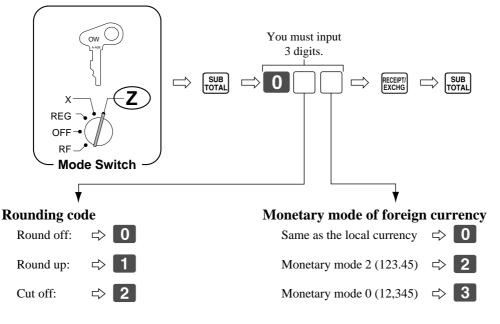

# More Setups and Operations

#### Registering foreign currency

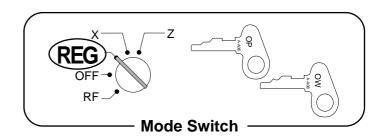

#### 1) Full amount tender in foreign currency

#### **Example:**

|        | Tag     | Tax Calculation                      |   | Te   | ender  |
|--------|---------|--------------------------------------|---|------|--------|
| DEPT 1 | \$10.00 | Tax Table 1: Add-on tax 7%/Round off | 1 | Cook | VE 000 |
| DEPT 2 | \$20.00 | Tax Table 2: Add-on tax 8%/Round off | 1 | Cash | ¥5,000 |

<sup>\*</sup> Pre-programmed exchange rate: ¥ 1 = \$0.0095

### **Important!**

Tenders in a foreign currency can be registered using the  $= \frac{CA/AMT}{TEND}$  and CHK keys only. Other finalize keys cannot be used.

**OPERATION DISPLAY** RECEIPT 0 00  $\begin{bmatrix} 21 \\ +1 \end{bmatrix}$  Enter the unit price and press the 12.01.96 applicable department key. (Displays in \$) 01 16:10 No 0 0 6 8 2 0 00  $\begin{bmatrix} 22 \\ -2 \end{bmatrix}$   $\leftarrow$  Enter the next unit price and press · 10 · 00 the applicable department key. (Displays in \$) ·20·00 I • 10 • 0 0 TA I ← Press the RECEIPT/ key without enter-• 0 • 7 0 IX I ing a numeric value. This operation (Displays in ¥: 3,400.00) • 20 • 0 0 TA II converts the subtotal (including tax) • 1 • 6 0 IX II dollar value into yen by applying a •32•30 IL pre-programmed exchange rate. ·5000·004a The result is shown on the display • 47 • 5 O GA but not printed on the receipt or · 15 · 20 G journal. 5 0 00 00 RECEIPT/ ← Enter the amount tendered in yen and press the RECEIPT/ REYCHG key. This opera-(Displays in \$: 47.50) (5,000.00)

tion converts the entered yen amount into dollars by applying a pre-programmed exchange rate. The result is shown on the display.

Press to finalize the transaction. Note that you do not need to reenter the dollar amount.

> The register automatically calculates the change amount due in dollars and shows it on the display, receipts and journal.

(Displays in \$)

#### 2) Partial tender in a foreign currency

[CHK]

#### Example:

| Tag    |         | Tax Calculation                      | Qty | Те    | nder   |
|--------|---------|--------------------------------------|-----|-------|--------|
| DEPT 1 | \$10.00 | Tax Table 1: Add-on tax 7%/Round off | 1   | Cash  | ¥3,000 |
| DEPT 2 | \$20.00 | Tax Table 2: Add-on tax 8%/Round off | 1   | Check | \$3.74 |

<sup>\*</sup> Pre-programmed exchange rate: ¥ 1 = \$0.0095

### Important!

Partial tender in a foreign currency can be registered using the [= cA/AMT] key and [CHK] keys only. Other finalization keys cannot be used, but the remaining tender can be finalized using any finalize key.

**OPERATION** DISPLAY RECEIPT 12.01.96 10.00  $\begin{bmatrix} 1 & 0 & 00 \end{bmatrix}_{+}^{21}$ ← Enter the unit price and press the 01 16:20 applicable department key. (Displays in \$) №0069 20.00 ← Enter the next unit price and press  $\begin{bmatrix} 2 & 0 & 00 \end{bmatrix}_{-\frac{22}{2}}$ •10•00 the applicable department key. •20•00 I (Displays in \$) • 10 • 0 0 TA I ← Press the RECEIPT/ EXCHG key without enter-• 0 • 7 0 IX I • 20 • 0 0 TA II ing a numeric value. This opera-(Displays in ¥: 3,400.00) • 1 • 6 0 IX II tion converts the subtotal (including tax) dollar value into yen by •32•30 IL applying a pre-programmed ex-·3000 · 00 Ha change rate. The result is shown ·28·50 A on the display but not printed on • 3 • 8 0 CK the receipt or journal. ← Enter the partial amount tendered 0 00 00 RECEIPT in yen and press the |RECEIPT/| key. (3,000.00)(Displays in \$: 28.50) This operation converts the entered yen amount into dollars by applying a pre-programmed exchange rate. The result is shown on the display. ← Press the = CA/AMT key to specify = CA/AMT cash tender for the yen partial (Displays in \$) tender. Note that you do not need to reenter the dollar amount. The register automatically deducts the dollar equivalent of the yen amount tendered from the total amount due and shows the amount on the display. Press to finalize the transaction.

(Displays in \$)

# **More Setups and Operations**

### **Calculator functions**

While registering at the REG mode, you can use the calculator functions and resume the registration by pressing the GAL key.

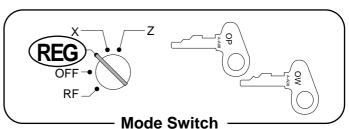

### **Example 1 (Calculation examples)**

#### **OPERATION**

### DISPLAY

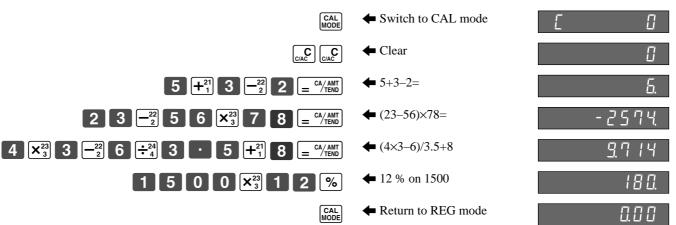

#### **Example 2 (Memory recall)**

|        | Tag     | Tax Calculation | Qty |              | Tender  |      |
|--------|---------|-----------------|-----|--------------|---------|------|
| DEPT 1 | \$10.00 | Tax Table 1     | 1   | By 2 persons |         |      |
| DEPT 2 | \$20.00 | Tax Table 2     | 1   | Cash         | \$15.70 | each |

#### **OPERATION**

CA/AMT TEND

#### **DISPLAY/RECEIPT**

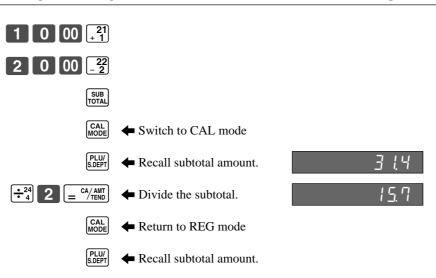

| • 10 • 0 0 TA I<br>• 0 • 4 0 TX I<br>• 20 • 0 0 TA II<br>• 1 • 0 0 TX II |
|--------------------------------------------------------------------------|
| • 3 1 • 4 0 IL<br>• 15 • 7 0 CA<br>• 15 • 7 0 CA<br>• 0 • 0 0 CG         |

12 • 01 • 96 01 16:25 1 No 0070

2

•10•00

•20•00 I

# **Programming calculator features**

The following procedure lets you program a number of calculator features and functions.

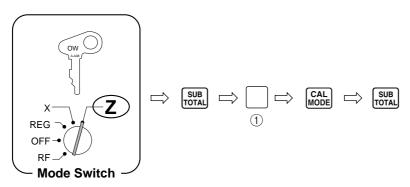

- ① Input the total of a + b + c.
- a. Do you want to open the cash drawer when the "Equal"  $(= \frac{CA/ANT}{TEND})$  key is pressed?

$$(No = 0/Yes = 1)----> a.$$

b. Do you want to open the cash drawer when the "Drawer open" (CHK) key is pressed?

$$(No = 0/Yes = 2)$$
----> b.\_\_\_\_

c. Do you want to print the "Equal"  $( = \frac{CA/AMT}{TEND} )$  key total/count on the general control READ/RESET report?

$$(Yes = 0/No = 4)----> c.$$

This section describes the operations required to produce the various helpful reports that are available.

# Printing the cash register's program

#### To print all PLU programming

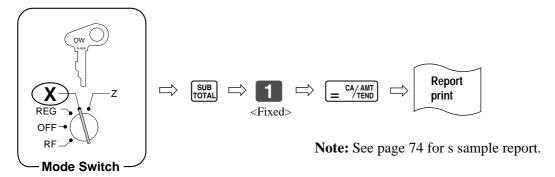

#### To print other (non-PLU) programming

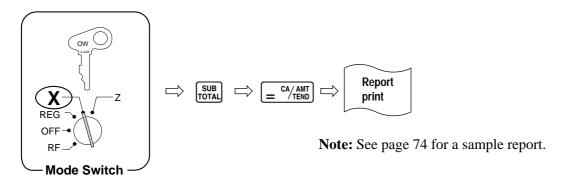

# **Printing READ reports**

You can print READ reports at any time during the business day without affecting the data stored in the cash register's memory.

#### To print the daily sales READ report

This report shows sales, except for PLUs.

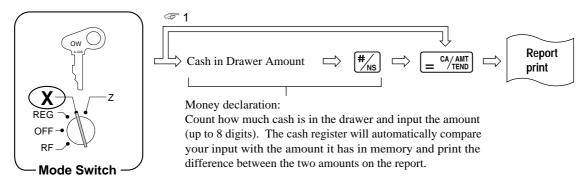

**Note:** See page 75 for a sample report.

You do not have to input the cash-in-drawer amount unless it is required by programming (page 62).

#### To print the PLU/sub-department READ report

This report shows sales for PLUs/sub-departments.

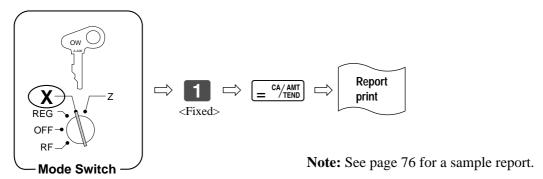

#### To print the hourly sales READ report

This report shows hourly breakdowns of sales.

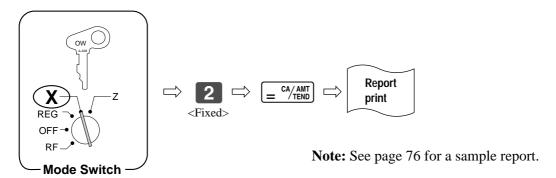

#### To print the periodic sales READ report

This report shows breakdowns of sales by any period you want.

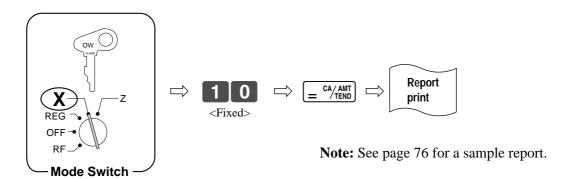

#### To print the monthly sales READ report

This report shows daily breakdowns of sales for an entire month.

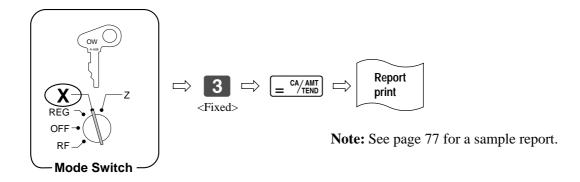

#### To print the financial READ report

This report shows gross sales, net sales, cash in drawer and check in drawer.

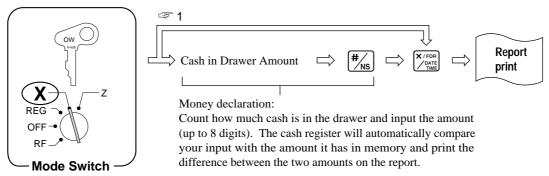

**Note:** See page 77 for a sample report.

Note that if input of this amount is required by programming (page 62), this report will not be printed unless you input an amount here.

#### To print the individual department READ report

This report shows sales for specific departments.

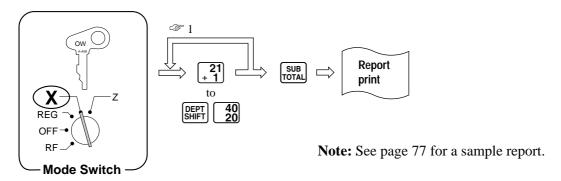

I After you press a department key, you can loop back and specify another department.

### To print the individual PLU/sub-department READ report

This report shows sales for specific PLUs.

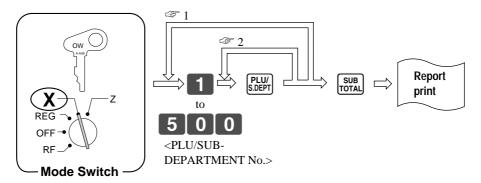

**Note:** See page 77 for a sample report.

- After you press the SUET key, you can loop back and specify another PLU/sub-department number.
- After you press the PLU/sub-department number.

# **Printing RESET reports**

You should print RESET reports at the end of the business day.

### **Important!**

- The RESET operation issues a report and also clears all sales data from the cash register's memory.
- Be sure to perform the RESET operations at the end of each business day. Otherwise, you will not be able to distinguish between the sales data for different dates.

#### To print the daily sales RESET report

This report shows sales, except for PLUs.

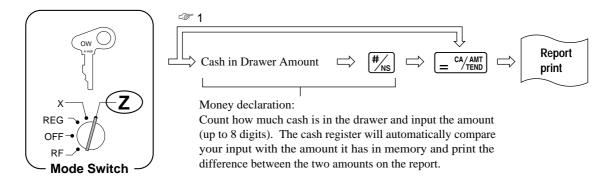

**Note:** See page 75 for a sample report.

Tou do not have to input the cash-in-drawer amount unless it is required by programming (page 62).

#### To print the PLU/sub-department RESET report

This report shows sales for PLUs/sub-departments.

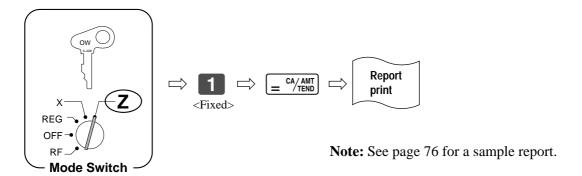

#### To print the hourly sales RESET report

This report shows hourly breakdowns of sales.

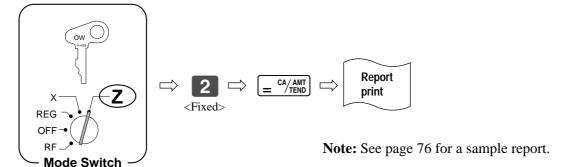

### To print the periodic sales RESET report

This report shows breakdowns of sales by any period you want.

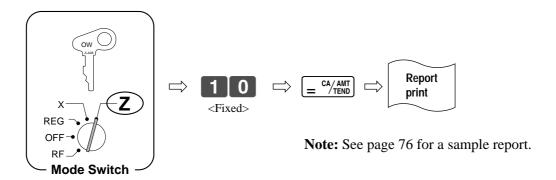

### To print the monthly sales RESET report

This report shows daily breakdowns of sales for an entire month.

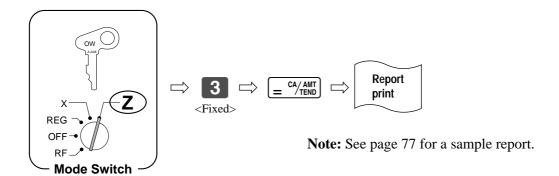

## **Report samples**

The format of READ reports and similar to those of RESET reports, except that RESET reports contain the symbol "Z" and non-resettable number of resets at the top.

### All PLU programming report

### Other (Non-PLU) programming report

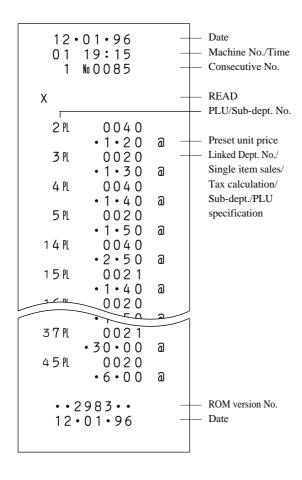

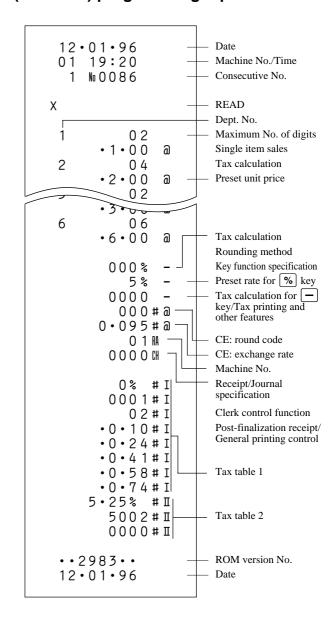

Department, PLU and Tax tables for which there is nothing programmed are not printed on these reports. This print sample shown right hand above is produced when the Percent key is selected. The print sample (right) would be produced when the Manual Tax key is selected.

### Daily sales READ/RESET report

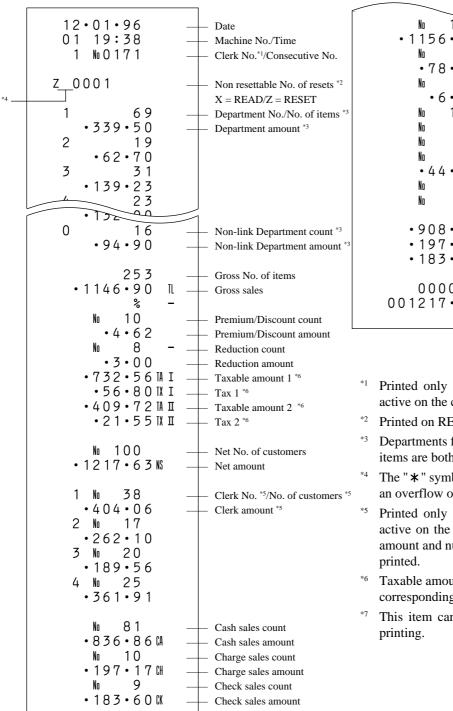

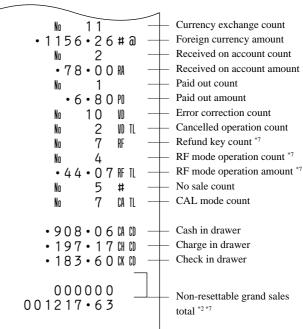

- \*1 Printed only when the clerk control function is active on the cash register.
- Printed on RESET reports only.
- \*3 Departments for which the amount and number of items are both zero are not printed.
- \*4 The "\* symbol is printed on the RESET report if an overflow occurred in the totalizer.
- Printed only when the clerk control function is active on the cash register. Clerks for which the amount and number of items are both zero are not printed.
- \*6 Taxable amount and tax are not printed unless the corresponding tax table is programmed.
- \*7 This item can be programmed for printing/non-printing.

### PLU/sub-dept. READ/RESET report

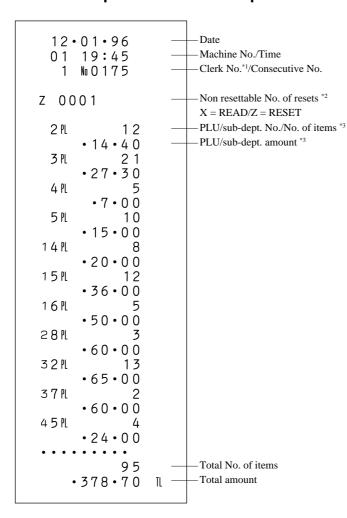

- \*1 Printed only when the clerk control function is active on the cash register.
- \*2 Printed on RESET reports only.
- \*3 PLUs/sub-departments for which the amount and number of items are both zero are not printed.

### Hourly sales READ/RESET report

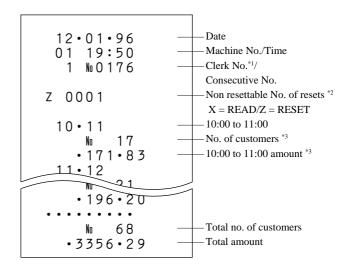

- \*1 Printed only when the clerk control function is active on the cash register.
- \*2 Printed on RESET reports only.
- \*3 Hours for which the amount and number of customers are both zero are not printed.

### Periodic sales READ/RESET report

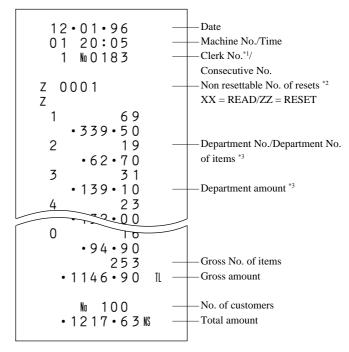

- \*1 Printed only when the clerk control function is active on the cash register.
- \*2 Printed on RESET reports only.
- \*3 Departments for which the amount and number of items are both zero are not printed.

### Monthly sales READ/RESET report

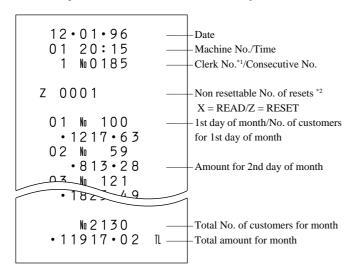

- Printed only when the clerk control function is active on the cash register.
- \*2 Printed on RESET reports only.

### Individual department report

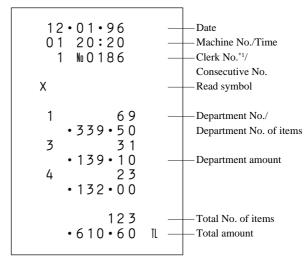

\*1 Printed only when the clerk control function is active on the cash register.

### **Financial report**

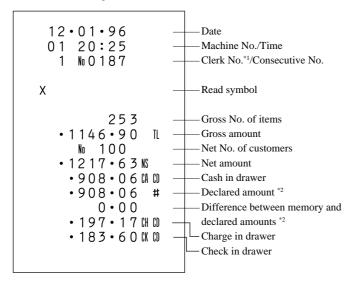

- \*1 Printed only when the clerk control function is active on the cash register.
- \*2 Printed only when you input the cash in drawer amount input before issuing the report.

### **Individual PLU report**

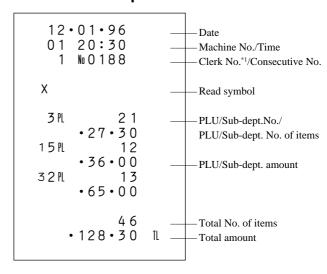

\*1 Printed only when the clerk control function is active on the cash register.

# **Troubleshooting**

This section describes what to do when you have problems with operation.

# When an error occurs...

Errors are indicated by an error tone. When this happens, you can usually find out what the problem is as illustrated below.

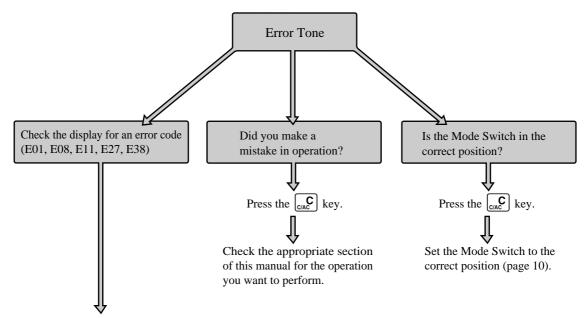

#### **Error codes**

| Error code | Meaning                                                                                                    | Action                                                                     |
|------------|----------------------------------------------------------------------------------------------------|----------------------------------------------------------------------------|
| E01        | Mode switch position changed before finalization.                                                                                                    | Return the mode switch to its original setting and finalize the operation. |
| E08        | Registration without entering a clerk number.<br>This error appears only when the clerk control<br>function is activated.                                                | Enter a clerk number.                                                      |
| E11        | Registration attempted while the drawer of the register is open.                                                                                                    | Shut the drawer before attempting to perform a registration.               |
| E27        | Transaction cancel buffer is full.                                                                                                    | Finalize the transaction.                                                  |
| E38        | READ/RESET operation without declaration of cash in drawer. This error appears only when the money declaration (cash in drawer amount input) is required by programming. | Perform money declaration.                                                 |

# When the register does not operate at all...

Perform the following check whenever the cash registers enter an error condition as soon as you switch it on. The results of this check are required by service personnel, so be sure to perform this check before you contact a CASIO representative for servicing.

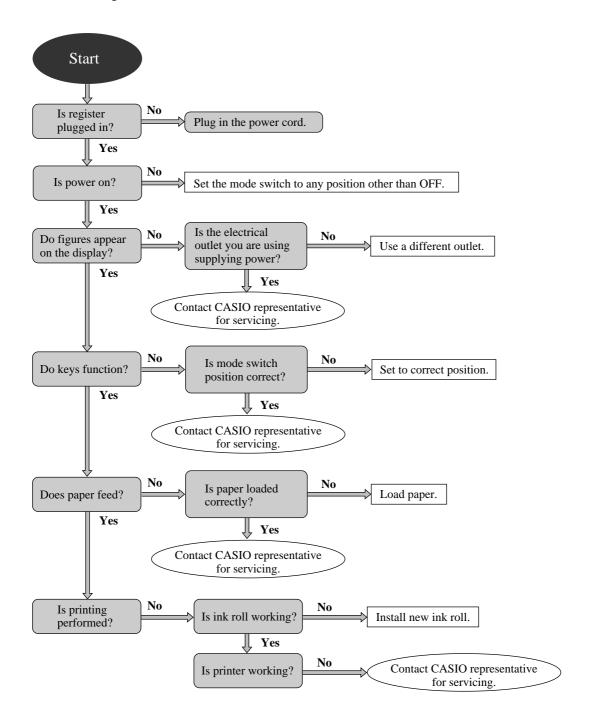

## **Troubleshooting**

# In case of power failure...

If the power supply to the cash register is cut by a power failure or any other reason, simply wait for power to be restored. The details of any on-going transaction as well as all sales data in memory are protected by the memory backup batteries.

- Power failure during a registration
  - The subtotal for items registered up to the power failure is retained in memory. You will be able to continue with the registration when power is restored.
- Power failure during printing or a READ/RESET report
  - The data already printed before the power failure is retained in memory, so simply perform the READ/RESET operation after power is restored. Note that a power failure in this case increments the consecutive number.
- Power failure during printing of a receipt and journal
  Printing will resume after power is restored. A line that was being printed when the power failure occurred is reprinted in full.
- Other

The power failure symbol is printed and any item that was being printed when the power failure occurred is reprinted in full.

### Important!

Once receipt/journal printing or printing of a report starts, it can be stopped only by interruption of power to the cash register. Even if you set the mode switch to OFF while printing is being performed, the printing operation continues until it is completed. This means that once RESET printing starts, it will continue until printing of the report is completed and all sales data is cleared from memory.

## About the low battery power indicator...

The following shows the low battery indicator.

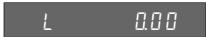

If this indicator appears when you switch the cash register on, it can mean one of three things:

- No memory backup batteries are loaded in the cash register.
- The power of the batteries loaded in the unit is below a certain level.
- The batteries loaded in the cash register are dead.

To clear this sign, press the [CIAC] key.

### Important!

Whenever the low battery power indicator appears on the display, load a set of three new batteries as soon as possible. If there is a power failure or you unplug the cash register when one of the above three conditions exists, you will lose all of your settings and sales data.

BE SURE TO KEEP THE POWER CORD OF THE CASH REGISTER PLUGGED IN WHENEVER YOU REPLACE THE BATTERIES.

# **User Maintenance and Options**

# To replenish stamp ink

- 1. Remove the printer cover.
- 2. Grasp the stamp pad on both side and lift it out of its holder.
- 3. Fill one or two drops of ink into the hole on the back of the stamp.
- 4. Replace the stamp pad in its holder.
- 5. Replace the printer cover.

### Important!

Use only CASIO SUPER INK K. Chemical reaction between different of types of ink can damage the stamp pad.

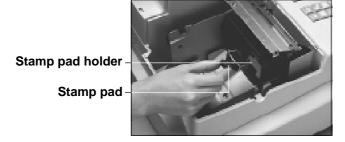

Back of stamp

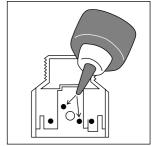

# To replace the ink roll

- 1. Remove the printer cover.
- 2. Grasp the center of the old ink roll and pull it towards you to remove it (Figure 1).
- 3. Install a new ink roll, inserting it straight into the register. Make sure that it fits securely in place (Figure 2).
- 4. Replace the printer cover.

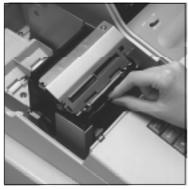

Figure 1

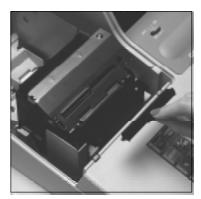

Figure 2

### Important!

Use only IR-93 ink rolls. Other types of ink rolls can damage the printer. Never try to extend the life of an ink roll replenishing the ink. Once an ink roll is in place, press the  $\frac{\#}{|\mathbf{x}|}$  key to test for correct operation.

# **User Maintenance and Options**

# To replace journal paper

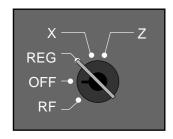

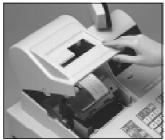

Set the mode switch to the REG position and remove the printer cover.

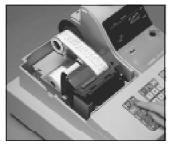

Press the FEED key to feed about 20 cm of paper.

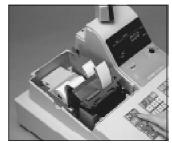

Press the key to feed the remaining paper from the printer.

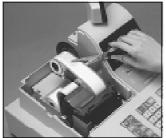

Cut the journal paper at a point where nothing is printed.

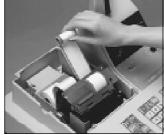

Do not pull the paper out of the printer by hand. Doing so can damage the printer.

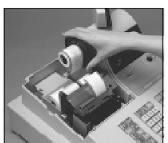

Remove the journal take-up reel from its holder.

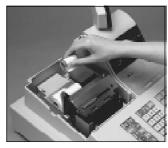

Remove the old paper roll from the cash register.

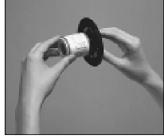

Slide the printed journal from the take-up reel.

Load new paper as described on page 16 of this manual.

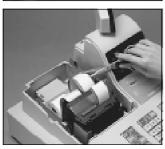

Cut the journal paper as shown in the photograph.

# To replace receipt paper

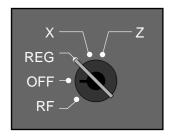

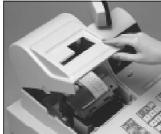

Set the mode switch to the REG position and remove the printer cover.

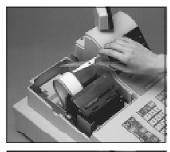

Cut the receipt paper as shown in the photograph.

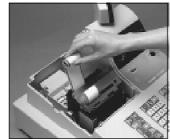

Do not pull the paper out of the printer by hand. Doing so can damage the printer.

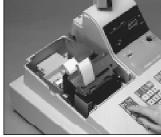

Press the REED key to feed the remaining paper from the printer.

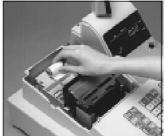

Remove the old paper roll from the cash register.

Load new paper as described on page 17 of this manual.

# **Options**

### WT-58 wetproof cover

The optional wetproof cover protects the keyboard from moisture damage.

### Department key conversion kit

Consult with your CASIO dealer or call 1-800-YO-CASIO for full details.

## **CE-2400 Specifications**

**INPUT METHOD** 

Entry: 10-key system; Buffer memory 14 keys (2-key roll over)

Department: Full key system

**DISPLAY (LED)** Amount 8 digits (Zero suppression); Department No.; PLU No;

No. of repeats; TOTAL; CHANGE

PRINTER

Printer: 12 digits (Amount 10 digits/Symbol 2 digits)

Receipt: Receipt ON/OFF switch

Stamp is printed automatically Stamp size:  $15 (H) \times 30 (W) \text{ mm}$ 

Journal: 12 digits (Amount 10 digits/Symbol 2 digits)

Automatic take up roll winding

Print speed: 2.5 lines/sec. Feed speed: 12.5 lines/sec.

Paper roll:  $45 \text{ mm} \times 83 \text{ mm} \text{ Ø (Max.)}$ 

**CALCULATIONS** Entry 8 digits; Registration 7 digits; Total 8 digits

**CHRONOLOGICAL DATA** 

Date print: Automatic date printout on receipts and journal

Automatic calendar

Time print: Automatic time printout on receipts and journal

Time display: 24-hour system

**ALARM** Entry confirmation signal; Error alarm

#### **TOTALIZERS**

|                                  | totolizore | Contents          |                                         |                     |                                | Periodic   |
|----------------------------------|------------|-------------------|-----------------------------------------|---------------------|--------------------------------|------------|
| Category                         |            | Amount (8 digits) | No. of items<br>(4 digits)              | Count<br>(4 digits) | No. of customers<br>(4 digits) | totalizers |
| Department                       | 40         | 0                 | (4 digits integer/<br>2 digits decimal) |                     |                                | 0          |
| PLU                              | 500        | 0                 | (4 digits integer/<br>2 digits decimal) |                     |                                |            |
| Hourly sales                     | 24         | 0                 |                                         |                     | 0                              |            |
| Monthly sales                    | 31         | 0                 |                                         |                     | 0                              |            |
| Clerk*                           | 20         | 0                 |                                         |                     | 0                              |            |
| Transaction                      | 23         | 0 (               | or o                                    | r 0 0               | r O                            | 0          |
| Non-resettable grand sales total | 1          | O<br>14 digits    |                                         |                     |                                |            |
| Reset counter                    | 5          |                   |                                         | 0                   |                                | 0          |
| Consecutive No.                  | 1          |                   |                                         | O<br>4 digits       |                                |            |

<sup>\*</sup> Available only when the clerk control function is active on the cash register.

Memory protection batteries

The effective service life of the memory protection batteries (three new SUM-3 or UM-3 type batteries) is

approximately one year from installation into the machine.

Power supply/

Power consumption

As noted on the plate affixed to right side of register.

**Operating temperature**  $32^{\circ}\text{F} \sim 104^{\circ}\text{F} (0^{\circ}\text{C} \sim 40^{\circ}\text{C})$ 

**Humidity** 10 ~ 90%

Dimensions 10

and weight

 $10^5/8"(H)\times13^3/4"(W)\times15^{15}/_{16}"(D)/17$  lbs 3 oz ...... with medium size drawer and the size of the size of

<sup>\*</sup> Specifications and design are subject to change without notice.

# Index

| A                             |        | G                             |        |
|-------------------------------|--------|-------------------------------|--------|
| Arithmetic operation key      | 13, 66 | Grand total                   | 75     |
| В                             |        | Н                             |        |
| Battery compartment           | 9, 14  | High digit limitation         | 30     |
| С                             |        | I                             |        |
| Calculator features           | 66     | Ink roll (location)           | 9      |
| Calculator mode key           |        | Ink roll (replacement)        |        |
| Cancel (key)                  |        | •                             |        |
| Cancel (registration)         |        | J                             |        |
| Cash/Amount tender key        |        | Journal                       | 27     |
| Charge (key)                  |        | Journal feed key              |        |
| Charge (registration)         |        | Journal skip                  |        |
| Check (key)                   |        | Journal Skip                  |        |
| Check (registration)          |        | V                             |        |
| Clear (key)                   |        | K                             | _      |
| Clear (operation)             |        | Key (Drawer key)              |        |
| Clerk number key              |        | Key (Mode key)                |        |
| Clerk sign on/off             |        | Key (Operator key)            |        |
| Consecutive number2           |        | Key (Owner key)               |        |
| Correction                    |        | Keyboard                      | 9, 12  |
| Currency exchange (key)       |        |                               |        |
| Currency exchange (operation) |        | L                             |        |
|                               | ,      | Load paper (Receipt/Journal)  | 16, 17 |
| D                             |        | Low battery indicator         | 80     |
| Daily sales report            | 68.72  |                               |        |
| Date & time display           |        | M                             |        |
| Date & time setting           |        | Machine number                | 18, 27 |
| Department (key)              |        | Main display                  | •      |
| Department (registration)     |        | Manual tax (key)              |        |
| Department (registration)     |        | Manual tax (registration)     |        |
| Department shift key          |        | Memory backup battery         |        |
| Discount                      |        | Memory recall                 |        |
| Display                       |        | Merchandise subtotal          |        |
| Drawer                        |        | Minus key (reduction)         |        |
| Drawer lock                   |        | Mode key                      |        |
| Drawer open key               |        | Mode switch                   |        |
| Drawer release lever          |        | Money declaration             |        |
| Diawei release level          | 10     | Multiplication (key)          |        |
| E                             |        | Multiplication (registration) |        |
|                               | 12.66  | 1 ( 2 )                       | , ,    |
| Equal key                     |        | N                             |        |
| Error code                    |        | No sale (key)                 | 12     |
| Error correct key             |        |                               |        |
| Error correct registration    | 52     | No sale (registration)        |        |
| _                             |        | Non-add (key)                 |        |
| F                             |        | Non-resettable grand total    |        |
| Feed key (Receipt/Journal)    | 12     | Non-resettable grand total    | /5     |
| Financial report              | 70     |                               |        |

# Index

| 0                                     |                | S                                   |         |
|---------------------------------------|----------------|-------------------------------------|---------|
| Open key                              | 13             | Single-item-sale                    | 58 ~ 60 |
| Open key operation                    | 30             | Split package pricing               | 32, 38  |
| Operator key                          | 10             | Stamp (inking)                      | 81      |
|                                       | 10             | Stamp (location)                    |         |
|                                       |                | Sub-department                      | 35 ~ 38 |
| P                                     |                | Subtotal (key)                      | 13      |
|                                       | 13             | Subtotal (printing)                 | 55      |
| . •                                   | 50             | Subtotal (registration)             | 31, 40  |
|                                       | t/Journal)12   |                                     |         |
|                                       | 16, 17, 82, 83 | T                                   |         |
|                                       | 12             | Take-up reel                        | 9       |
|                                       | 40, 41         | Tax calculation status (department  |         |
|                                       | 69, 73         | Tax calculation status (PLU/sub-d   |         |
| •                                     | ey12           | Tax calculation status (discount/pr | _       |
| _                                     | 35~ 38         | Tax calculation status (reduction)  | ·       |
| _                                     | 9, 11          | Tax shift key                       |         |
|                                       | 57             | Tax shift operation                 |         |
| _                                     | 12             | Tax table programming               |         |
| ž ,                                   | 80             | Time setting                        |         |
|                                       | 41             | sevg                                |         |
|                                       | at)29, 31      | U                                   |         |
|                                       | 33, 35         | •                                   |         |
|                                       | tment)33, 36   |                                     |         |
|                                       | 12             | V                                   |         |
| •                                     | 9              |                                     |         |
| Program read                          | 68             | W                                   |         |
| Q                                     |                | X                                   |         |
|                                       |                | X mode (READ mode)                  | 10      |
| R                                     |                | X report (READ report)              |         |
| READ report                           | 68 ~ 71        |                                     |         |
| _                                     | 12             | Υ                                   |         |
| Receipt key (Post recei               | pt key)12      |                                     |         |
|                                       | 9              | Z                                   |         |
| _                                     | ey13           | Z mode (RESET mode)                 | 10      |
|                                       | gistration50   | Z report (RESET report)             |         |
| Reduction (minus key)                 | 43             | Z report (RESET report)             | /1 % /3 |
| · · · · · · · · · · · · · · · · · · · | 12             |                                     |         |
|                                       | n)48           |                                     |         |
|                                       | 10             |                                     |         |
| Refund mode (registrat                | ion)49         |                                     |         |
| Register mode                         | 10             |                                     |         |
| Repeat counter                        | 11             |                                     |         |
|                                       | 31, 35, 36     |                                     |         |
|                                       | 71 ~ 73        |                                     |         |
|                                       | 48, 49         |                                     |         |
| _                                     | 16, 17, 82, 83 |                                     |         |
| Roll paper specification              | ı84            |                                     |         |
|                                       |                |                                     |         |

#### LIMITED WARRANTY: ELECTRONIC CASH REGISTERS

This product, except the battery, is warranted by Casio to the original purchaser to be free from defects in material and workmanship under normal use for a period, from the date of purchase, of one year for parts and 90 days for labor. For one year, upon proof of purchase, the product will be repaired or replaced (with the same or a similar model) at Casio's option, at a Casio Authorized Service Center without charge for parts. Labor will be provided without charge for 90 days. The terminal resident software and programmable software, if any, included with this product or any programmable software which may be licensed by Casio or one of its authorized dealers, is warranted by Casio to the original licensee for a period of ninety (90) days from the date of license to conform substantially to published specifications and documentation provided it is used with the Casio hardware and software for which it is designed.

For a period of ninety (90) days, upon proof of license, Casio will, at its option, replace defective terminal resident software or programmable software, correct significant program errors, or refund the license fee for such software. Significant program errors will be significant deviations from written documentation or specifications. These are your sole remedies for any breach of warranty. In no event will Casio's liability exceed the license fee, if any, for such software. This warranty will not apply if the product has been misused, abused, or altered.

Without limiting the foregoing, battery leakage, bending of the unit, a broken display tube, and any cracks or breaks in the display will be presumed to have resulted from misuse or abuse. To obtain warranty service you must take or ship the product, freight prepaid, with a copy of the sales receipt or other proof of purchase and the date of purchase, to a Casio Authorized Service Center. Due to the possibility of damage or loss, it is recommended when shipping the product to a Casio Authorized Service Center that you package the product securely and ship it insured. CASIO HEREBY EXPRESSLY DISCLAIMS ALL OTHER WARRANTIES, EXPRESS OR IMPLIED, INCLUDING ANY IMPLIED WARRANTY OF MERCHANTABILITY OR OF FITNESS FOR A PARTICULAR PURPOSE. NO RESPONSIBILITY IS ASSUMED FOR ANY INCIDENTAL OR CONSEQUENTIAL DAMAGES, INCLUDING WITHOUT LIMITATION DAMAGES RESULTING FROM MATHEMATICAL INACCURACY OF THE PRODUCT OR LOSS OF STORED DATA. SOME STATES DO NOT ALLOW THE EXCLUSION OR LIMITATION OF INCIDENTAL OR CONSEQUENTIAL DAMAGES, SO THE ABOVE LIMITATIONS OR EXCLUSIONS MAY NOT APPLY TO YOU. This warranty gives you specific rights, and you may also have other rights which vary from state to state.

#### CASIO. INC.

570 MOUNT PLEASANT AVENUE, P. O. BOX 7000, DOVER, NEW JERSEY 07801 U.S.A.

| Model:         | . Serial Number: | Date of Purchase: |
|----------------|------------------|-------------------|
| Your Name:     |                  |                   |
| Address:       |                  |                   |
| Dealer's Name: |                  |                   |
| Address:       |                  |                   |

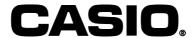

Free Manuals Download Website

http://myh66.com

http://usermanuals.us

http://www.somanuals.com

http://www.4manuals.cc

http://www.manual-lib.com

http://www.404manual.com

http://www.luxmanual.com

http://aubethermostatmanual.com

Golf course search by state

http://golfingnear.com

Email search by domain

http://emailbydomain.com

Auto manuals search

http://auto.somanuals.com

TV manuals search

http://tv.somanuals.com